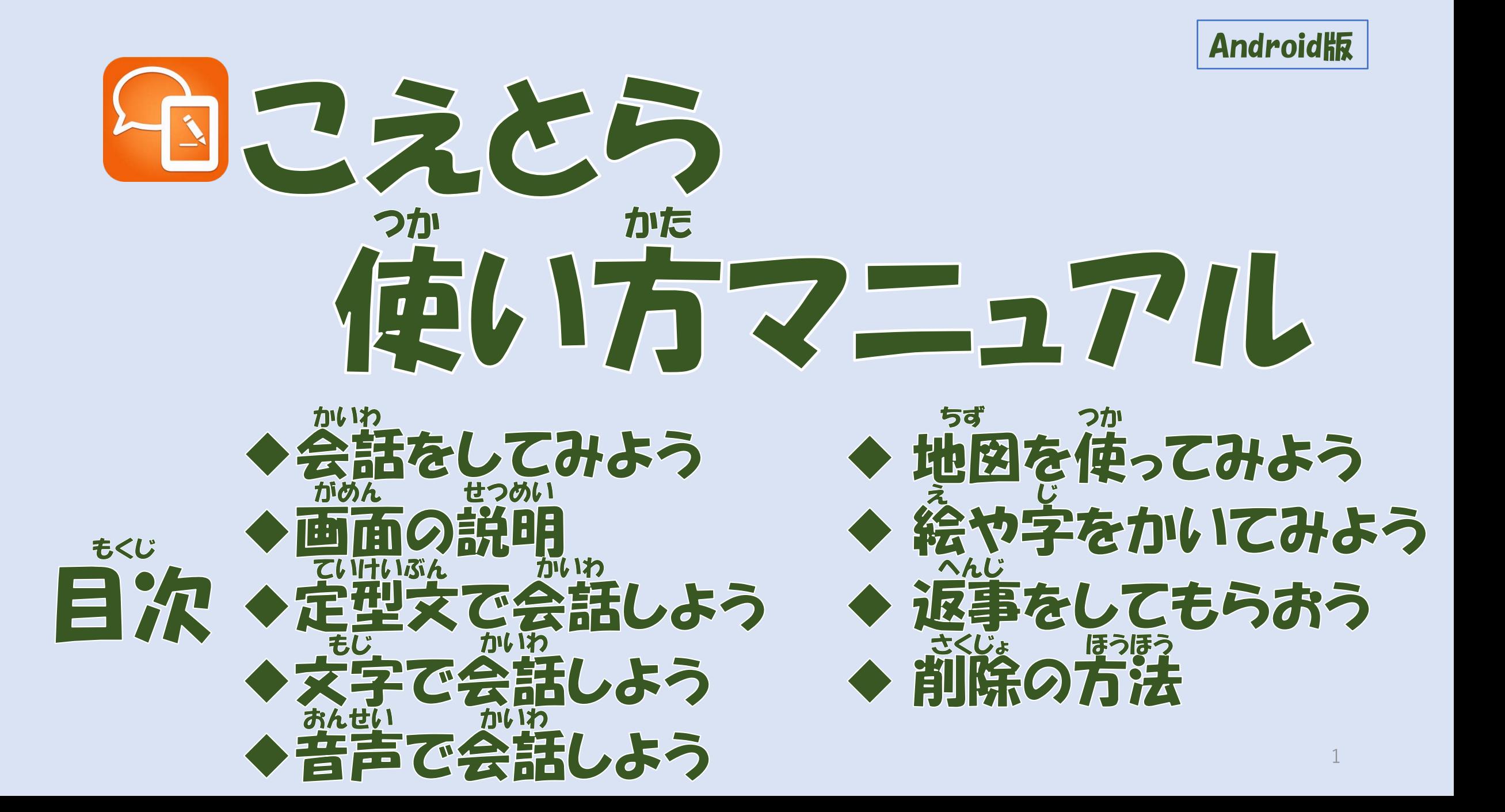

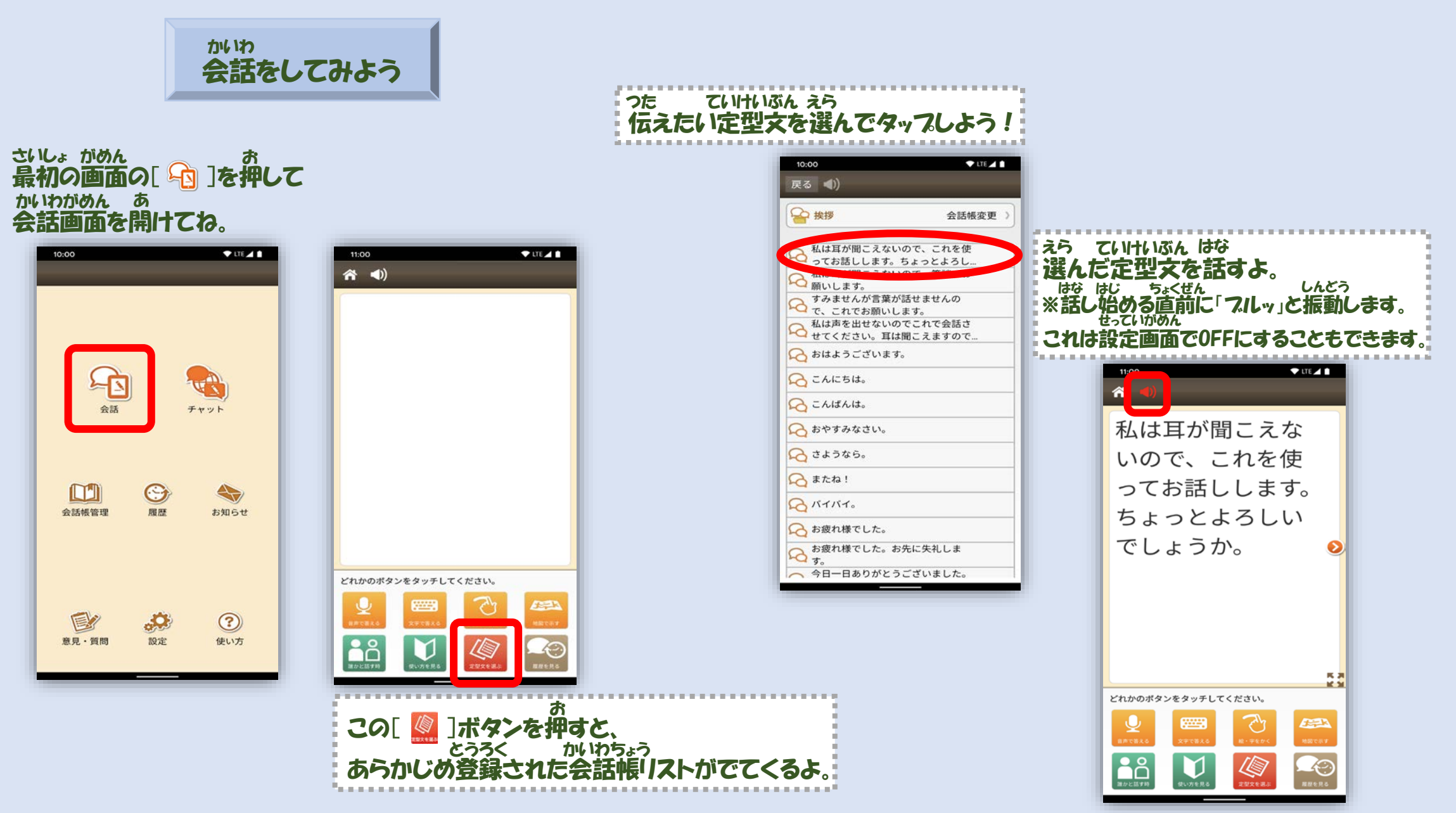

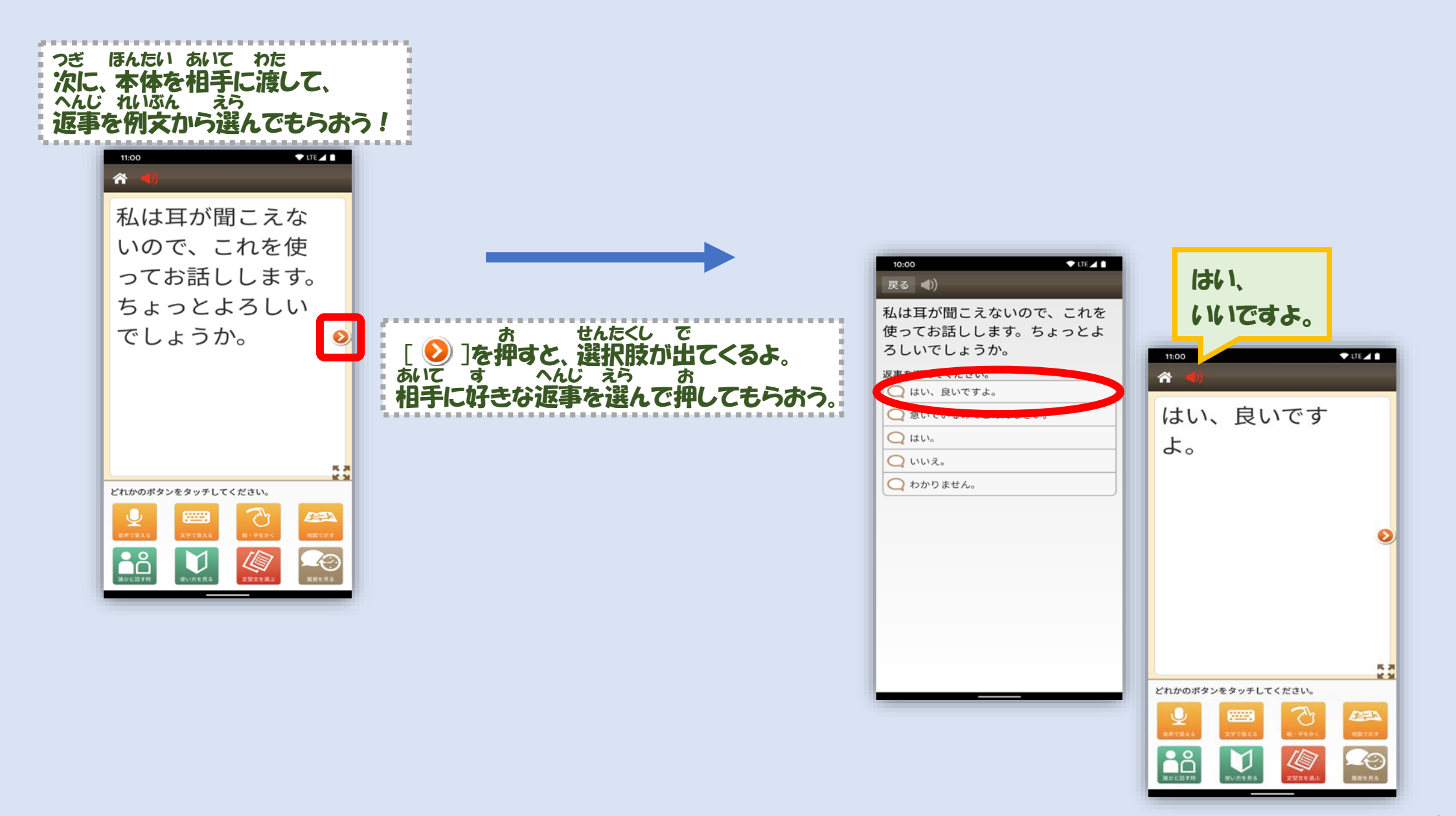

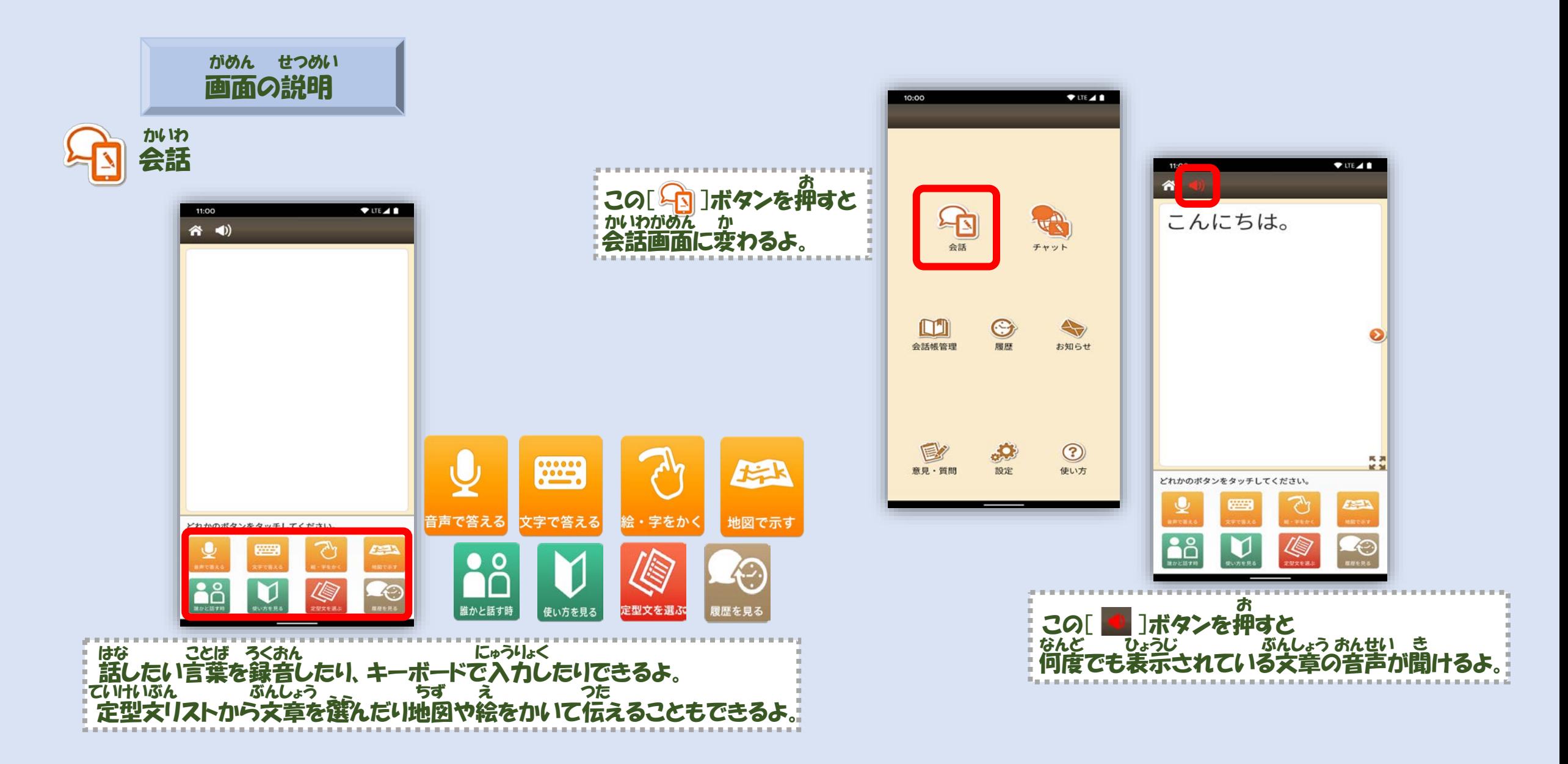

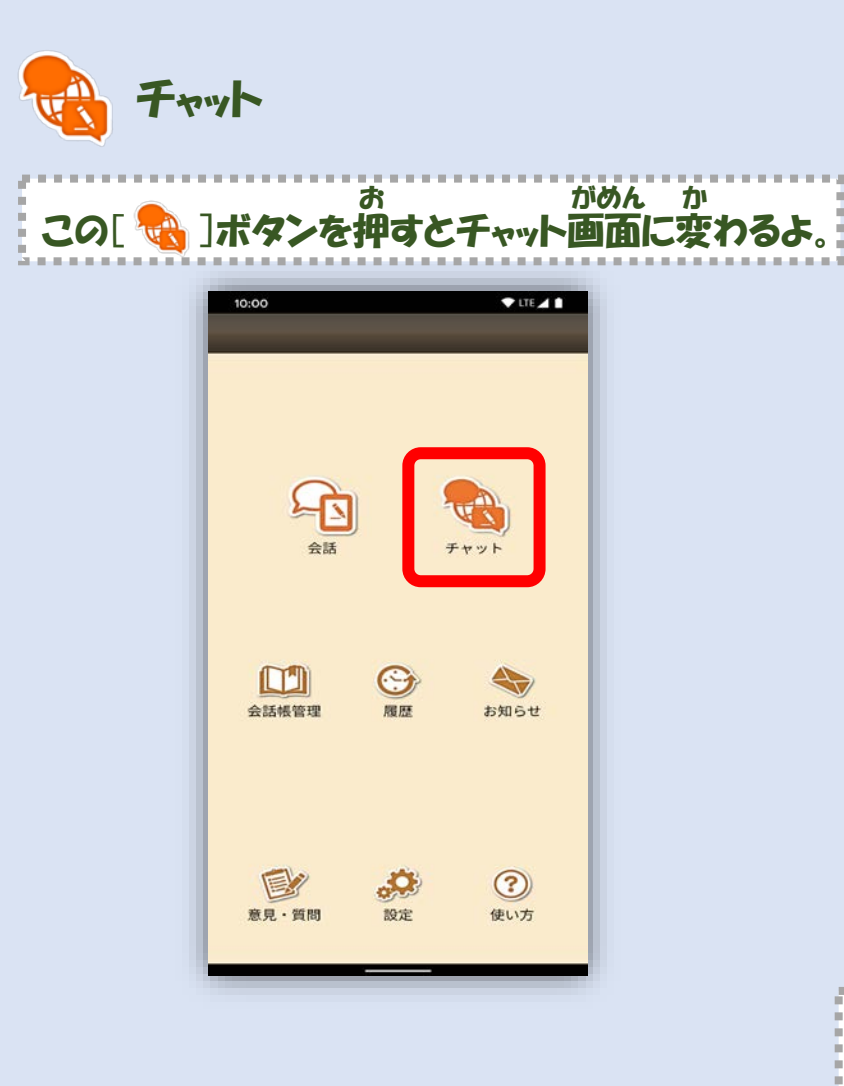

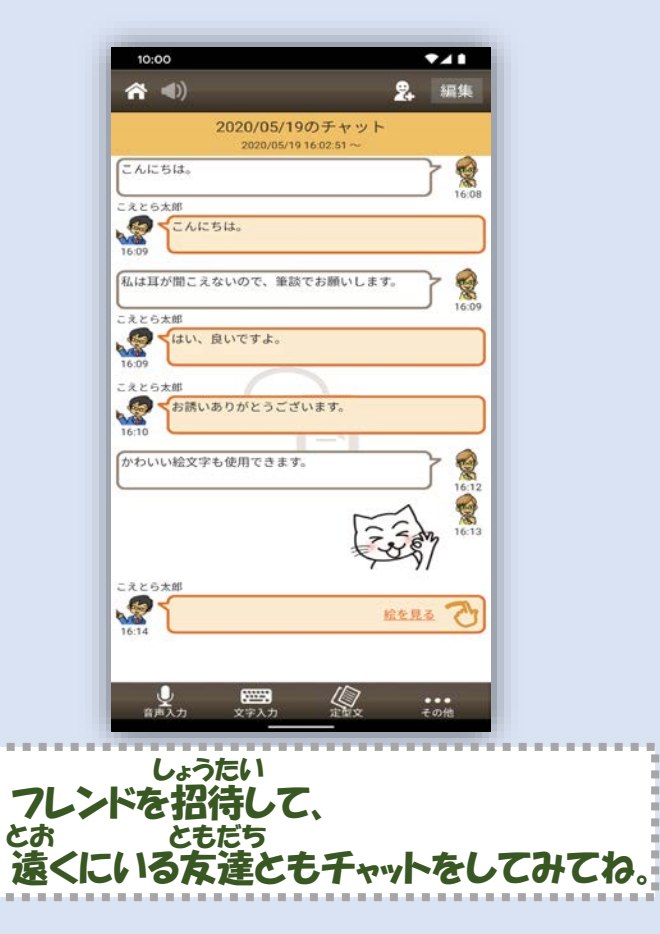

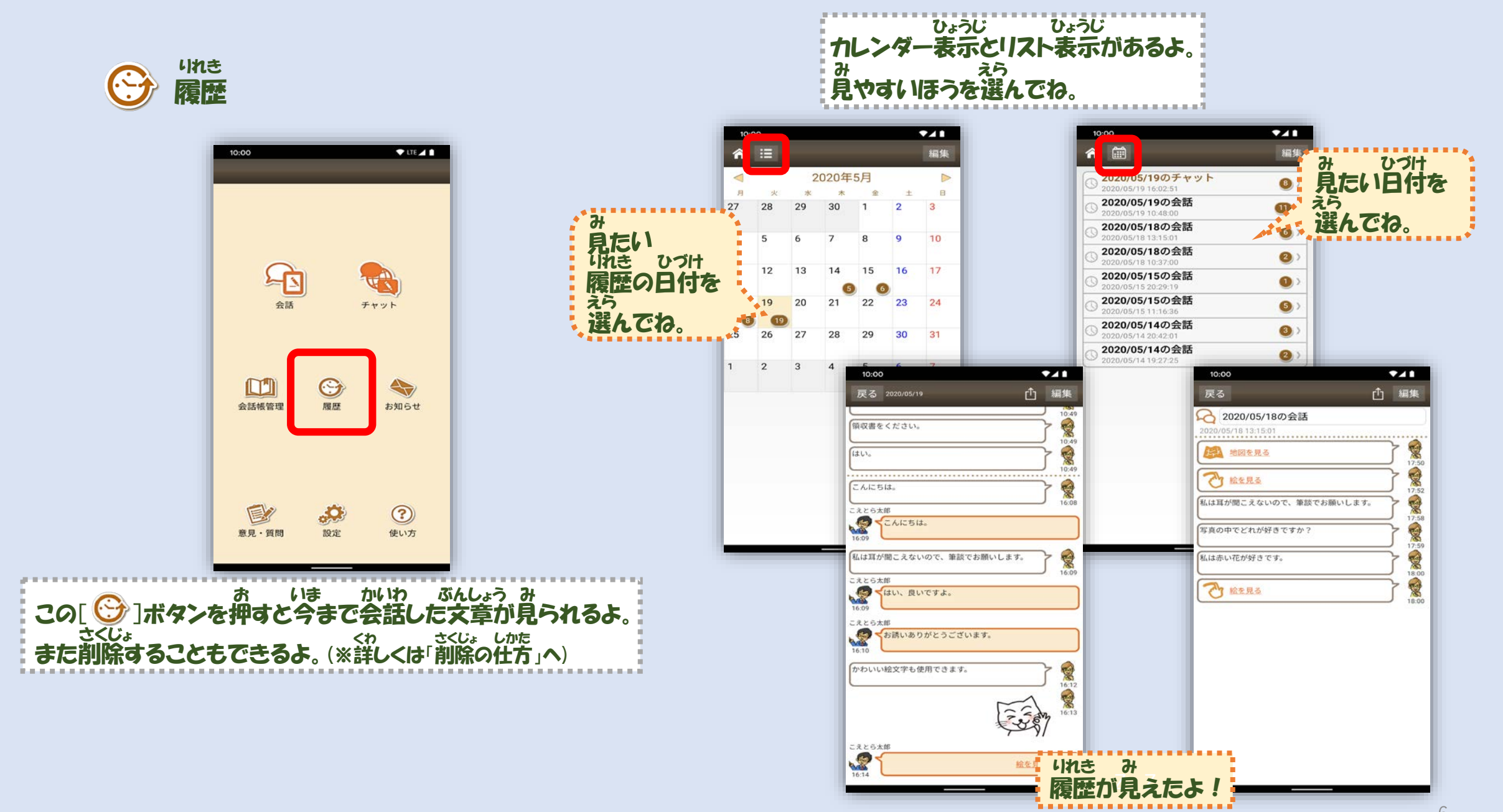

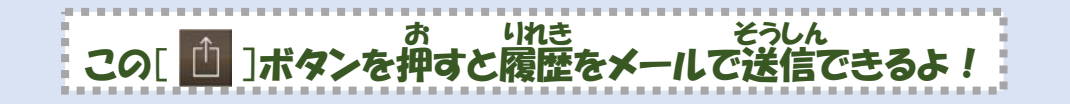

10:00

 $\overline{c}$ 

a,

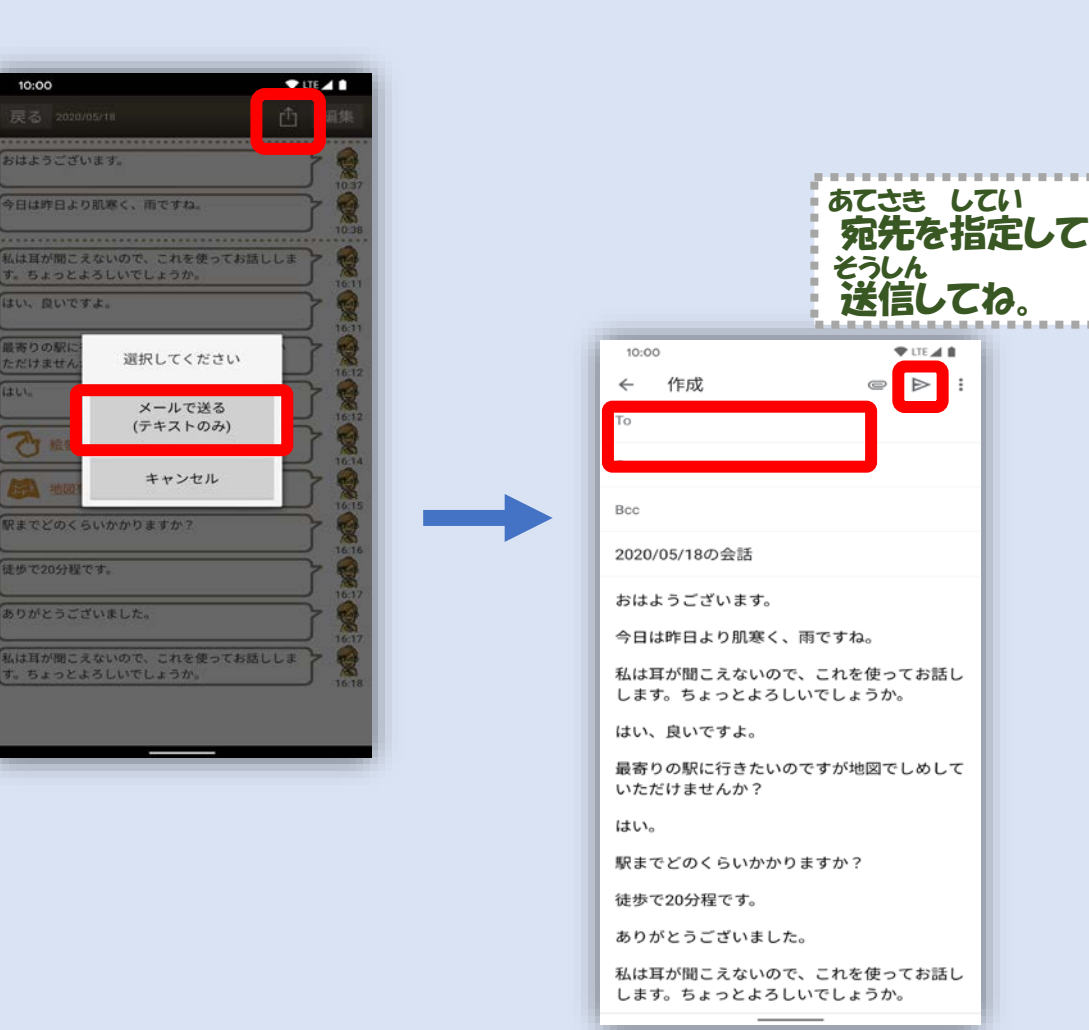

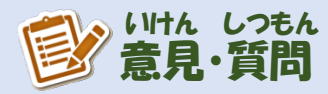

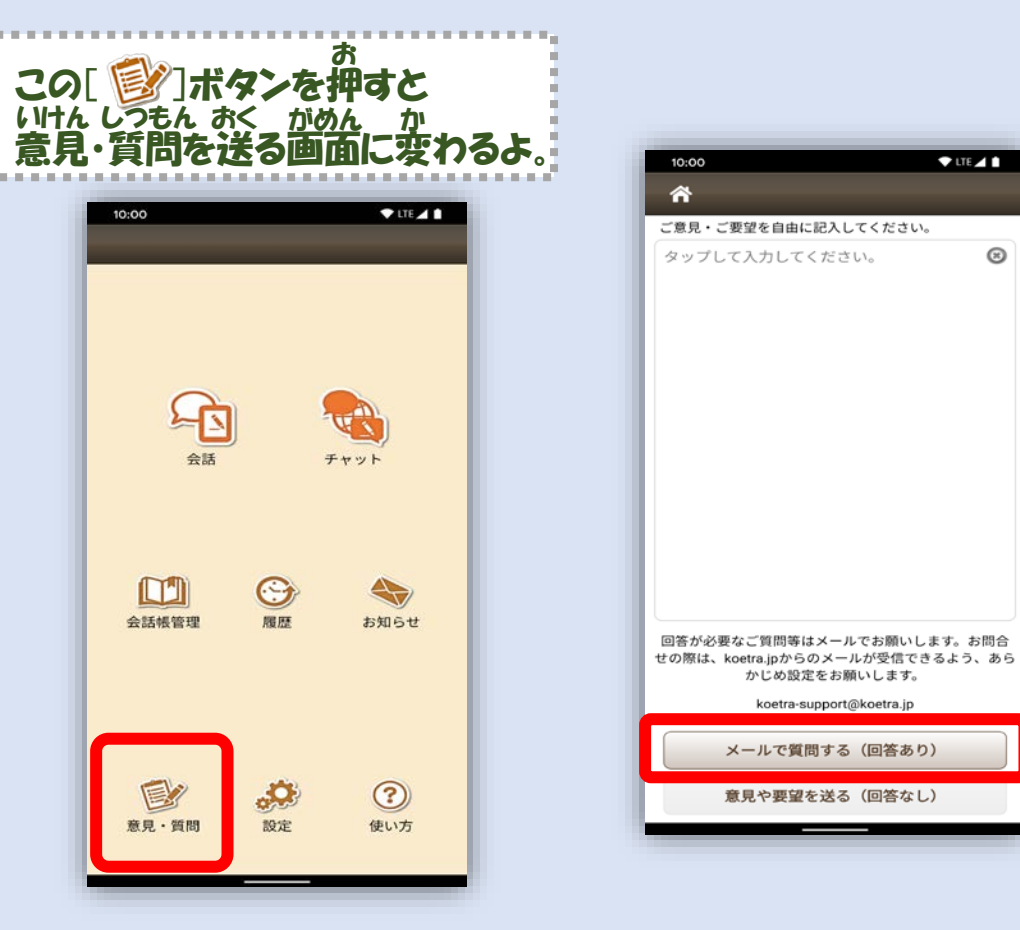

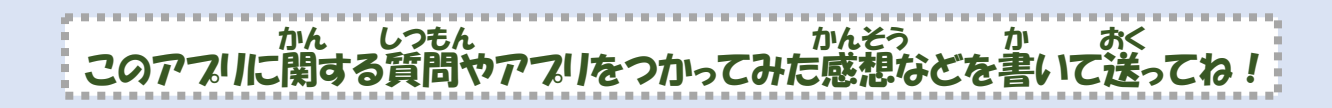

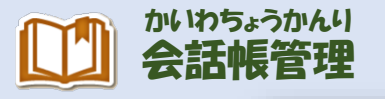

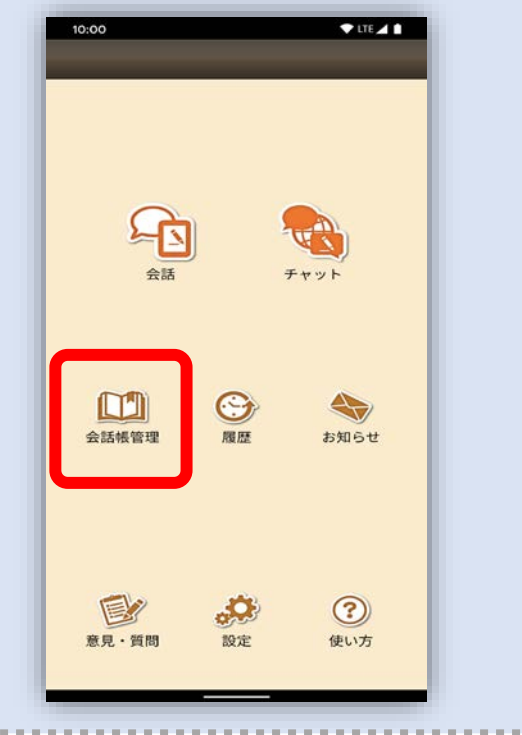

この[ <mark>LL</mark>]]ボタンを押すと会話帳管理画面に変わるよ。|

お かいわちょうかんりがめん か

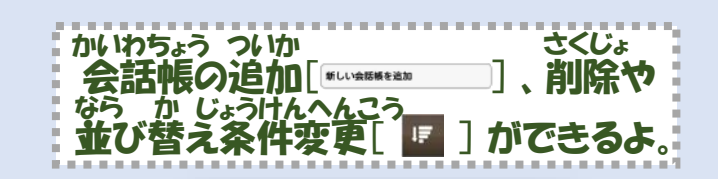

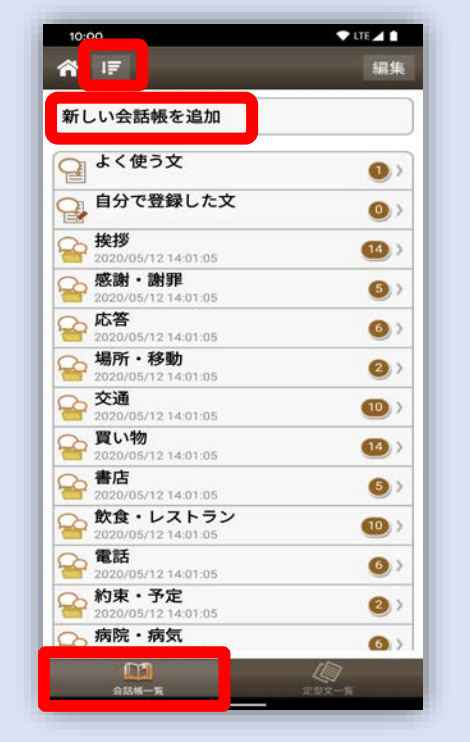

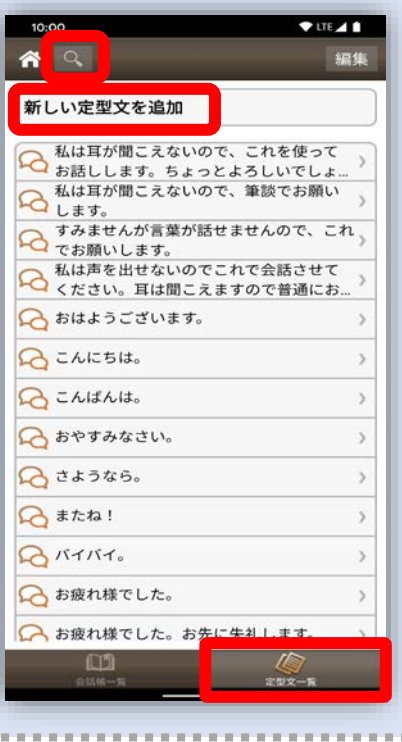

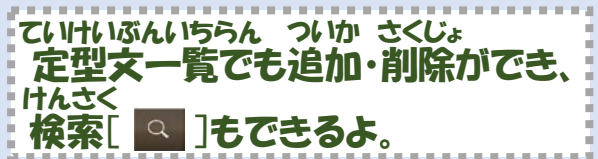

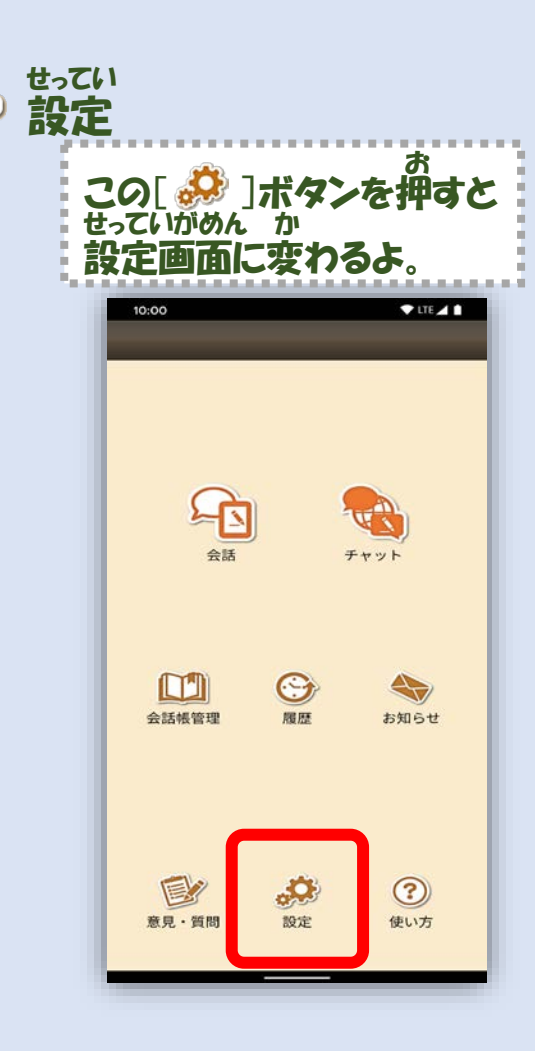

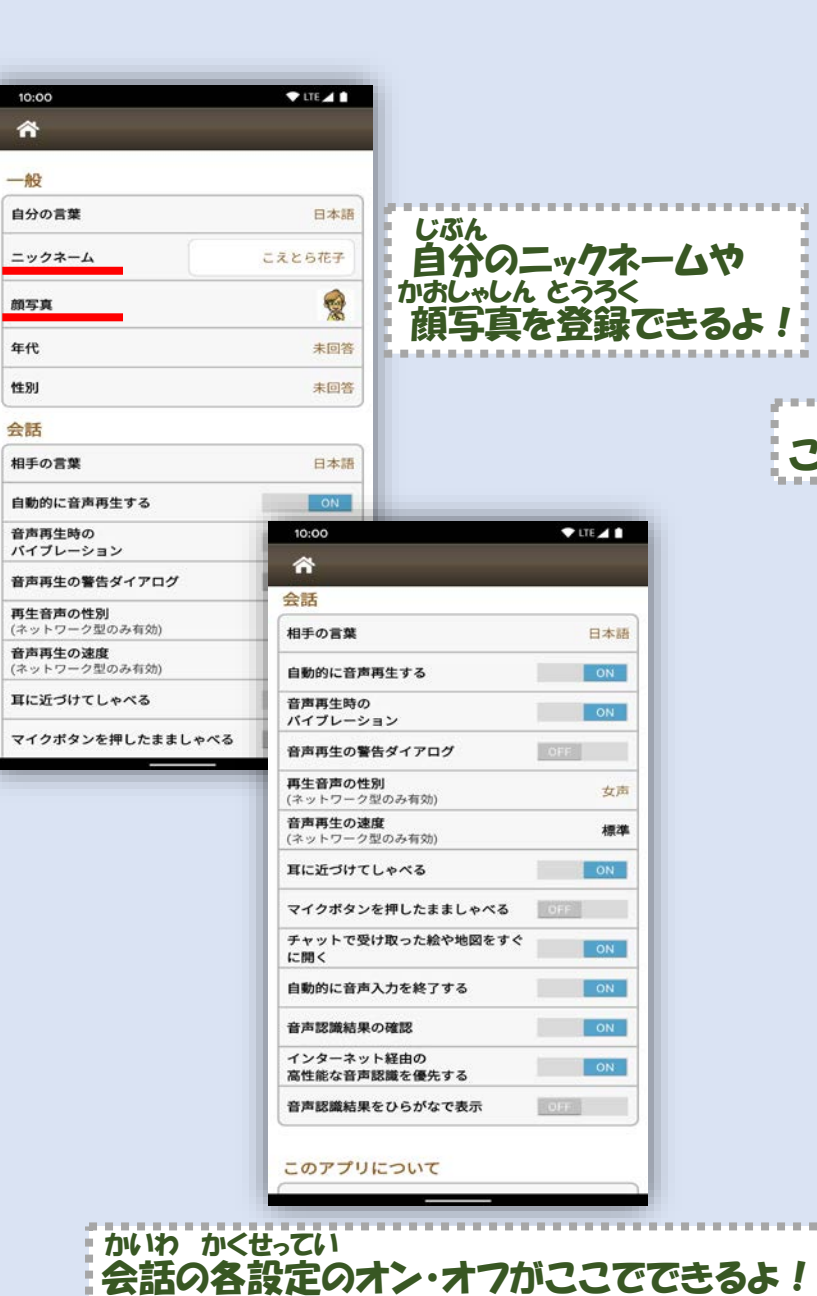

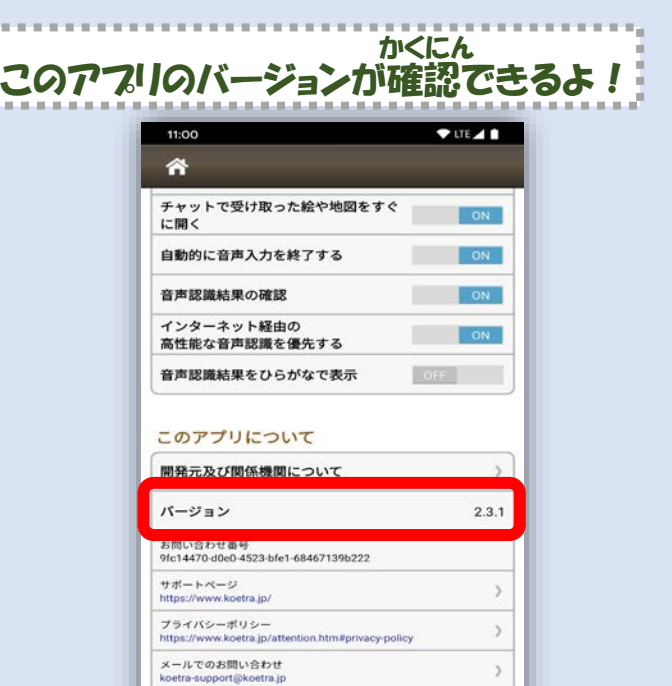

利用規約を読む

ライセンス情報

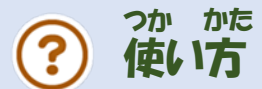

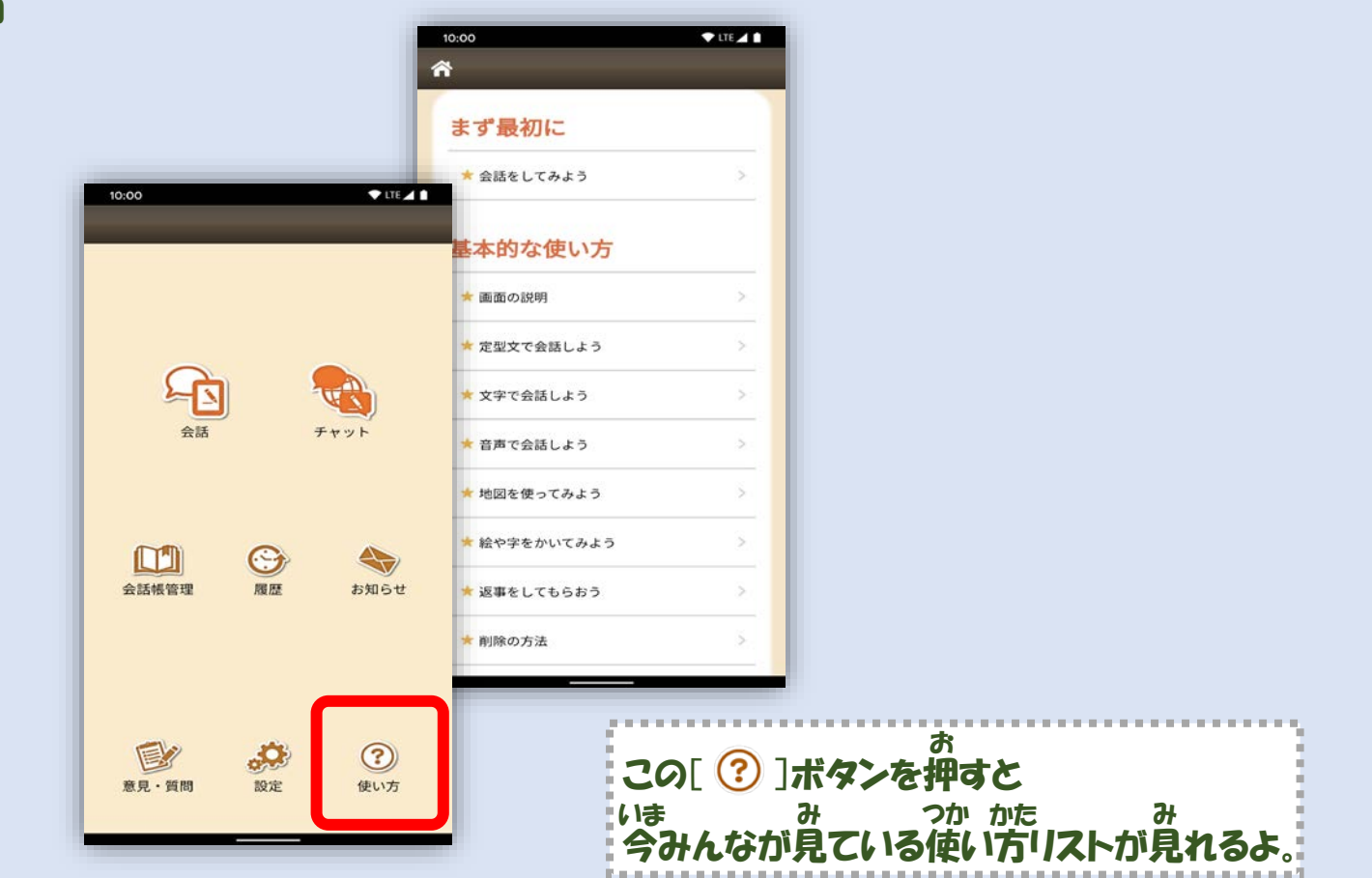

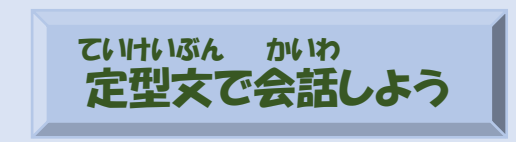

### 最初の画面の[ 』『 ]を押して会話画面を開けてね。 さいしょ がめん うっこう おっこ かいわがめんこあ

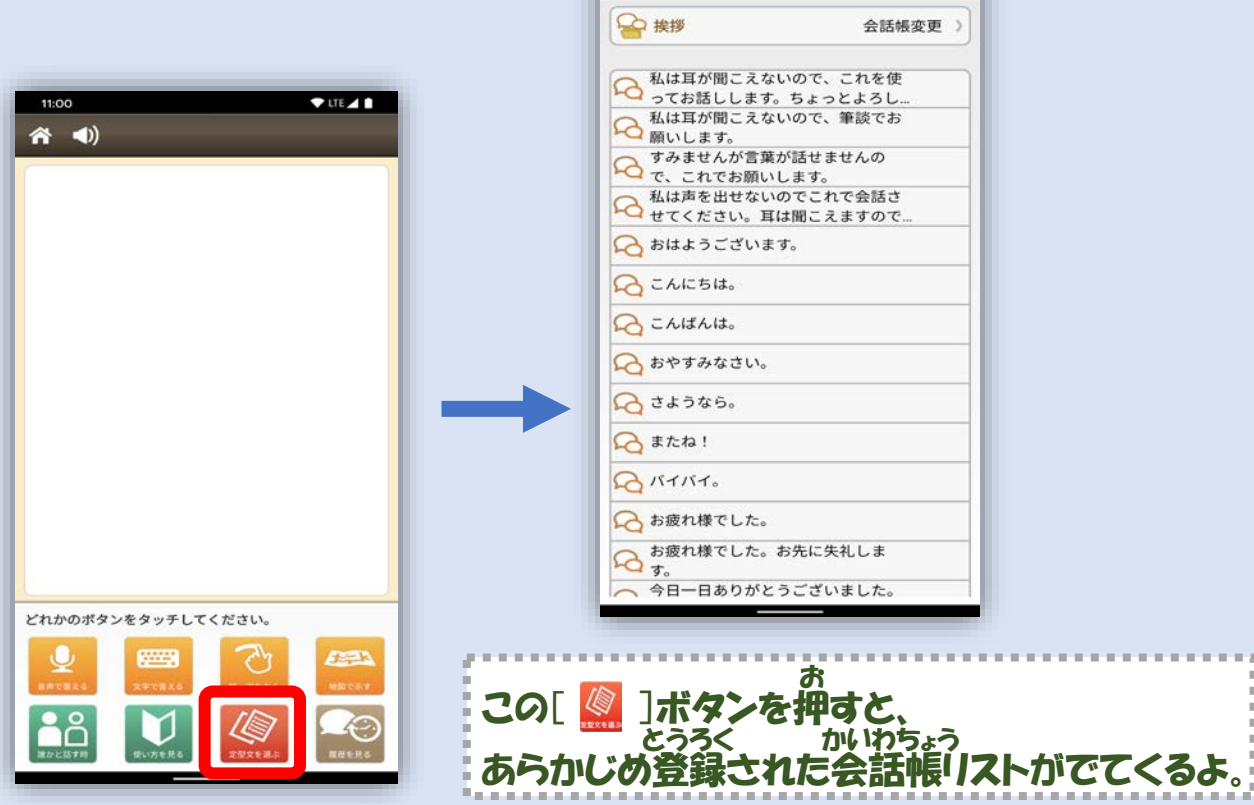

10:00

戻る (1)

 $\P$  LTE  $\angle$  1

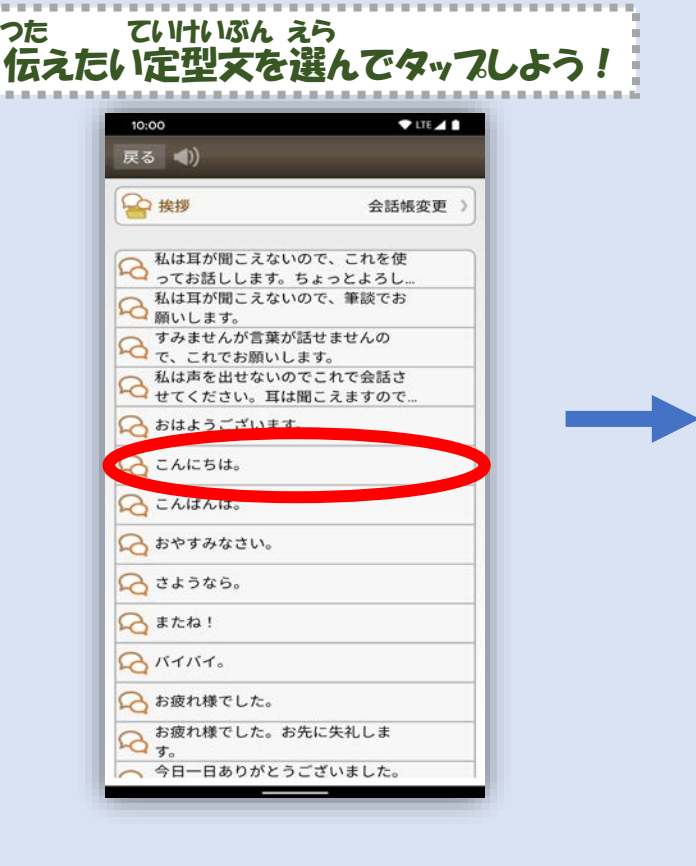

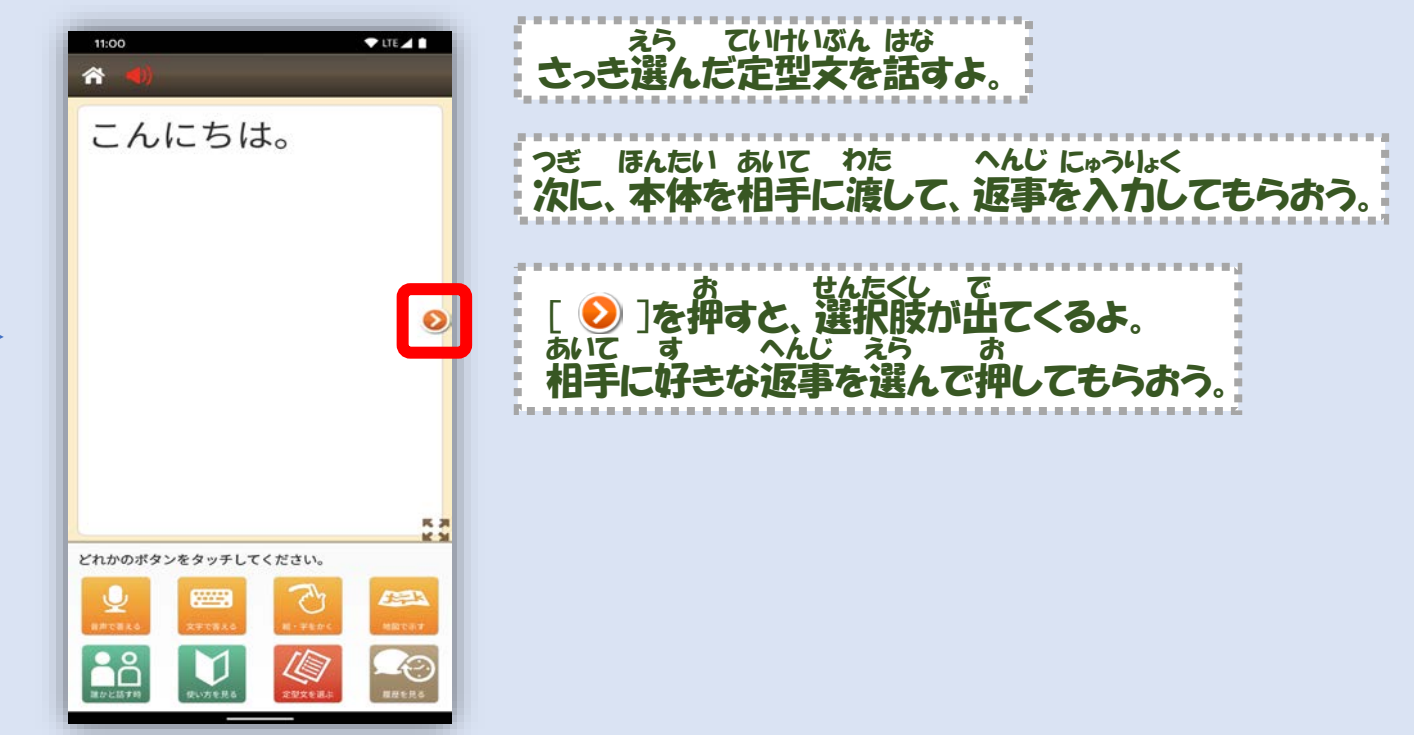

### 違う会話帳を使いたい時は [ 会話帳変更 ]をタッフしてリストから選んでね! ちが かいわちょうへんこう ちゅうしゅう えら

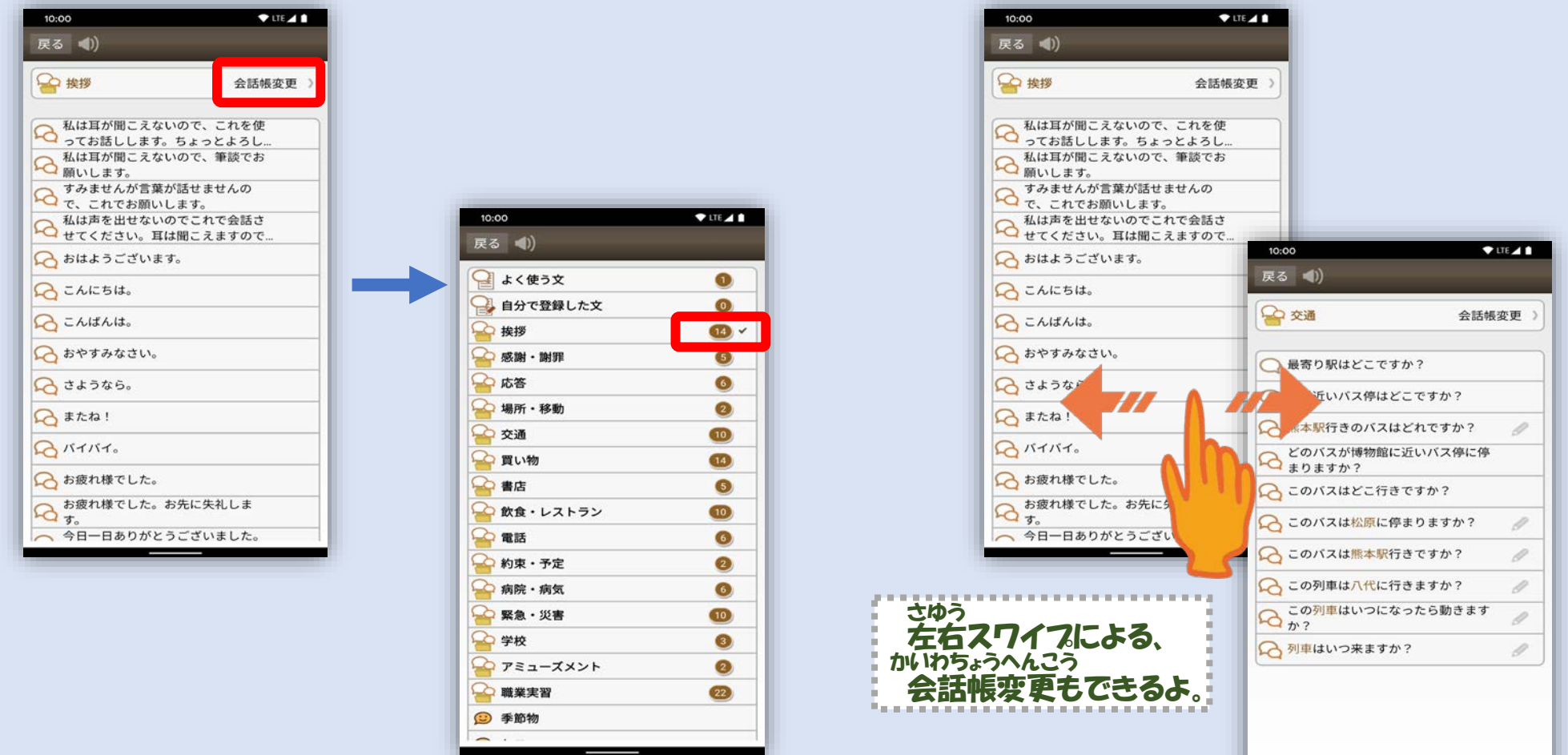

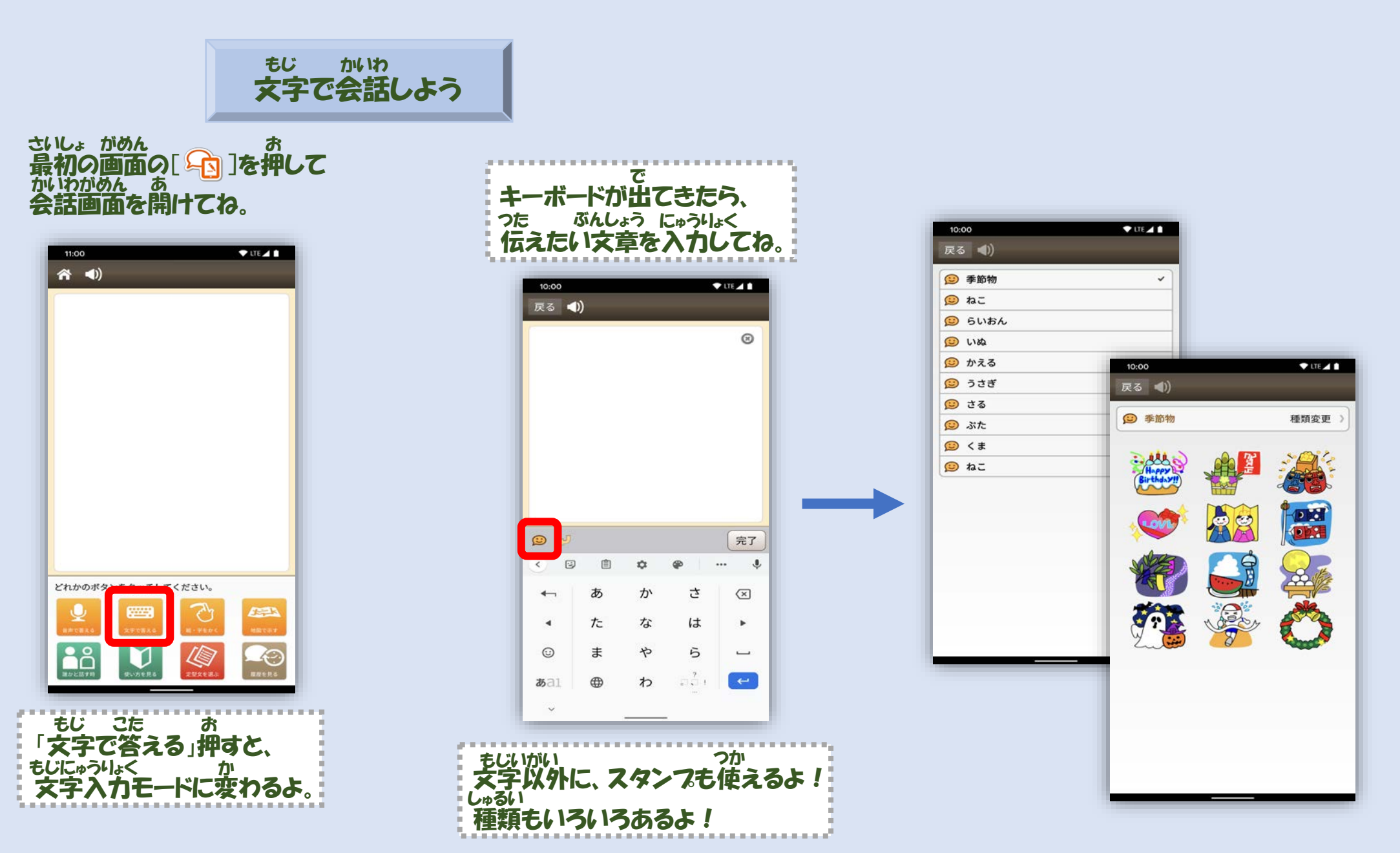

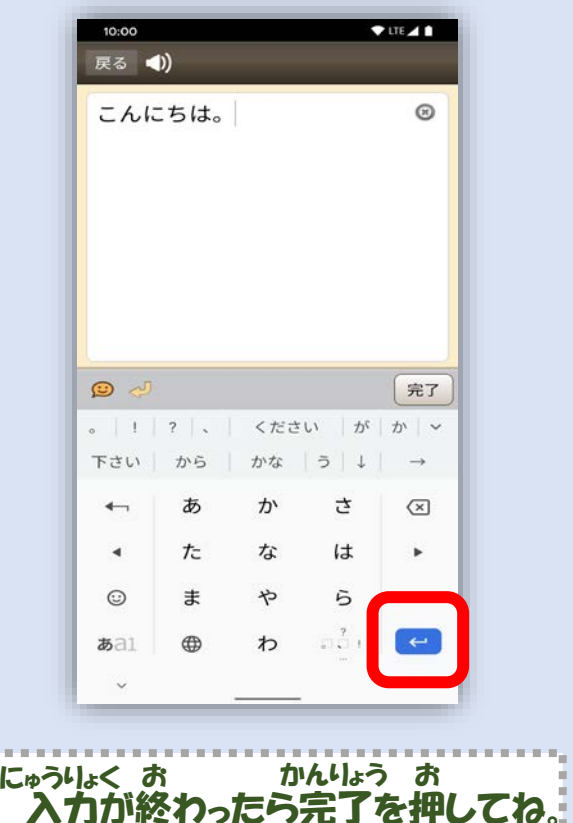

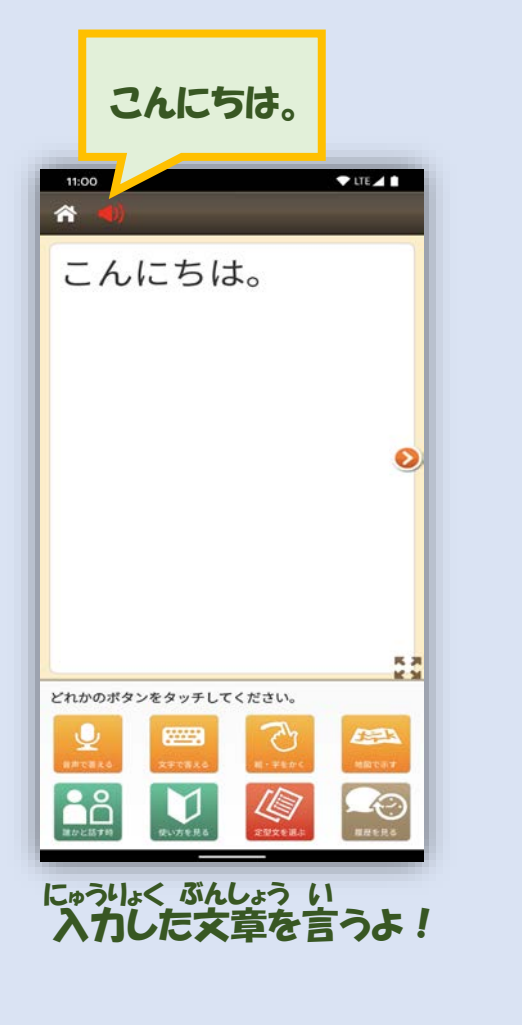

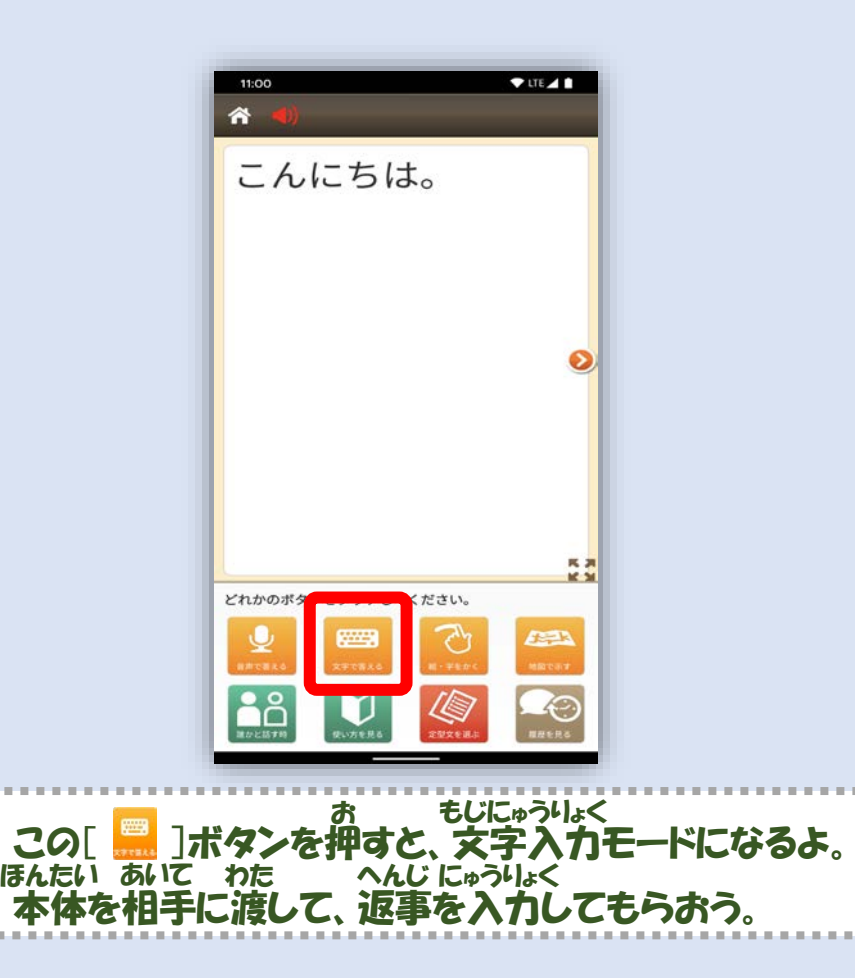

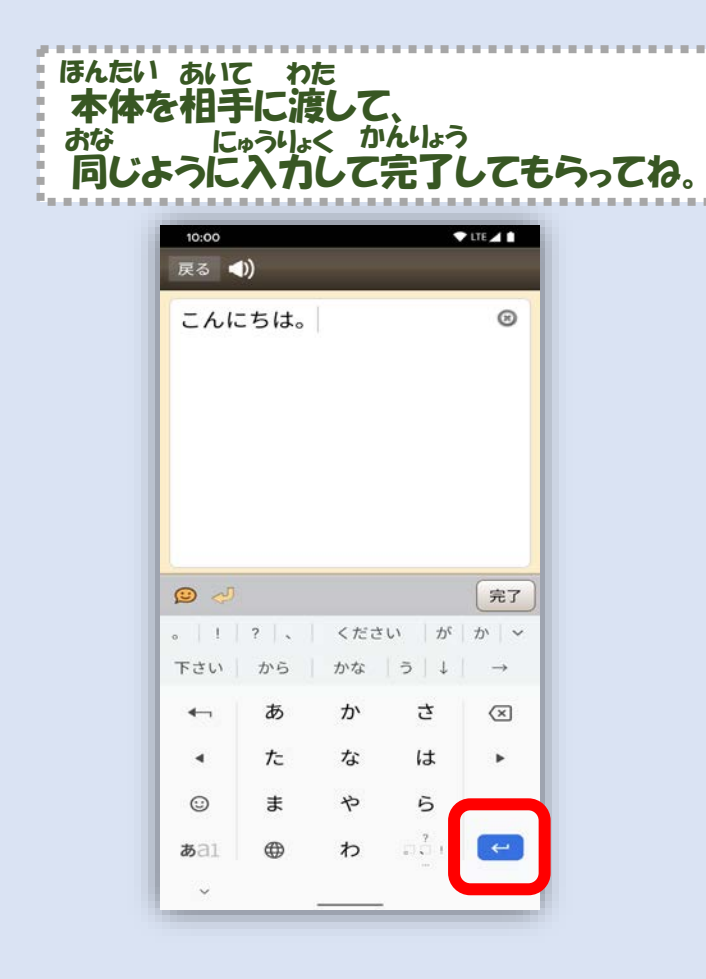

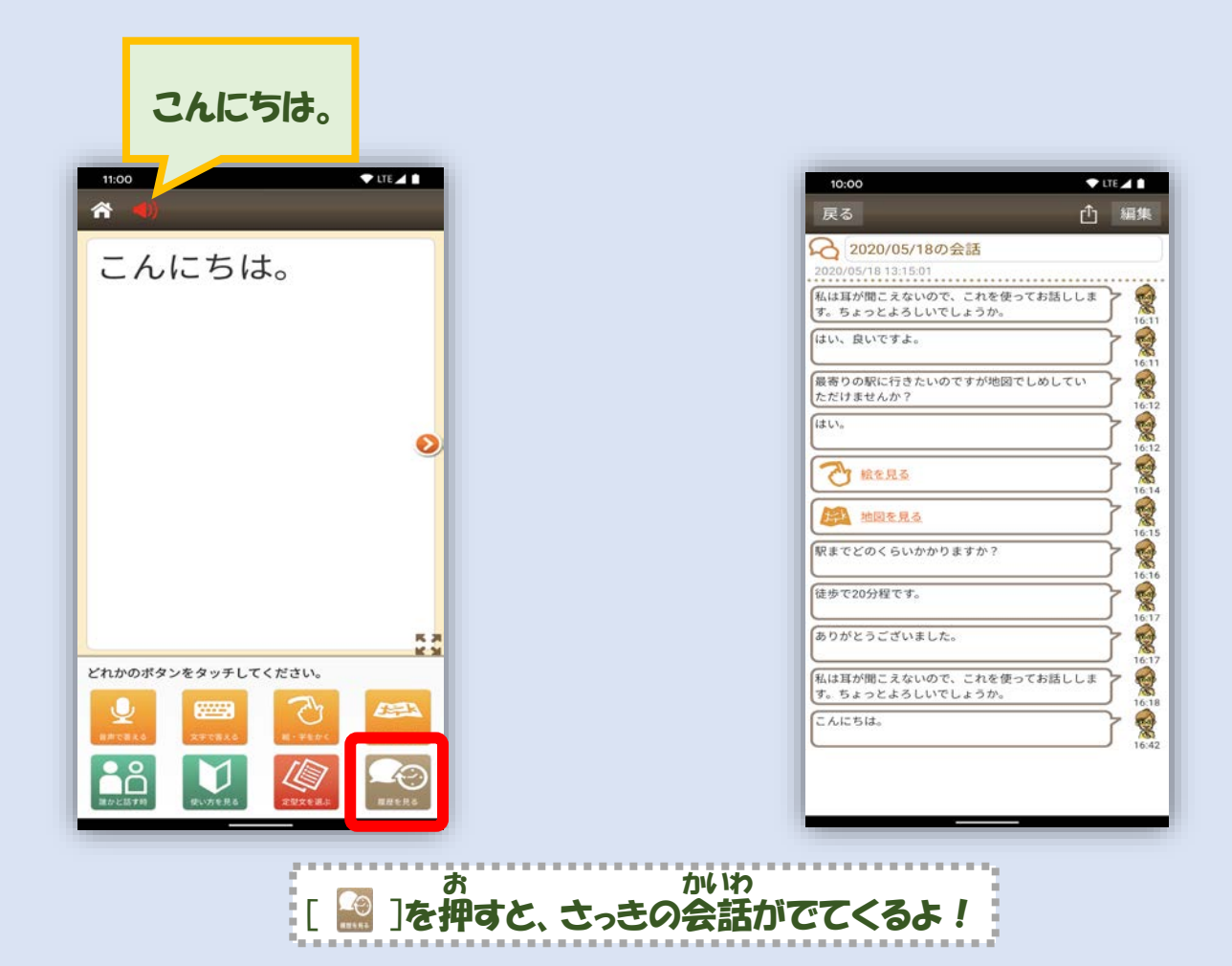

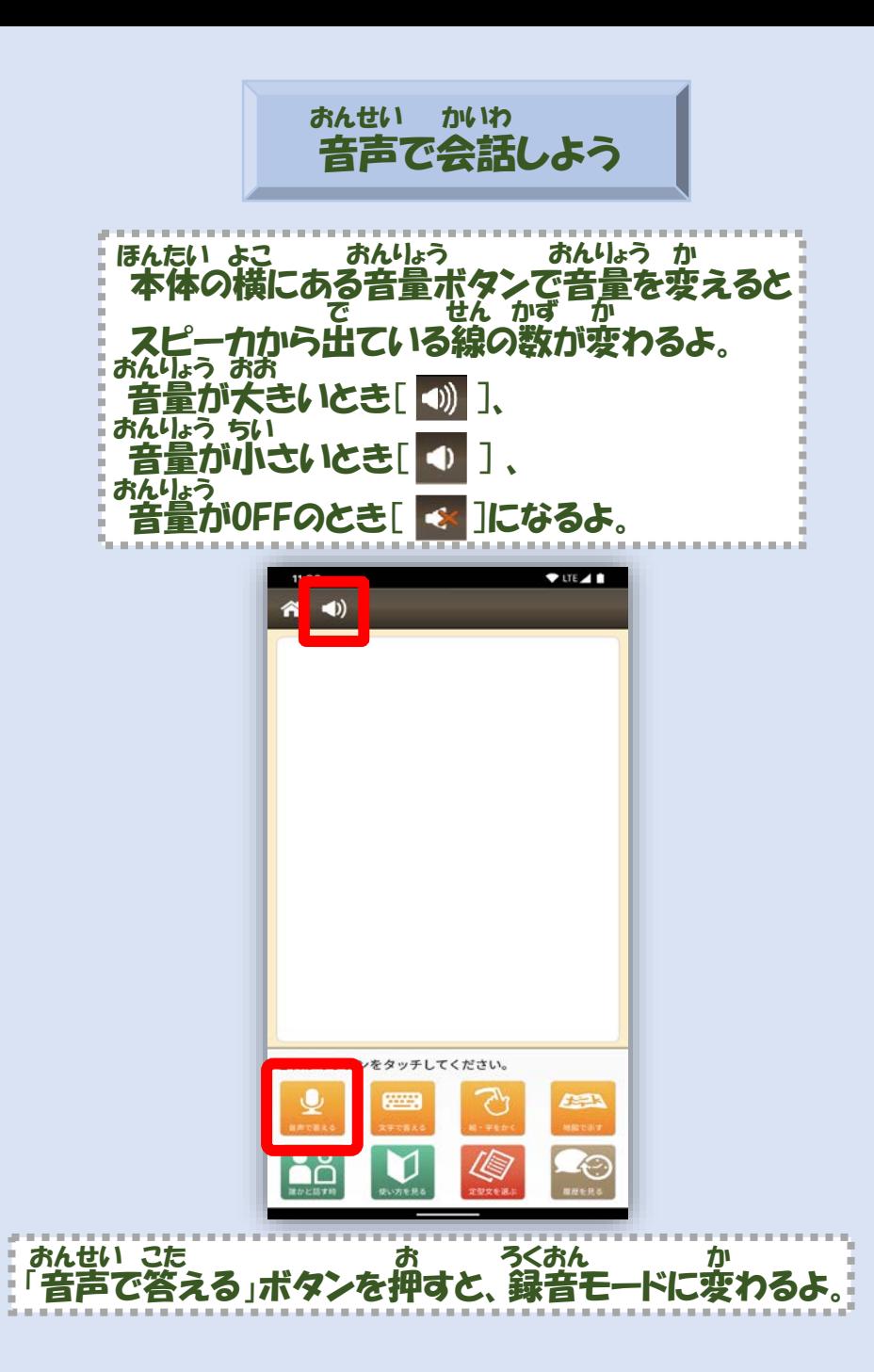

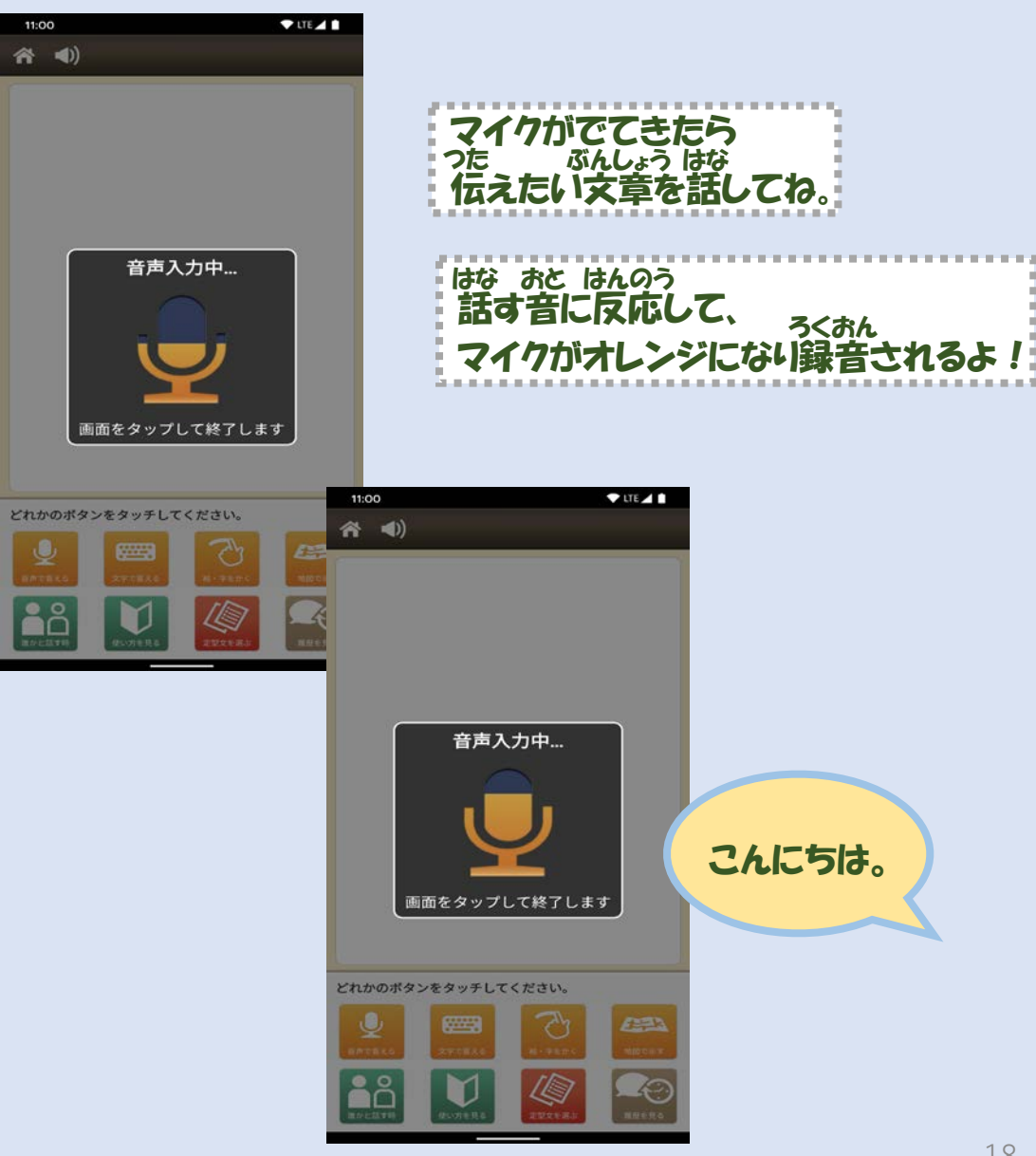

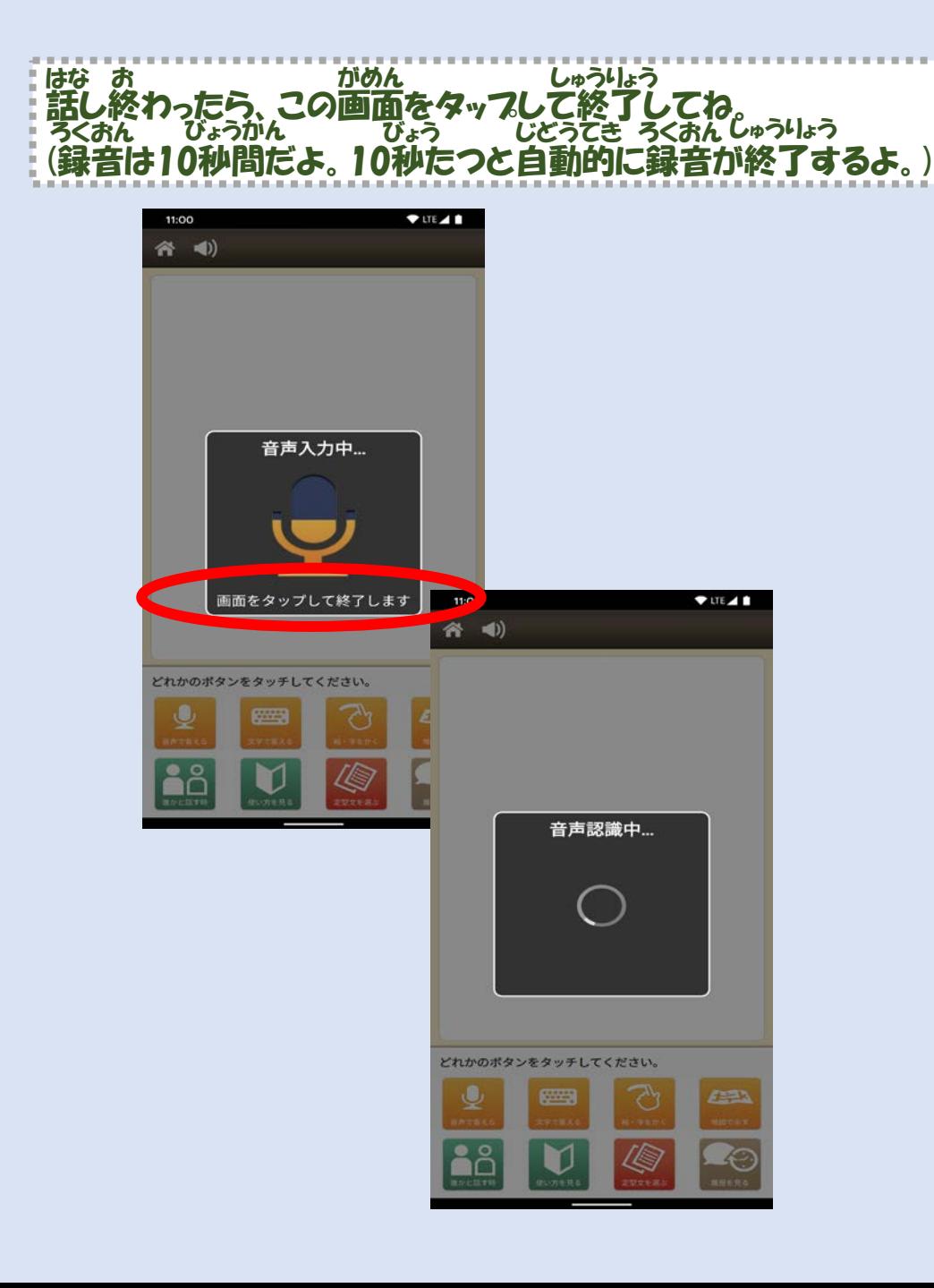

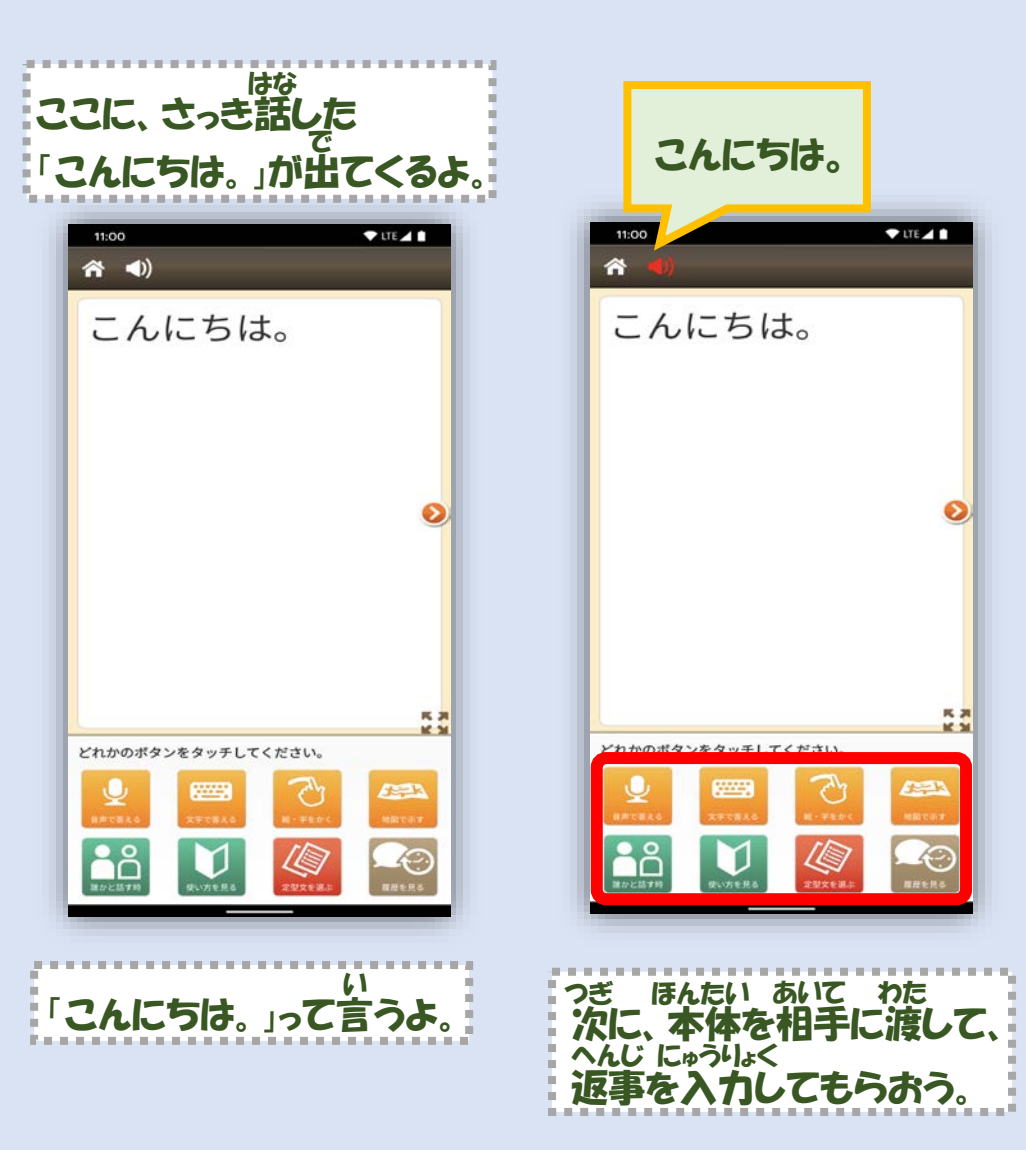

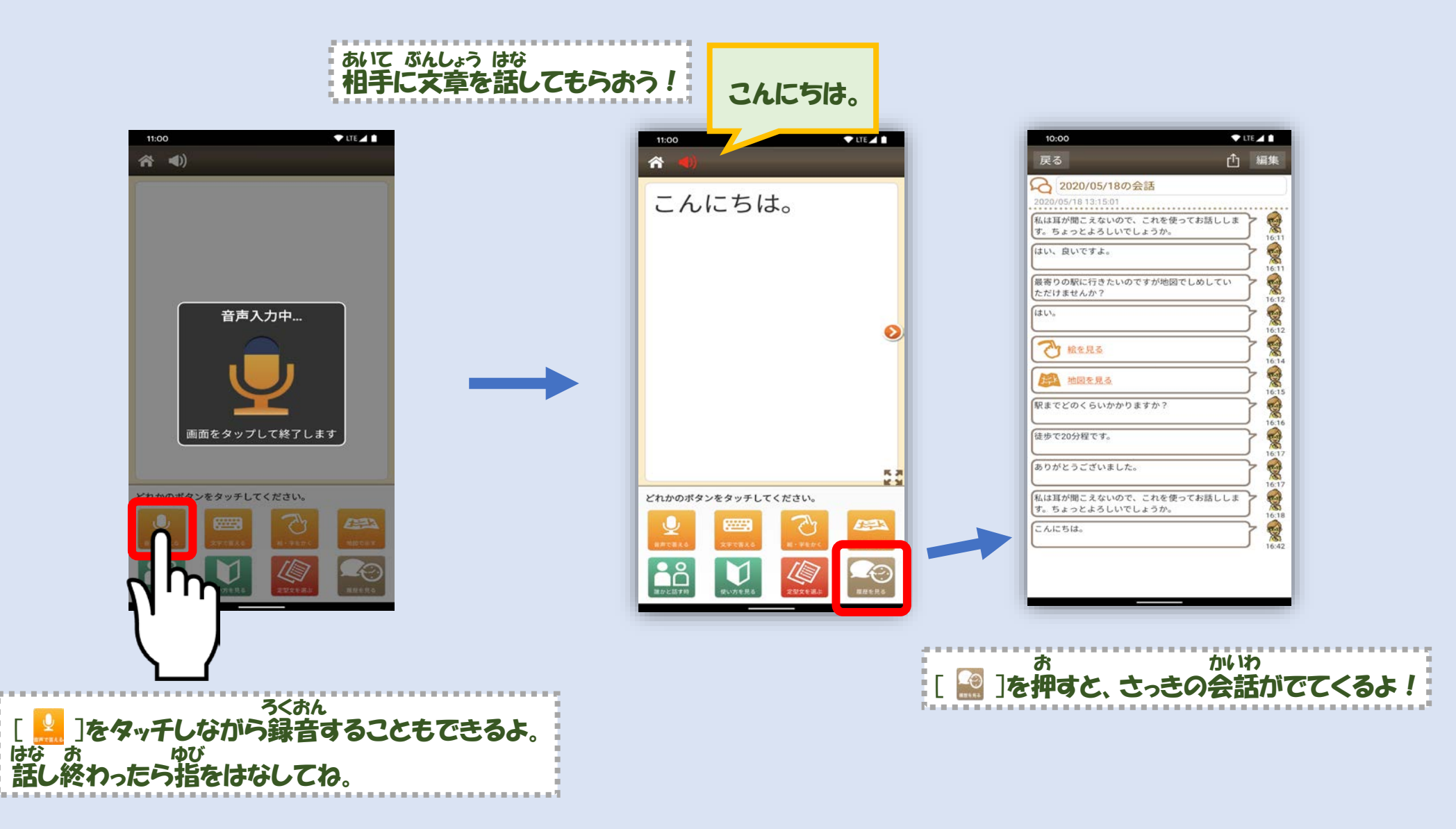

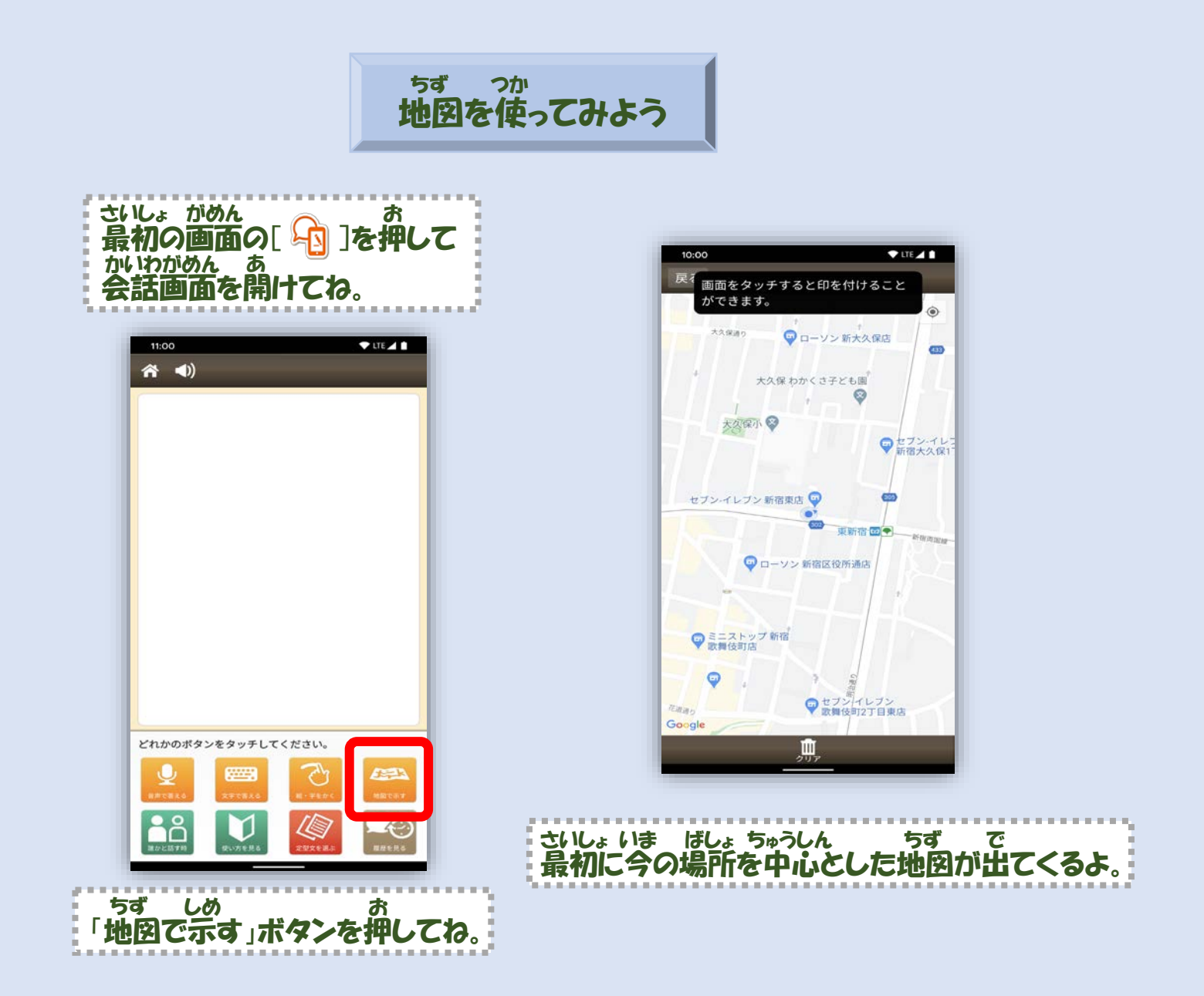

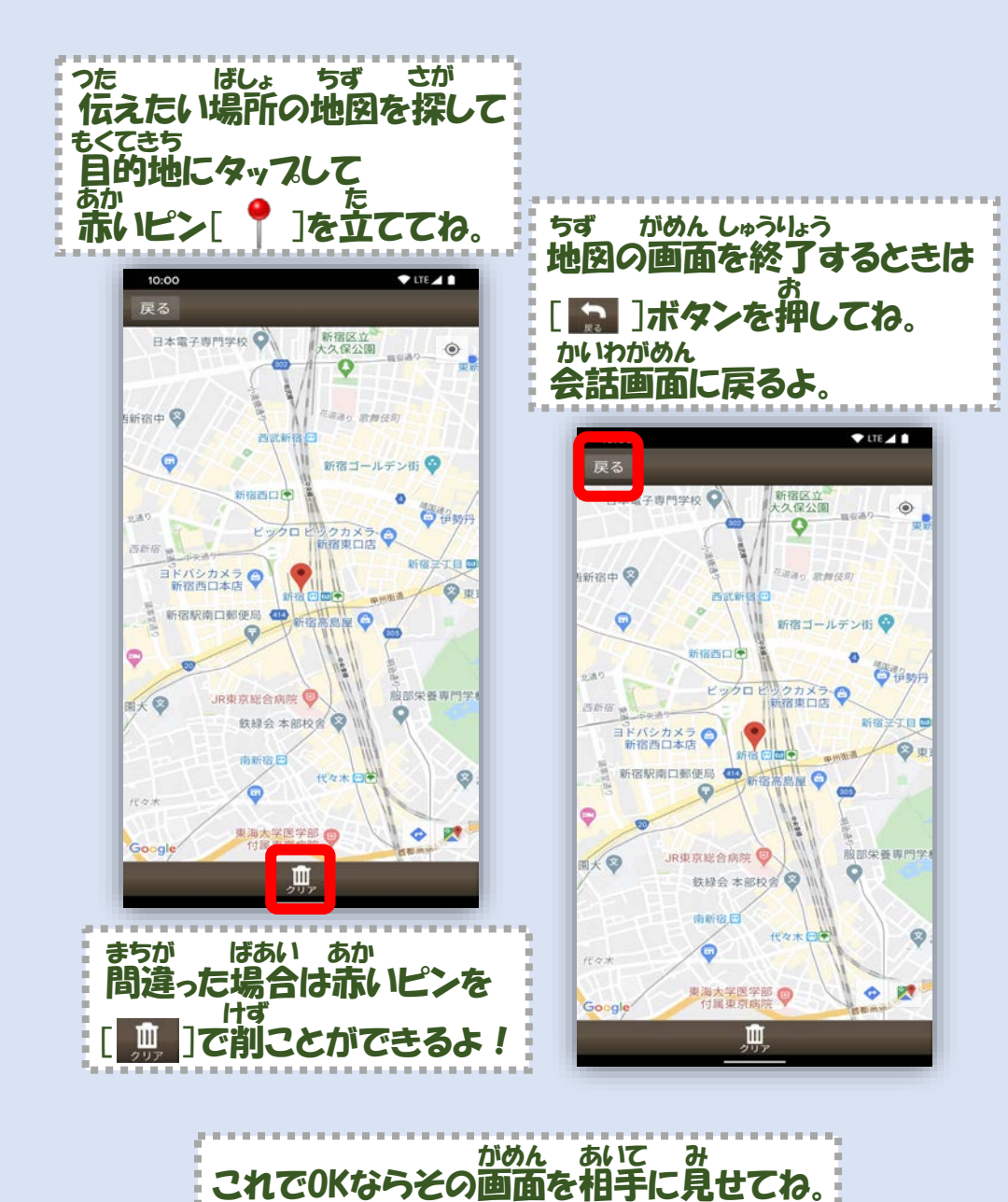

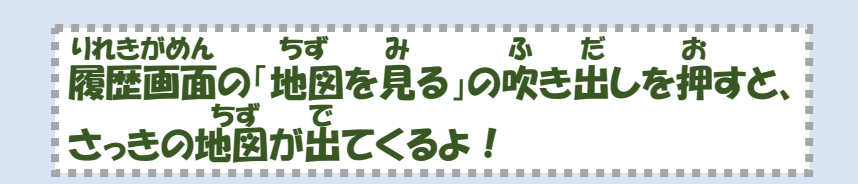

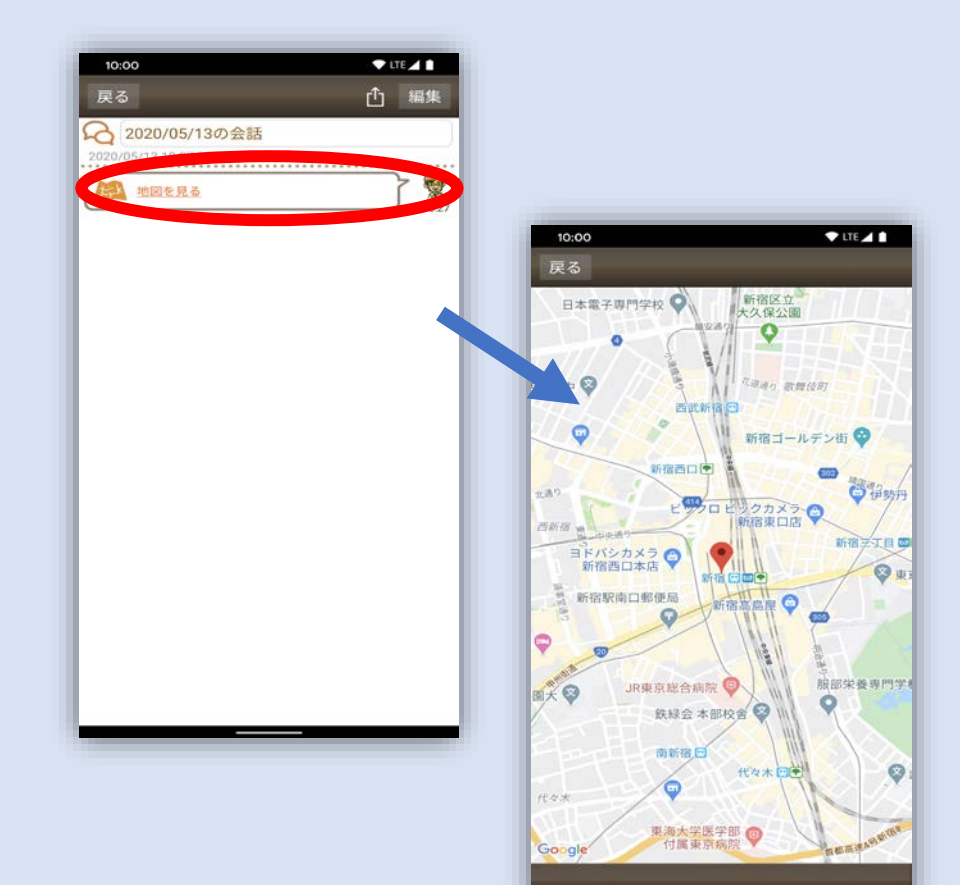

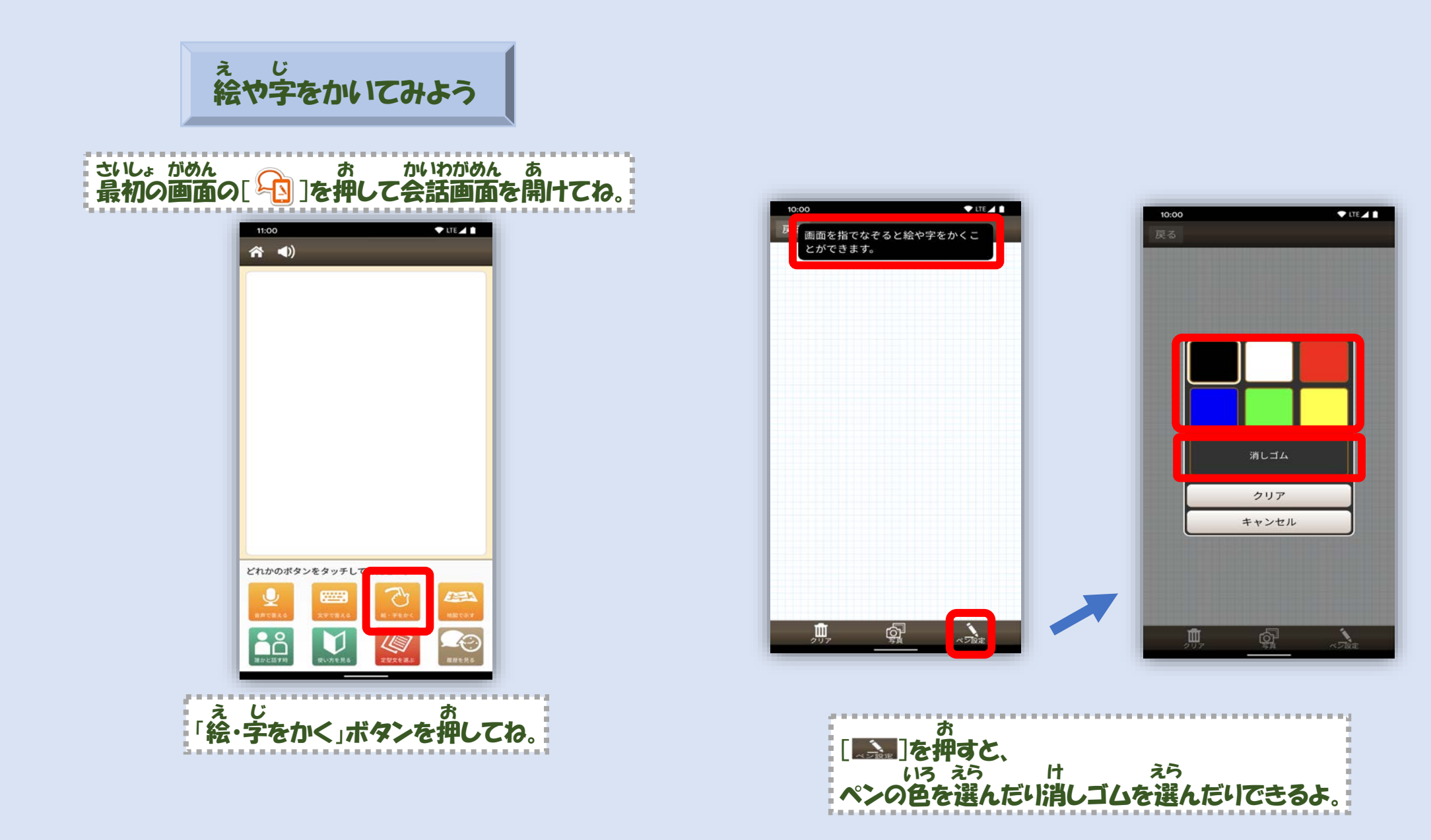

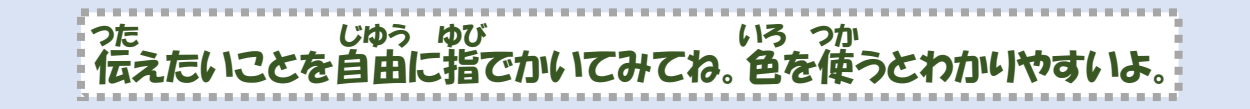

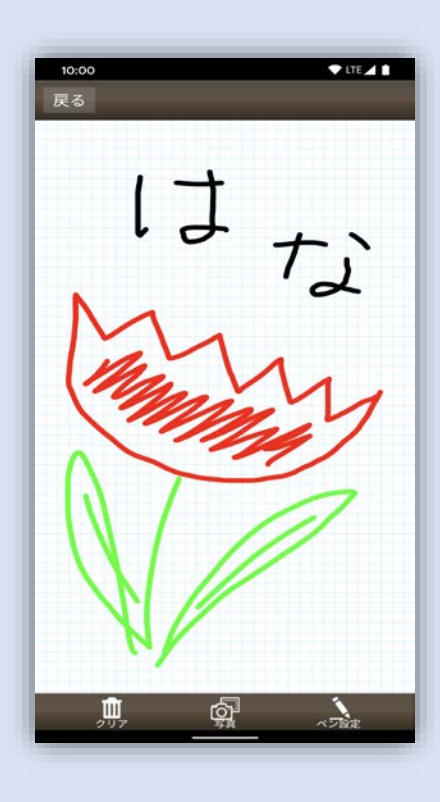

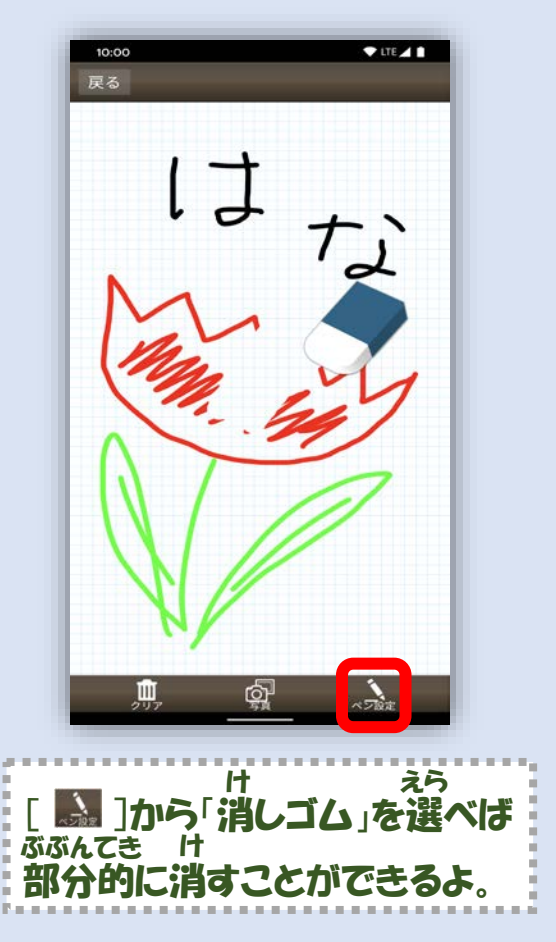

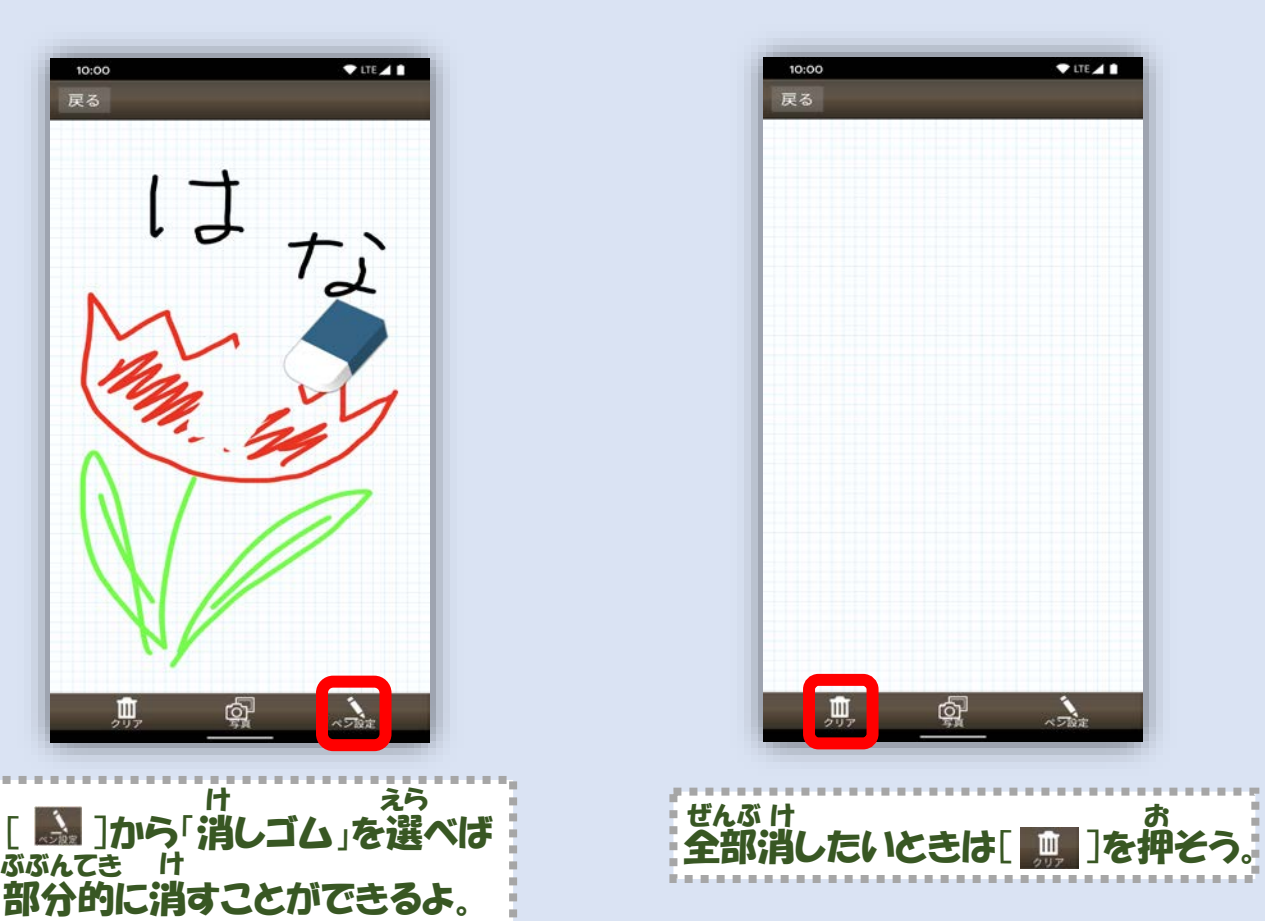

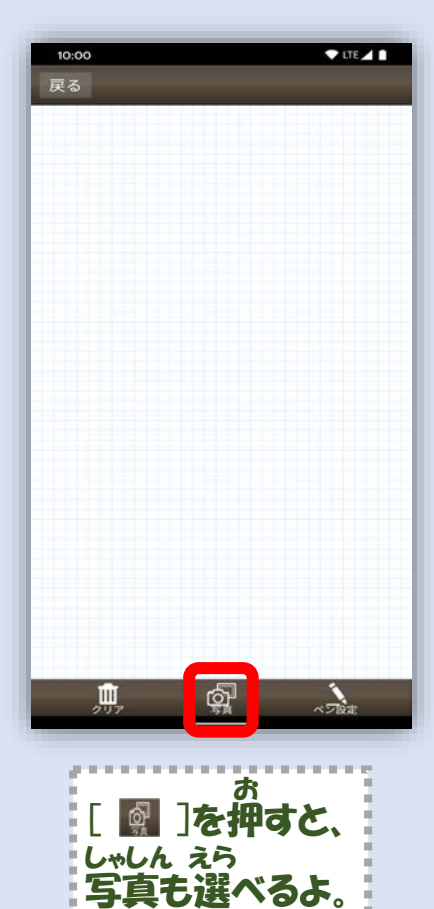

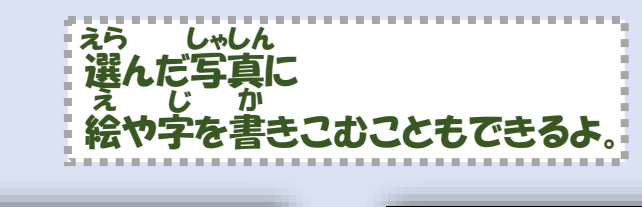

これでOKなら

 $\overline{\phantom{a}}$ 

鳳

10:00

戻る

相手に画面を見せてね。

噋

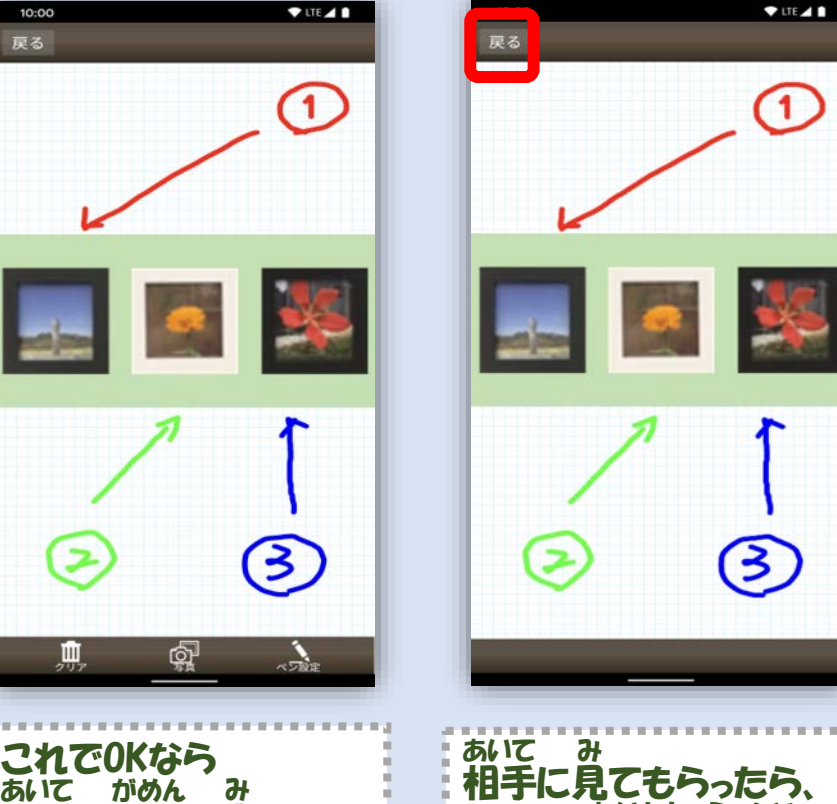

[ ● ]で会話帳に戻ろう。

かいわちょう もど

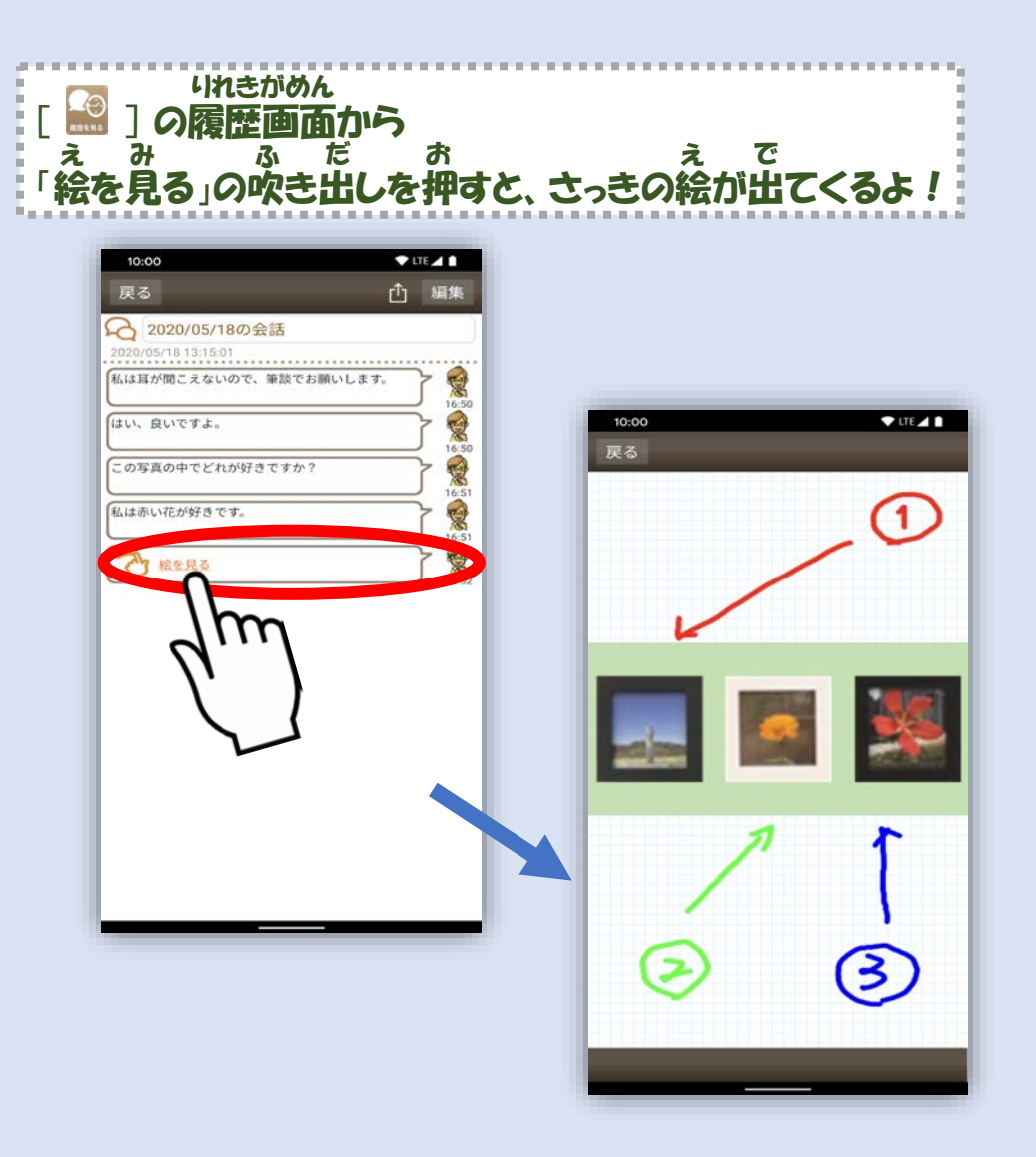

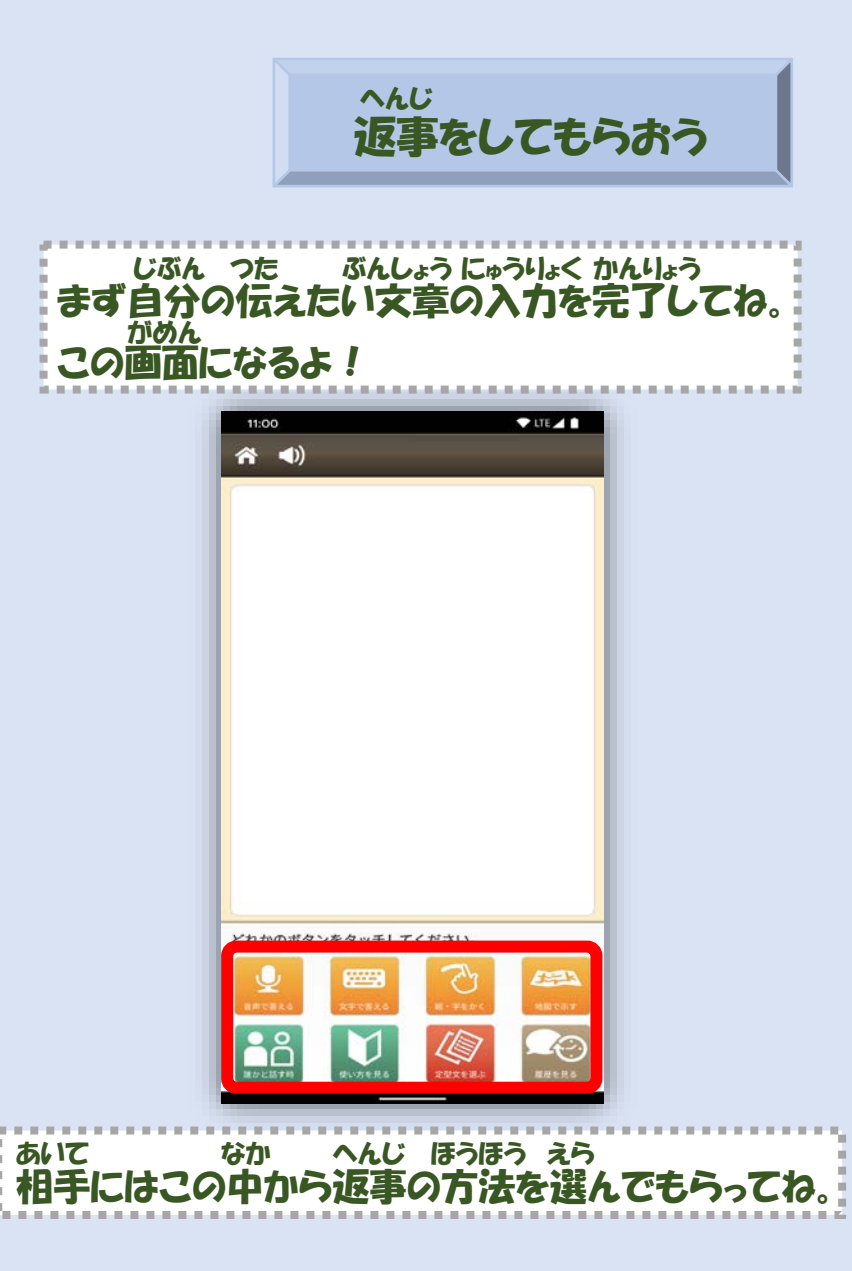

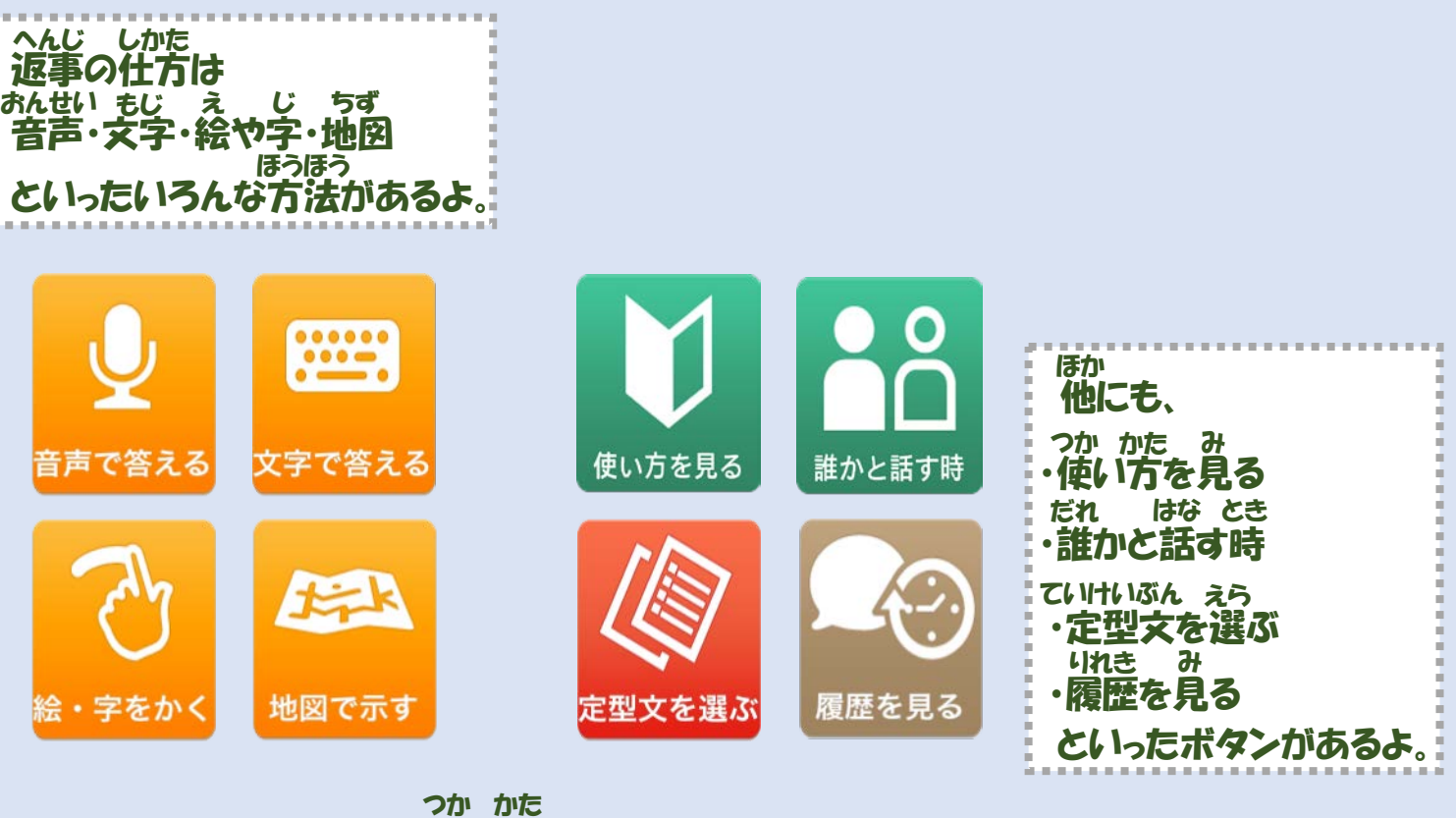

これらの使い方は、 かくにん 前のページで各項目を紹介しているから確認してみてね! まえ かくこうもく しょうかい

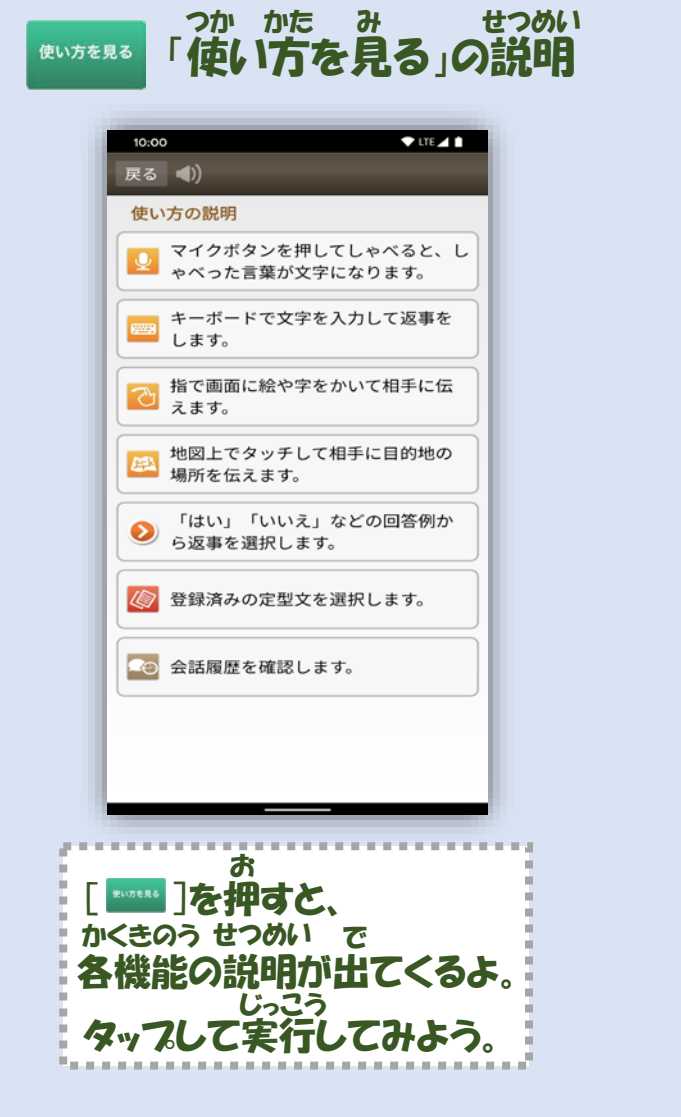

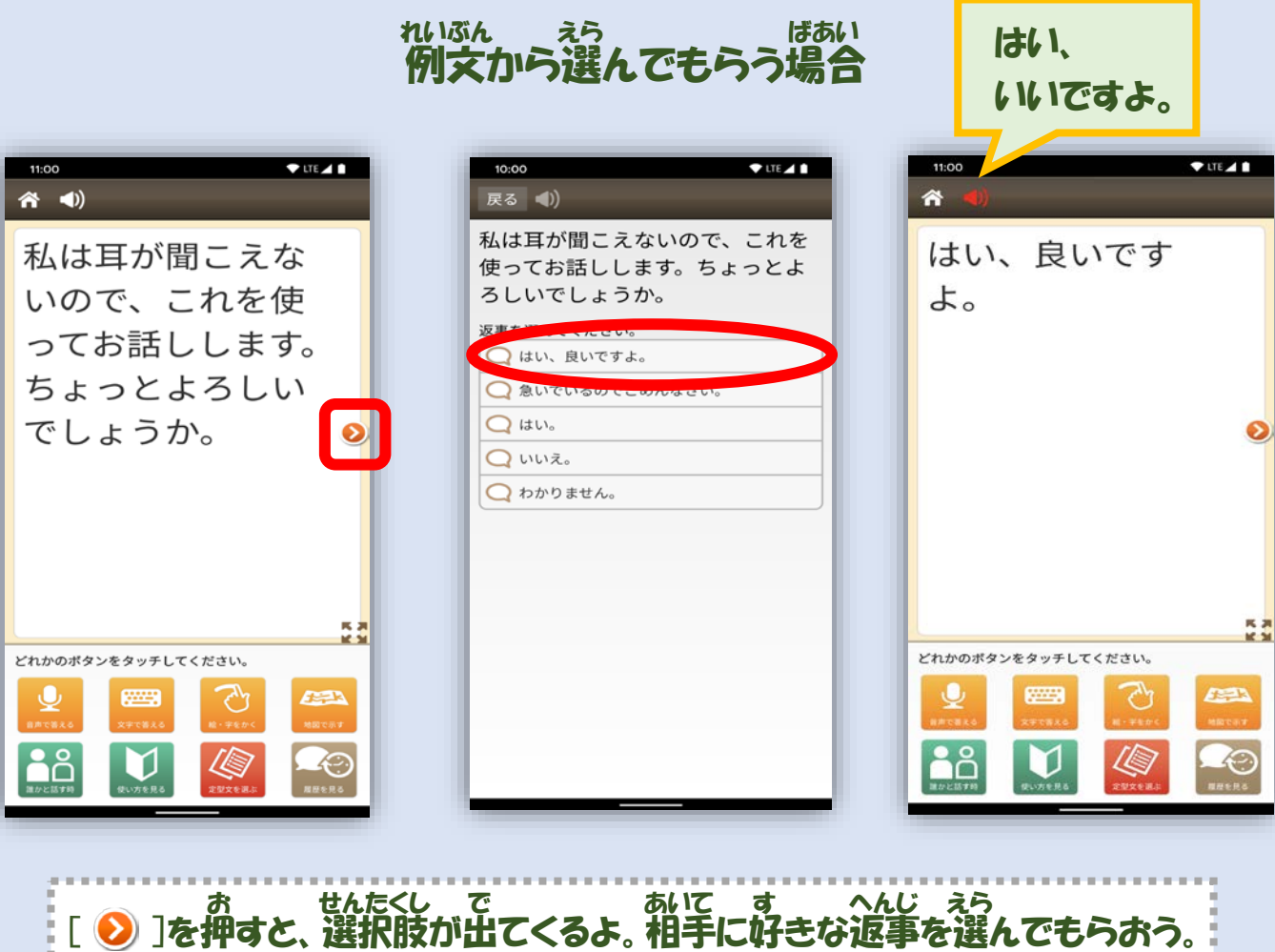

# $\bullet$

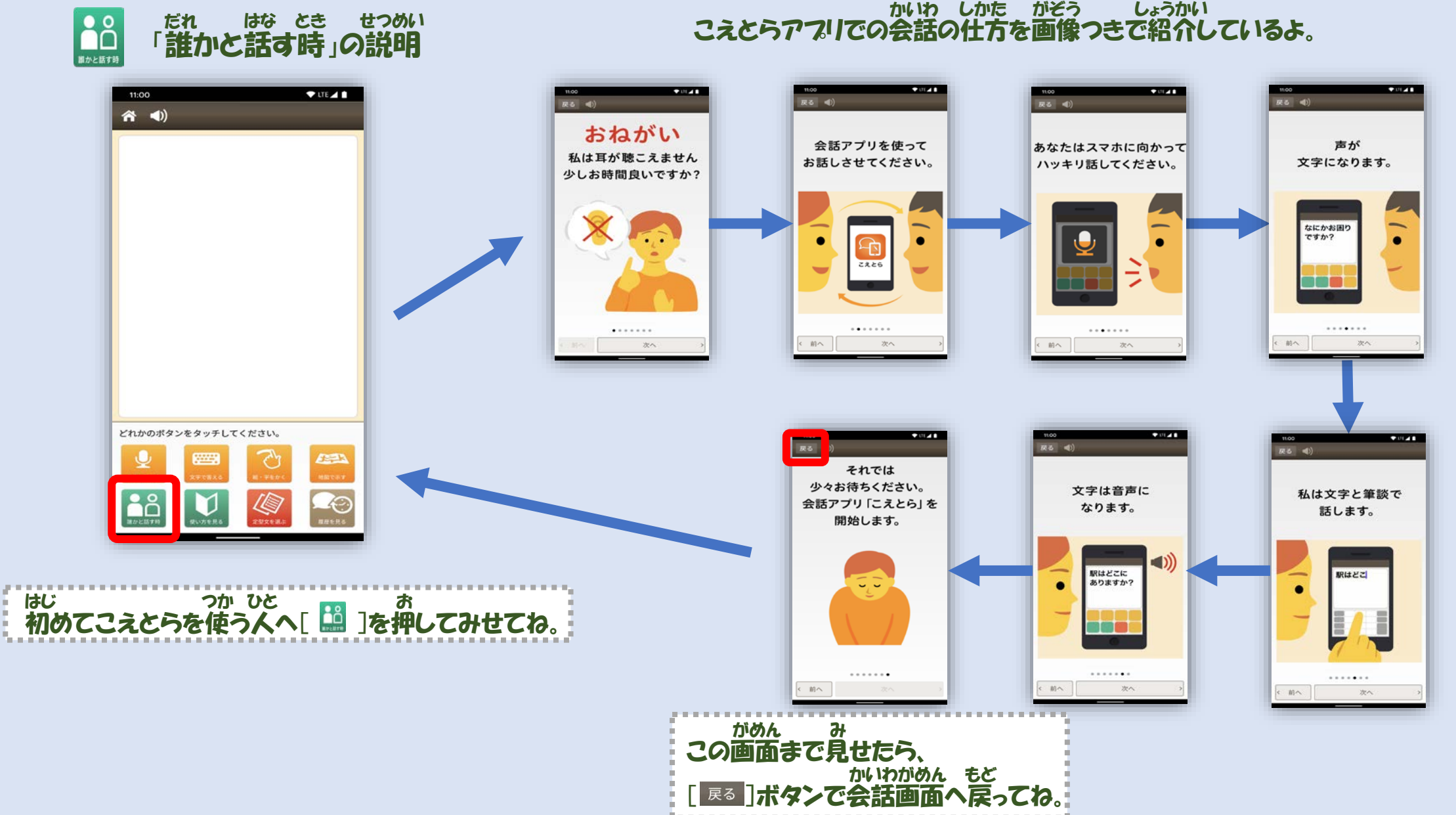

28

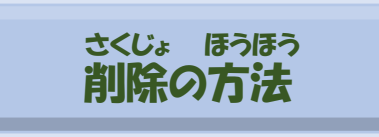

# $\frac{\hbar\phi_{A}}{\phi_{A}}=\frac{\hbar\phi_{A}}{\phi_{A}}=\frac{\hbar\phi_{A}}{\phi_{A}}=\frac{\hbar\phi_{A}}{\phi_{A}}=\frac{\hbar\phi_{A}}{\phi_{A}}=\frac{\hbar\phi_{A}}{\phi_{A}}=\frac{\hbar\phi_{A}}{\phi_{A}}=\frac{\hbar\phi_{A}}{\phi_{A}}=\frac{\hbar\phi_{A}}{\phi_{A}}=\frac{\hbar\phi_{A}}{\phi_{A}}=\frac{\hbar\phi_{A}}{\phi_{A}}=\frac{\hbar\phi_{A}}{\phi_{A}}=\frac{\hbar\phi_{A}}{\phi_{A}}=\frac{\hbar\phi_{A}}{\phi_{A}}=\frac{\hbar\phi_{A$

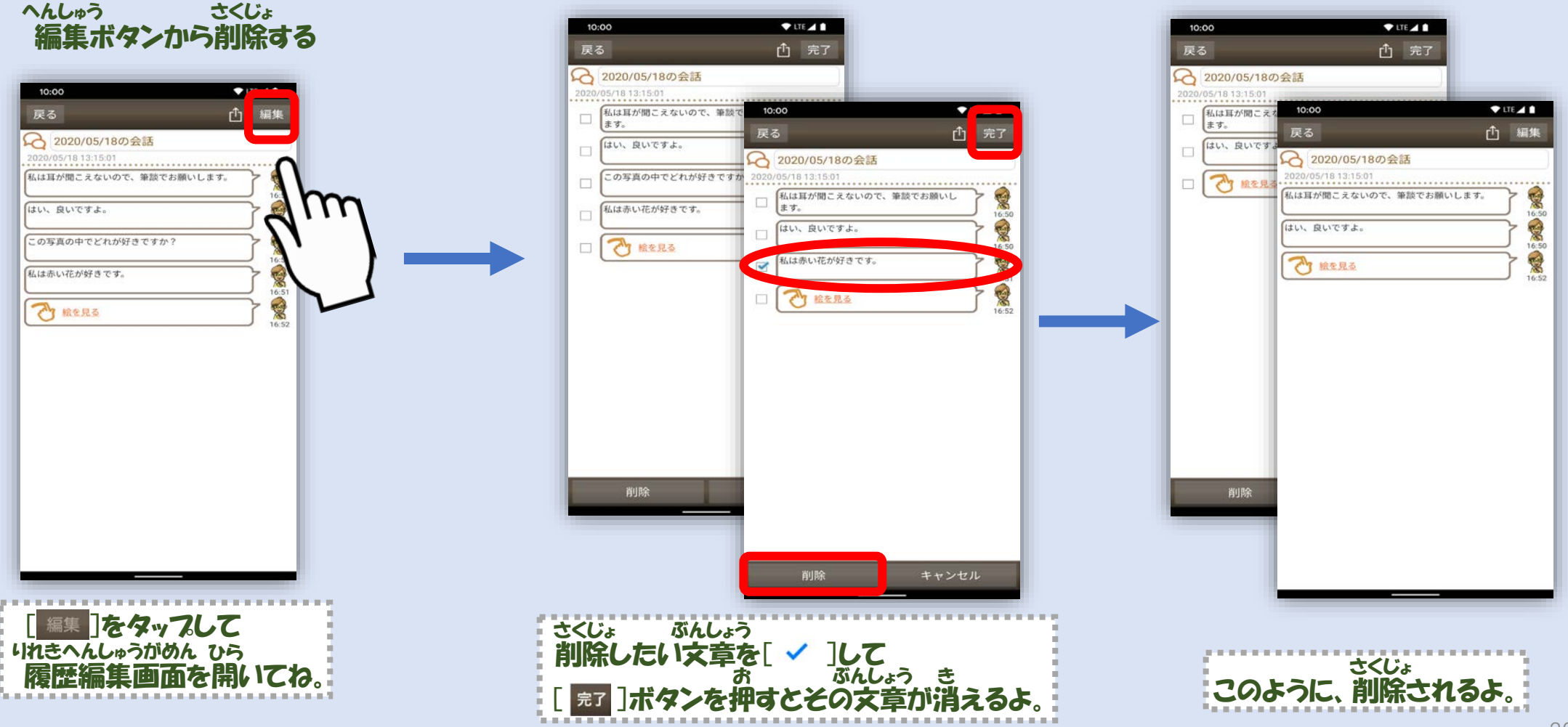

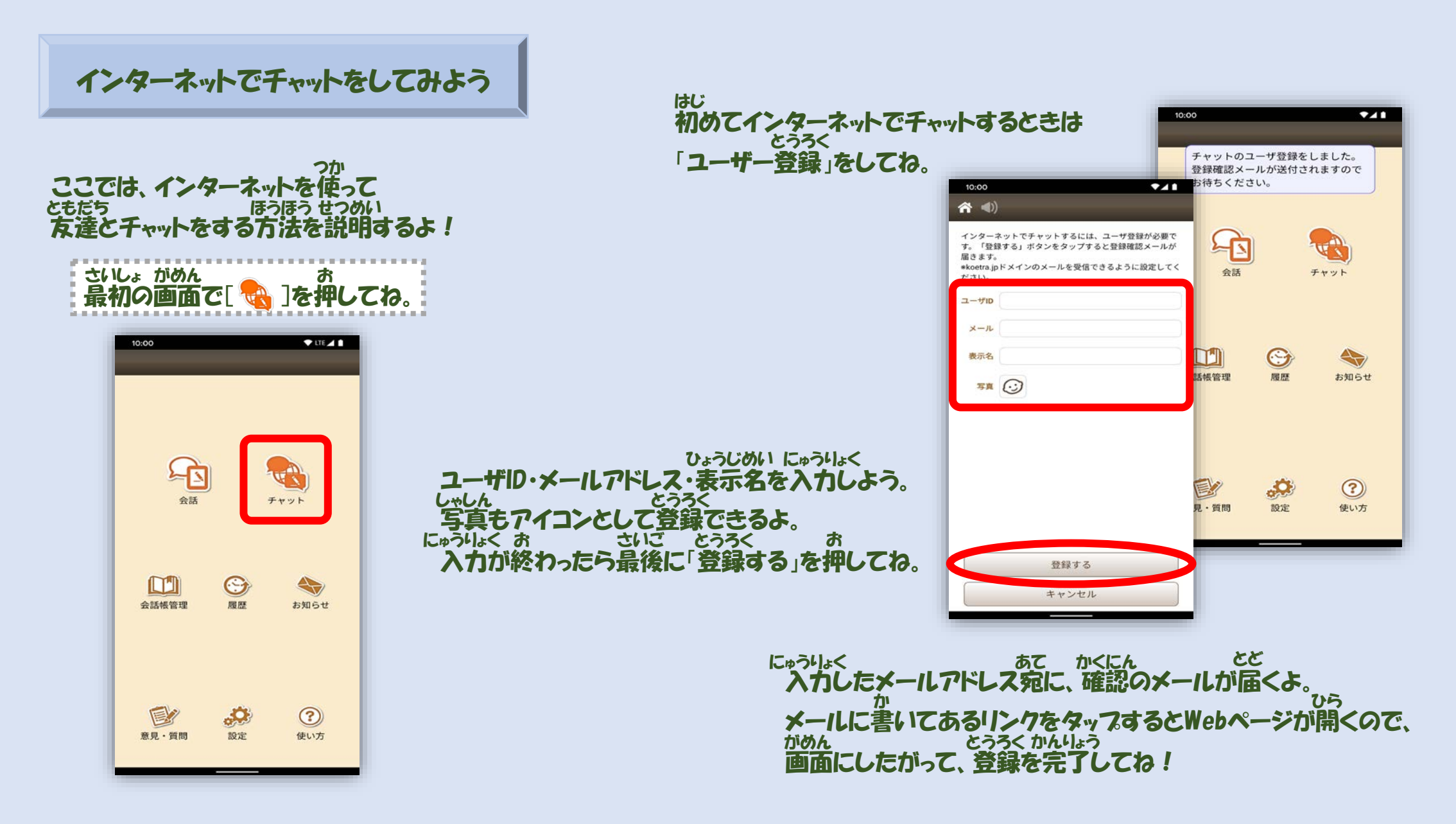

フレンド申請しよう しんせい

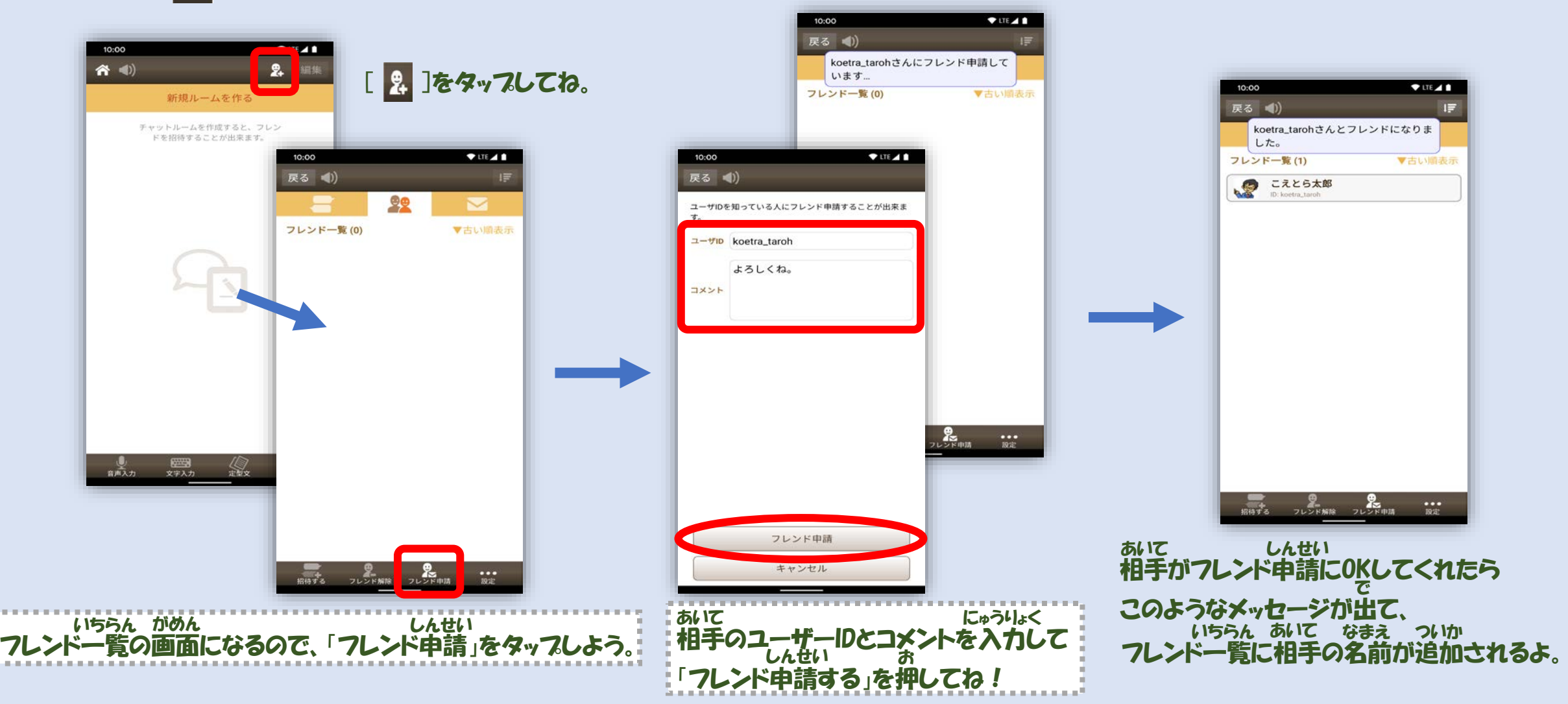

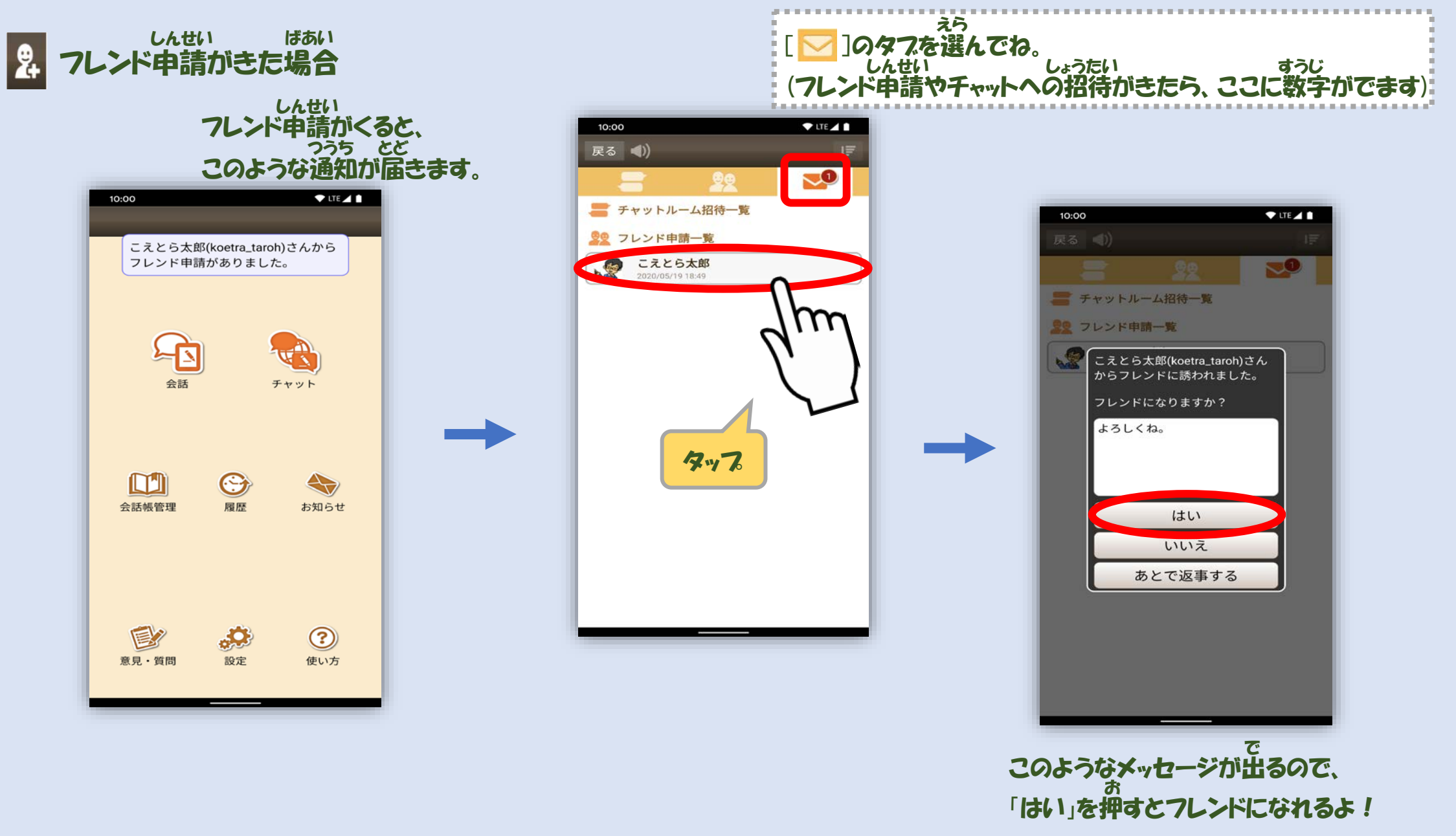

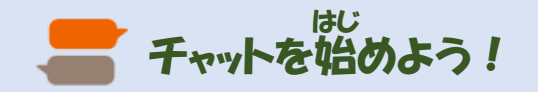

### 1.チャットルームを作ろう つく

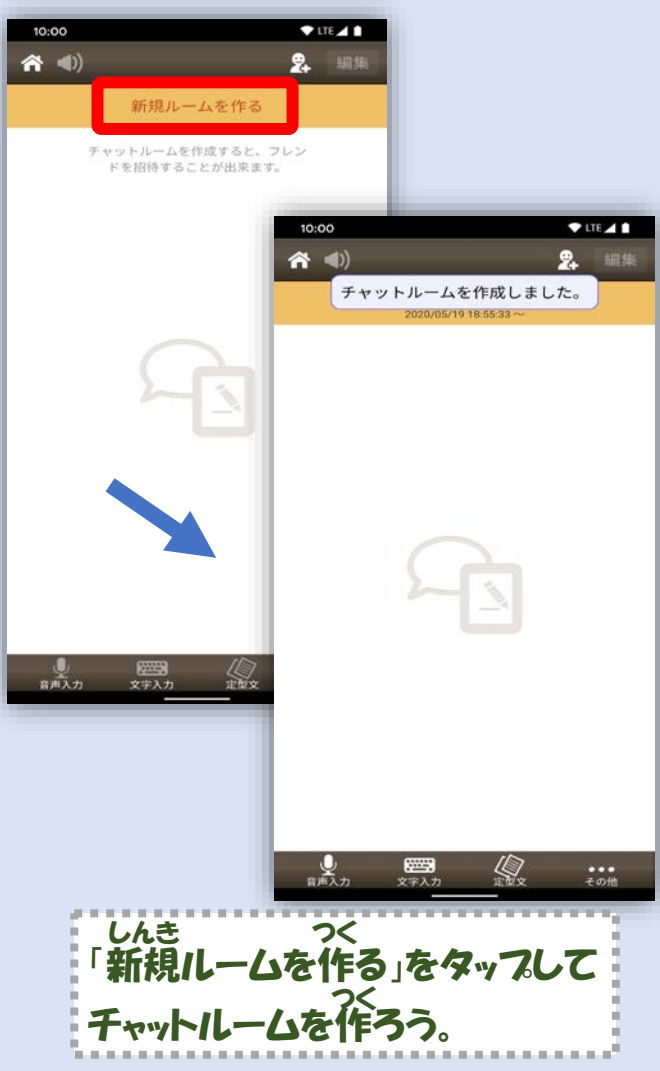

### 2. チャットしたい相手を招待しよう あいて しょうたい

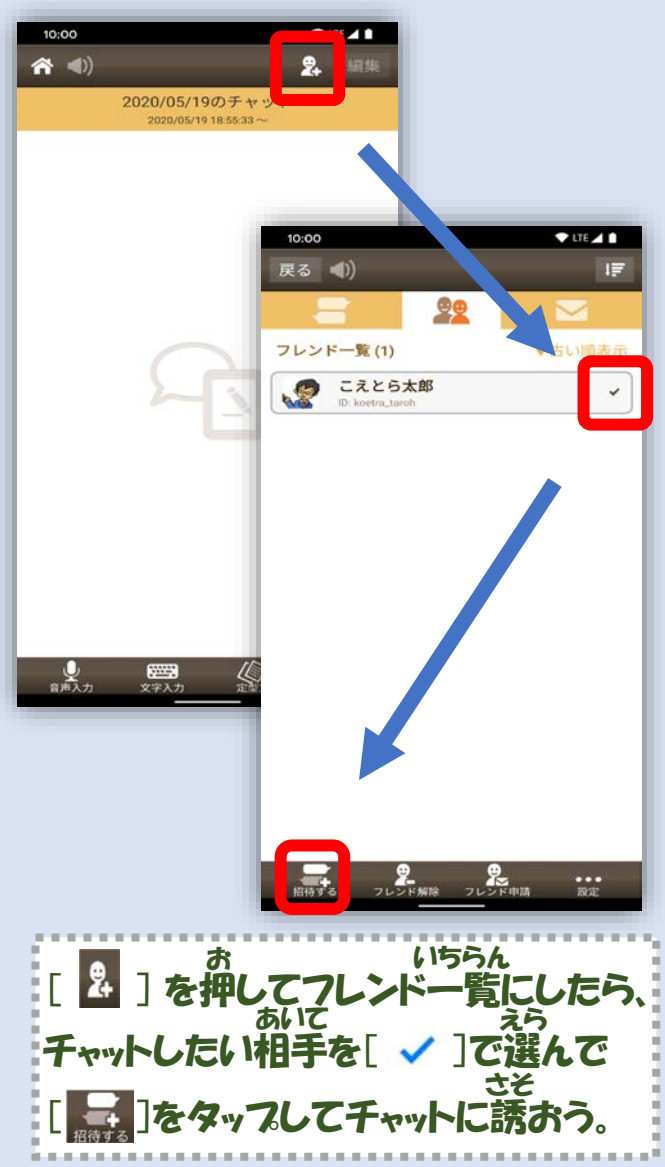

### 3.相手がチャットに参加するのを待とう あいて さんか ま

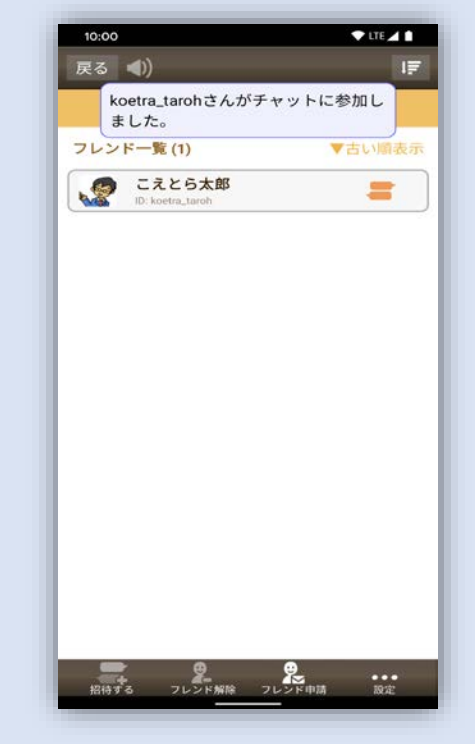

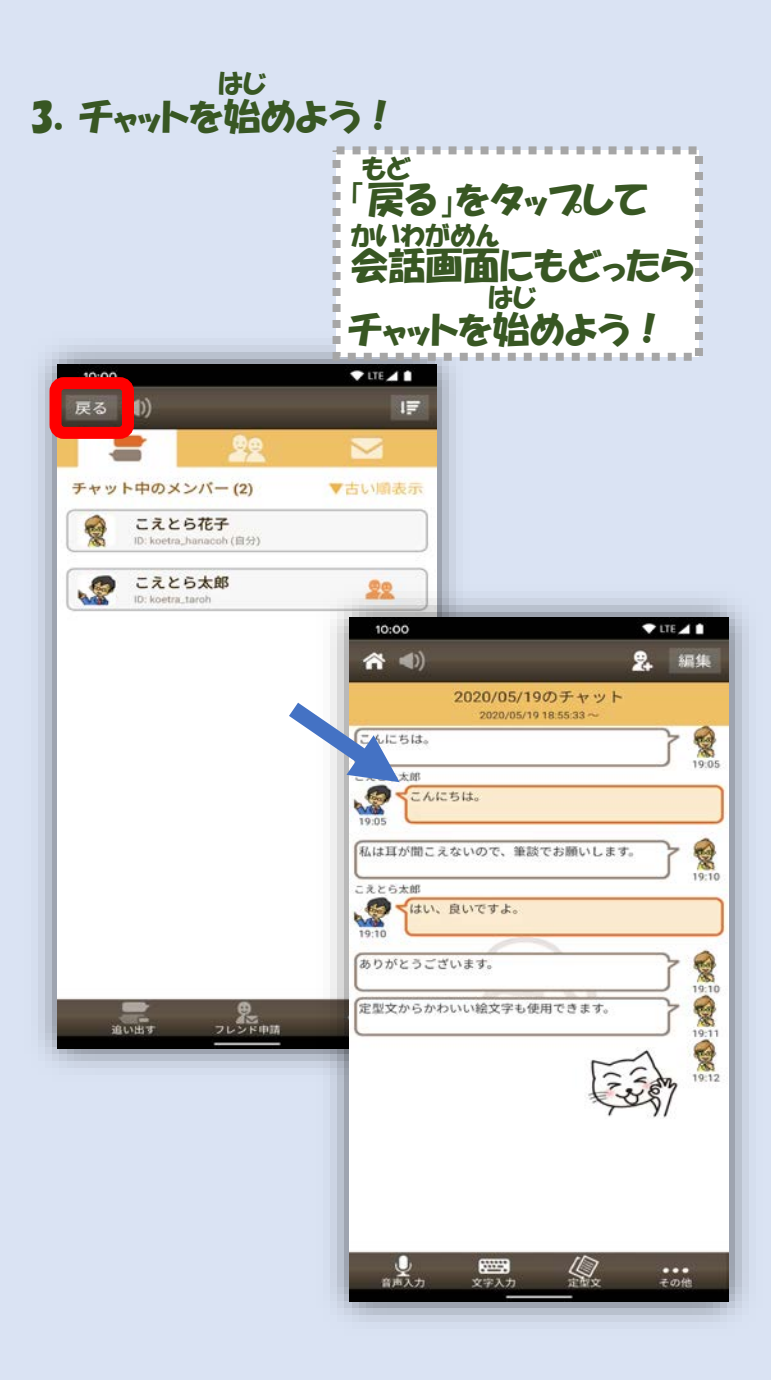

### さらにフレンドを招待すれば3人以上でチャットができるよ! しょうたい にんいじょう

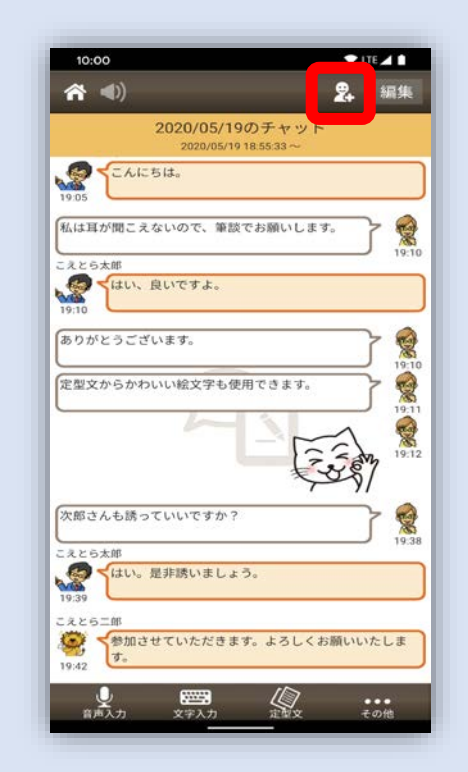

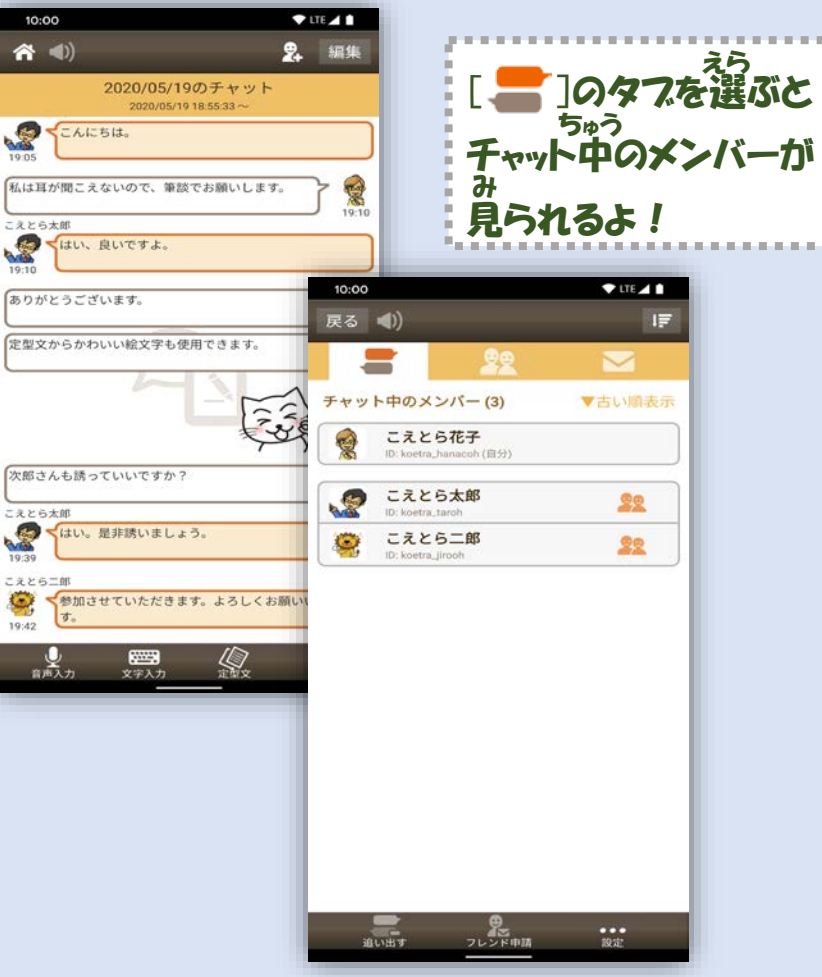

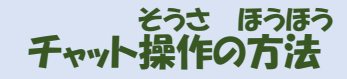

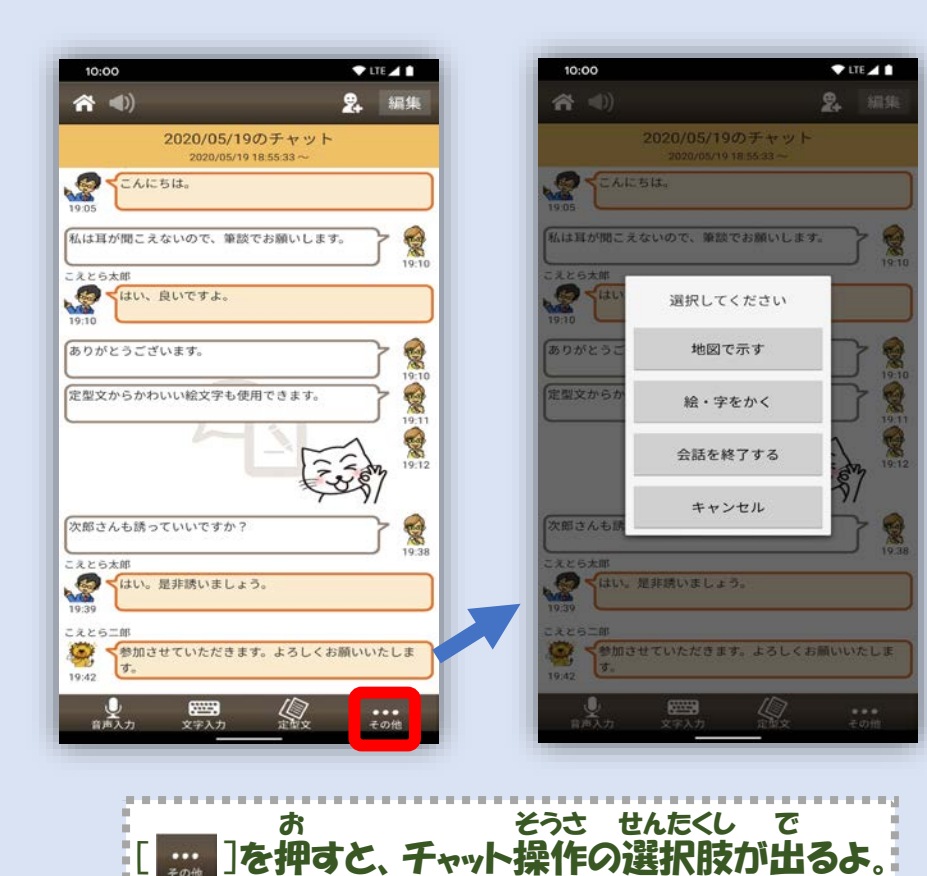

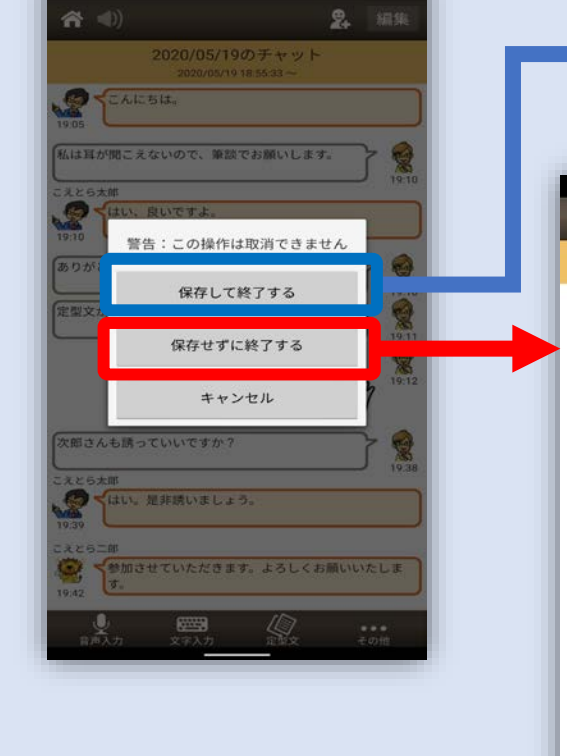

10:00

 $T = 10$ 

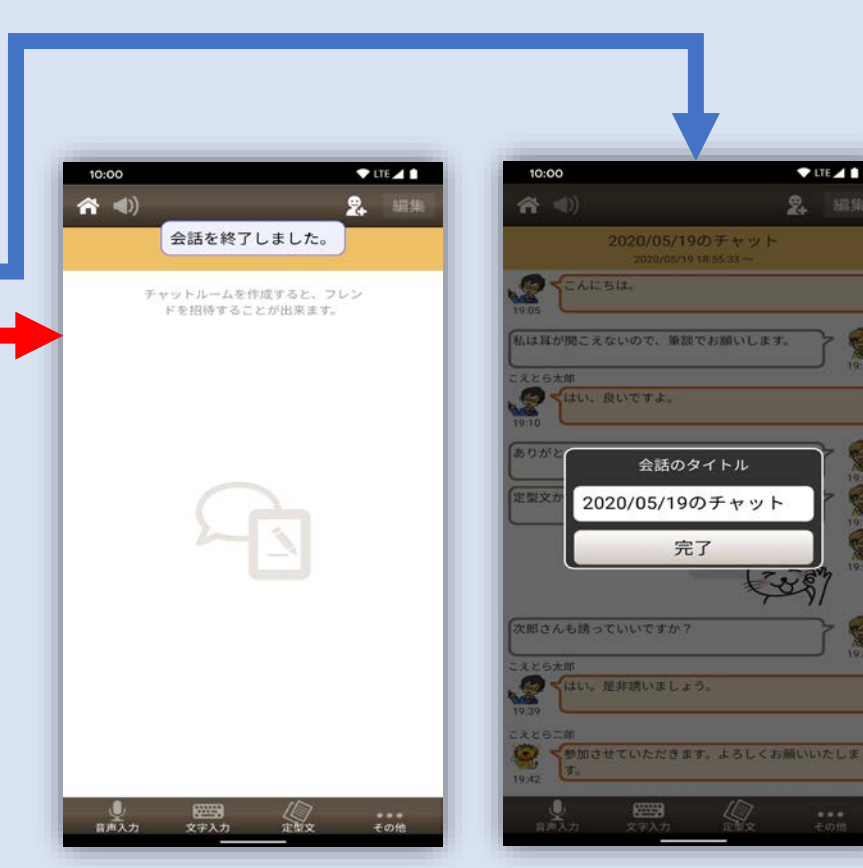

 $\P$ ITE $\angle$ 1

2 編集

### ここではチャットのユーザの削除方法について解説するよ! さくじょほうほう かいせつ

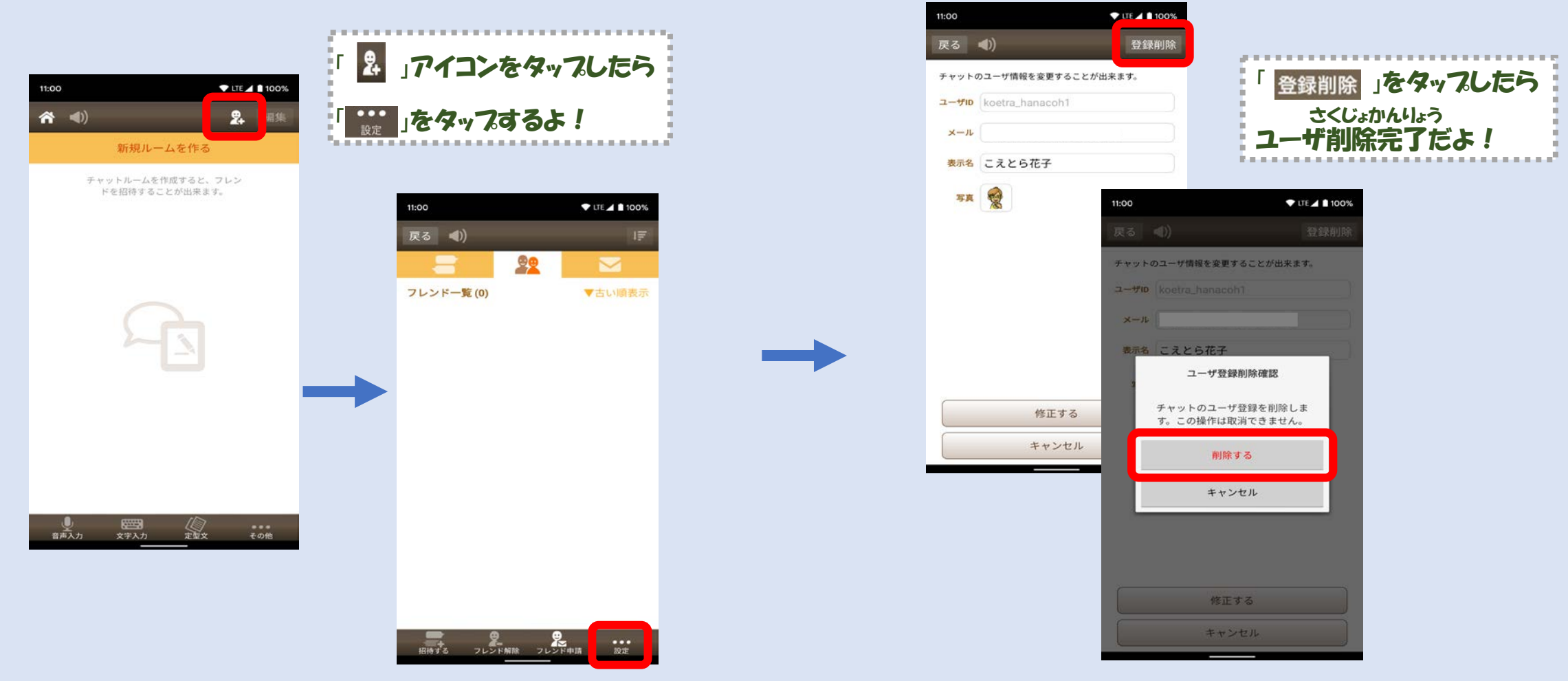

ユーザIDは一度削除してしまうと、もとには戻せないので注意してね! ※フレンド・チャット履歴も全て消えます。

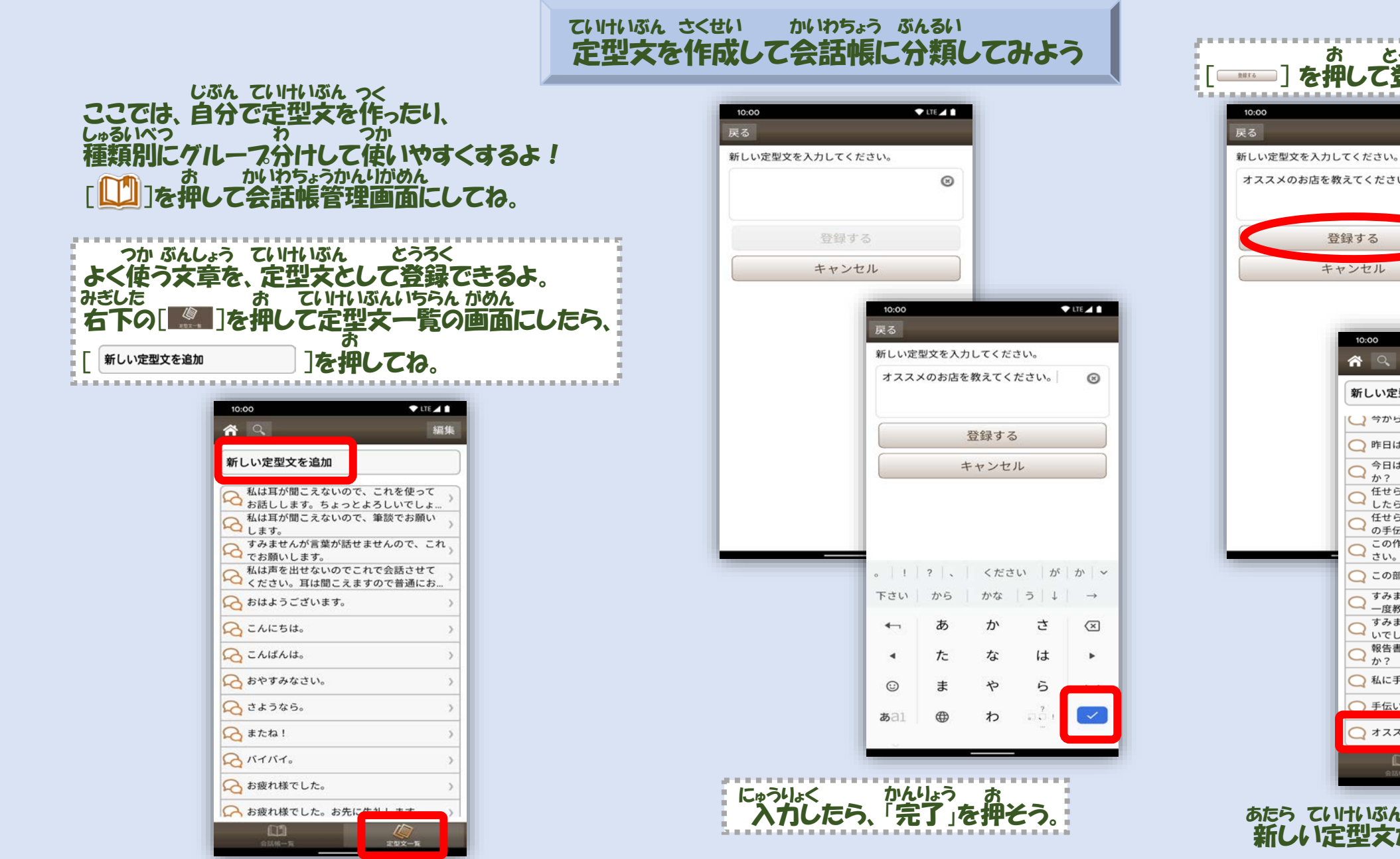

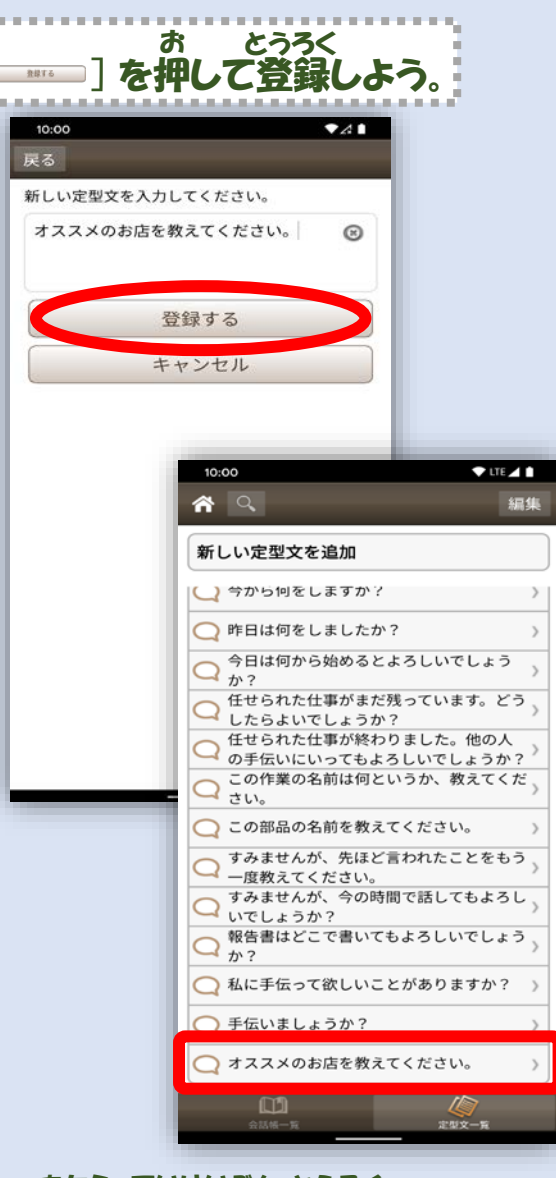

新しい定型文が登録されたよ。 あたら ていけいぶん とうろく

### 登録した定型文をタップすると定型文詳細画面になるよ。 とうろく ていけいぶん ていけいぶんしょうさいがめん

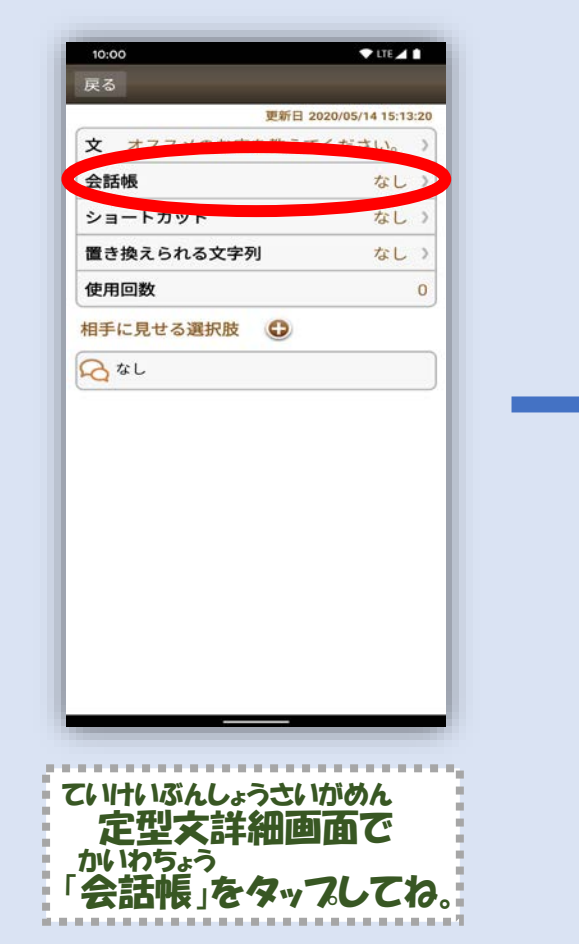

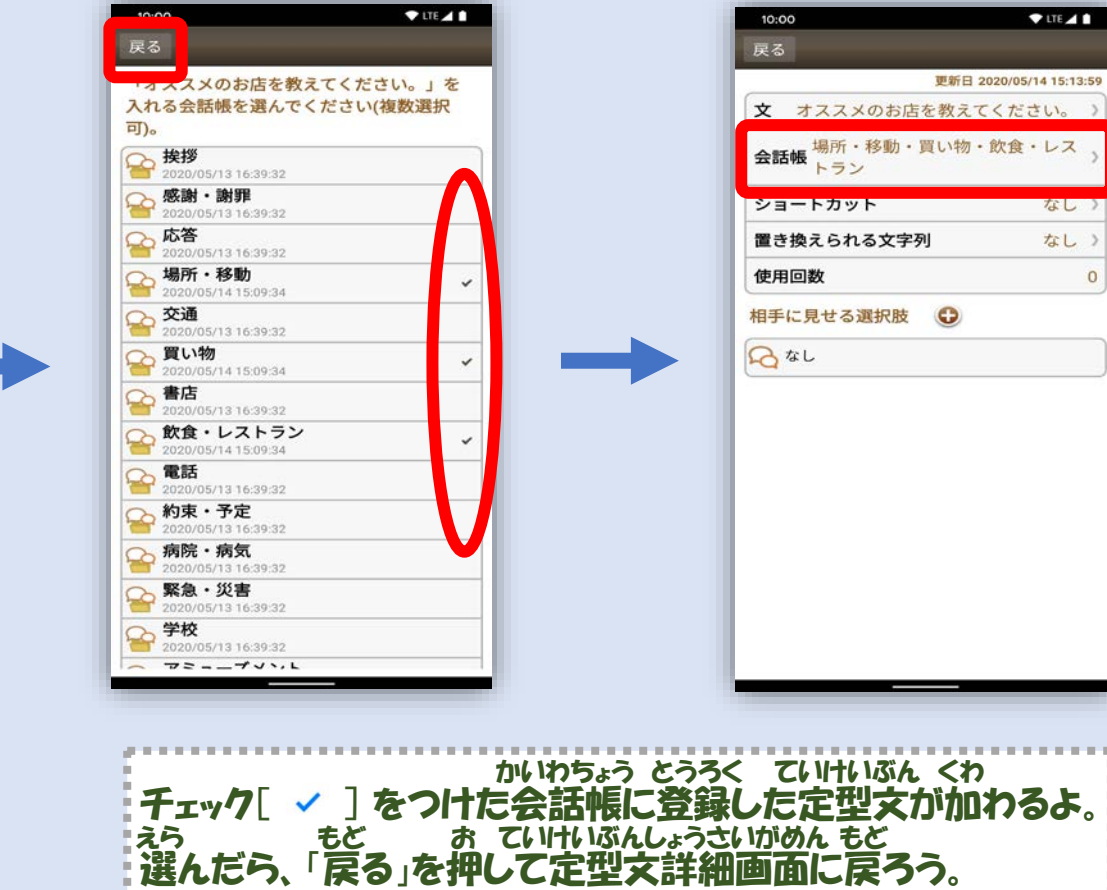

### えら かいわちょう ていけいぶん とうろく 選んだ会話帳に、 この定型文が登録されたよ。

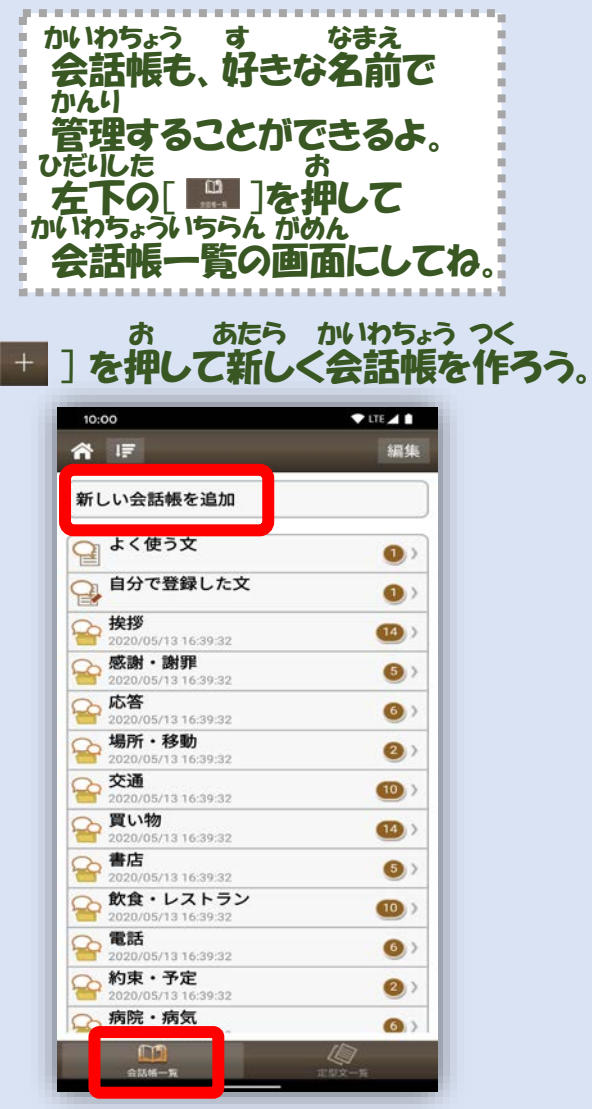

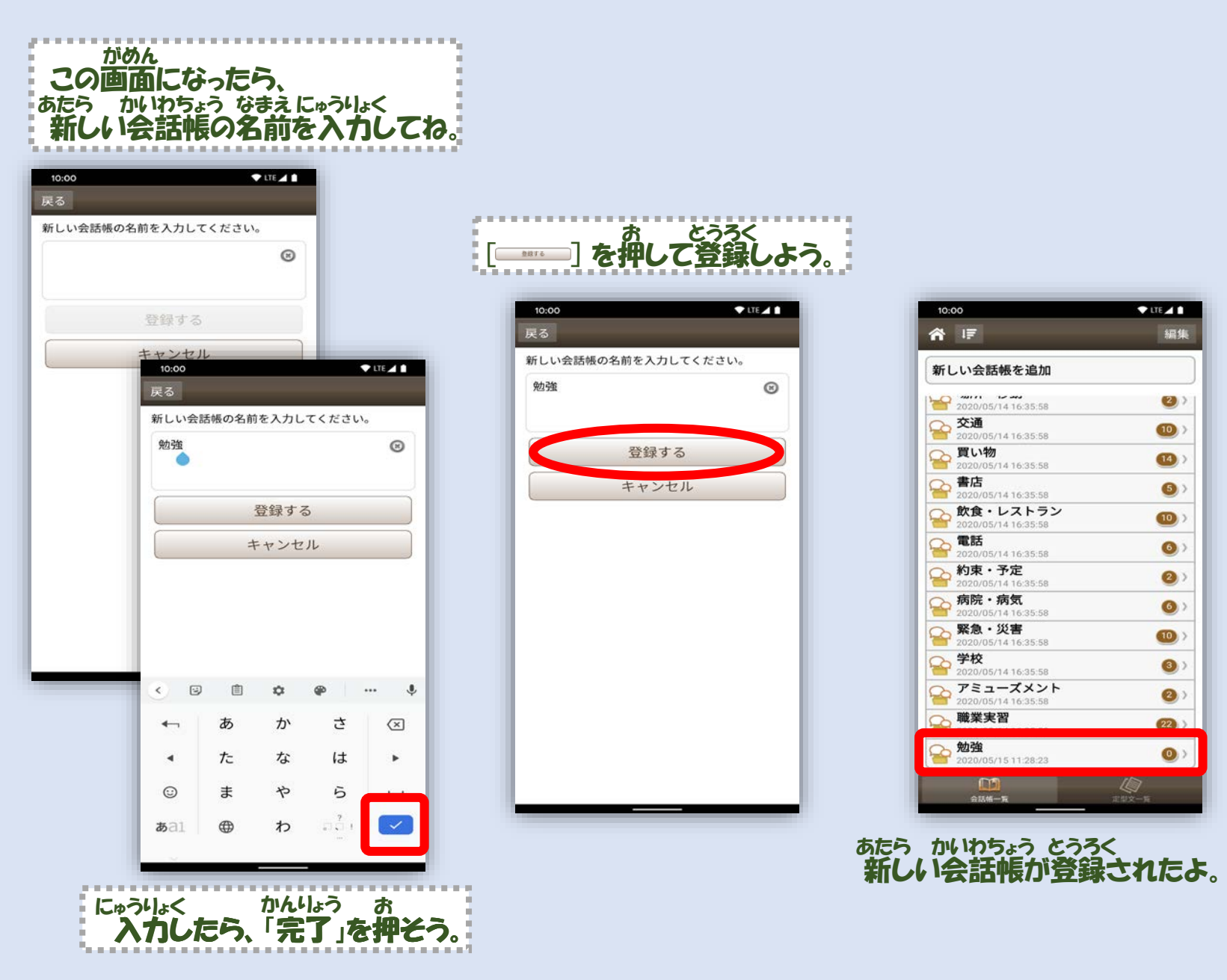

登録した会話帳をタップして会話帳詳細画面にしてみてね。 とうろく かいわちょう かいわちょうしょうさいがめん

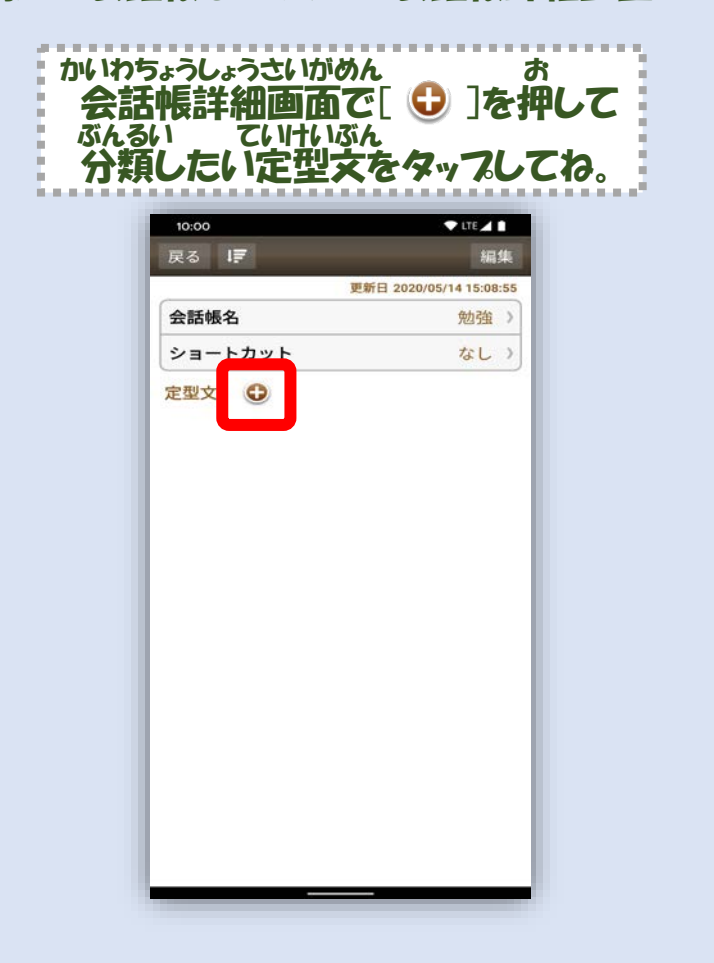

かいわちょう おな ていけいぶん いろんな会話帳に同じ定型文を ぶんるい 分類することもできるよ。  $T = 10$ 戻る 「勉強」に入れる定型文を選んでください (複数選択可)。  $7$ LTE $\angle$ 11 10:00 私は耳が聞こえないので、これを使って **へいる 私は耳が聞こえないので、これを使っている**<br>お話しします。ちょっとよろしいでしょ<br>- 私は耳が聞こえかいので、筆談でお願。 戻る IF 編集 **Q** 私は耳が 私は耳が聞こえないので、筆談でお願 更新日 2020/05/14 15:22:56 **へる**すみませんが言葉が話せませんので、<br>ヘイでお願いします。 会話帳名 勉強 > ショートカット 私は声を出せないのでこれで会話させ なし〉 へ 私は声を出せないのでこれで会話させる<br>ください。耳は聞こえますので普通に 定型文 1 □ おはようございます。 、私は耳が聞こえないので、これを使って S話しします。ちょっとよろしいでしょ... B こんにちは。  $\checkmark$ ○ こんにちは。 B こんばんは。 **A** こんばんは。 △おやすみなさい。 へさようなら。 △さようなら。 B #ta! BRTIST. △お疲れ様でした。 △ お疲れ様でした。お先に失礼します。 今日一日ありがとうございました。お先 ○ 今日一日ありがとう ていけいぶん ぶんるい チェック[ ✓ ]がついた定型文が分類されるよ 。 ぶんるい もと お かいわちょうしょうさいがめん もど 分類したら、「戻る」を押して会話帳詳細画面に戻ろう。

選んだ定型文がこのように分類されたよ。

えら ていけいぶん ぶんるい

40

### こえとらサポートページから定型文をダウンロードしてみよう。 ていけいぶん

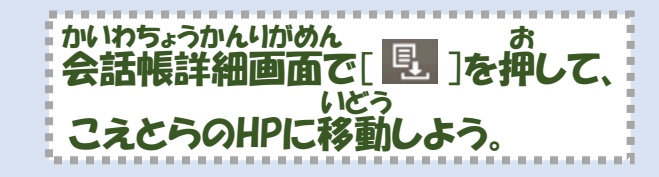

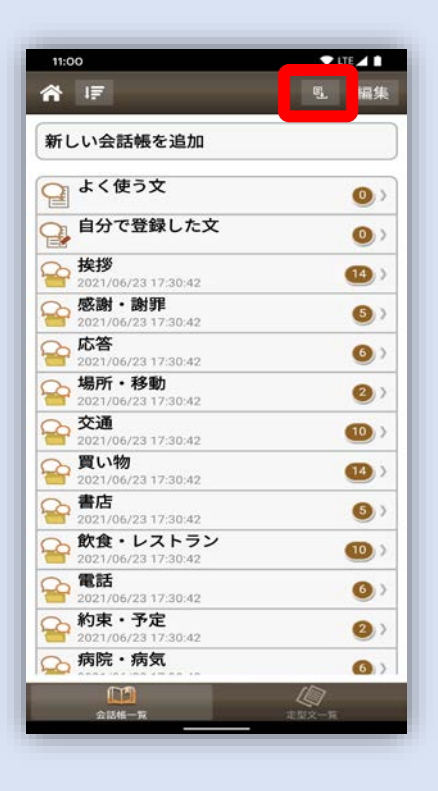

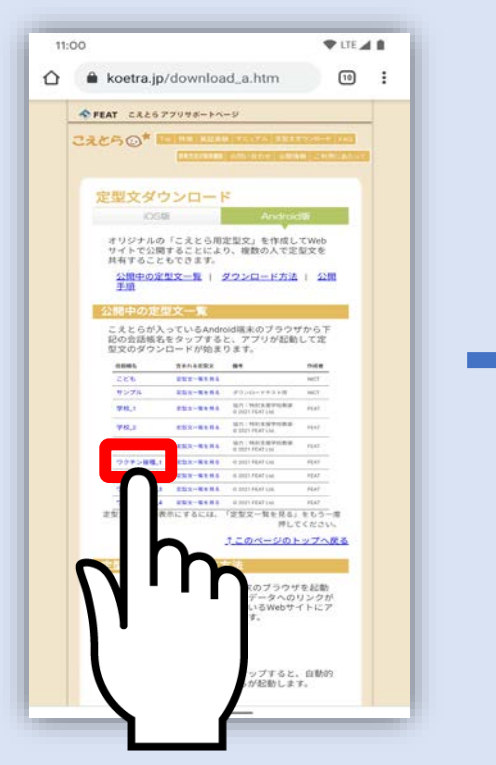

分類したい定型文をタップしてね。 ぶんるい ていけいぶん

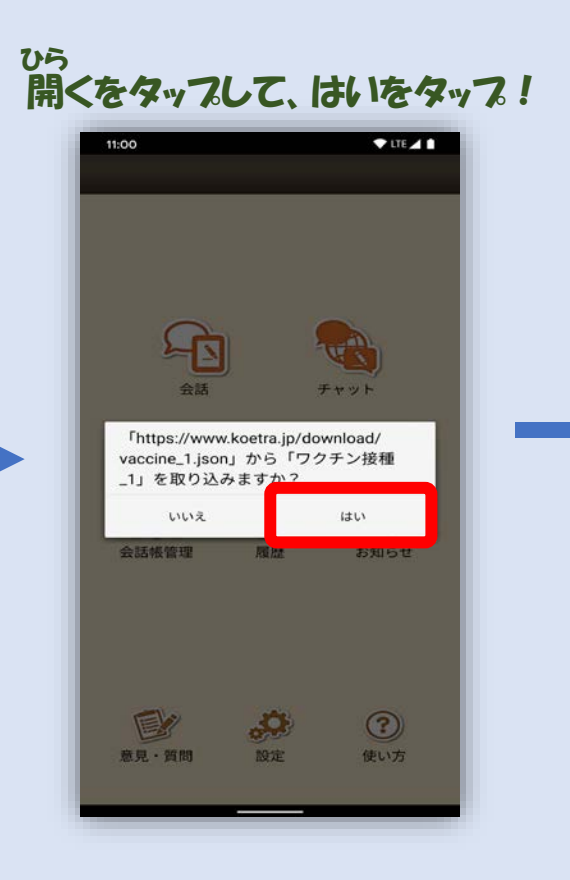

11:00  $P$ LTE $\blacktriangleleft$  1 定型文を12件登録しました。 尸气 チャット  $T = 11$ **电 編集**  $\Box$  $\odot$  $\Leftrightarrow$ 会話帳管理 履歴 お知らせ  $\bullet$  $(10)$  $\boxed{14}$  $\bullet$  $10$  $\mathbf{Q}_a$ 已  $\odot$  $\bullet$ 意見·質問 設定 使い方  $\circledcirc$ 病院·病気<br>2021/09/24 16:07:37  $\bullet$ ■ 緊急・災害<br>2021/09/24 16:07:37  $(10)$ 学校 2021/09/24 16:07:37 0  $751 - 722$ 2 ○ 職業実習 **COL** ワクチン接種1  $(12)$ 2021/09/24 16:07:53  $\frac{\sqrt{2}}{2\pi}$ 会話帳一覧

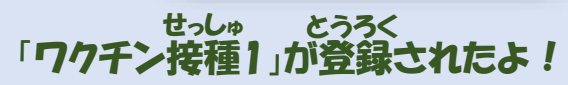

## 定型文選択肢の設定と使い方 ていけいぶんせんたくし せってい つか かた

ここでは定型文に、「相手の選んでもらう選択肢」を設定するよ。 相手は選択肢から選ぶだけで返事ができるのでスムーズに会話ができるよ。 選択肢の文章は自分で作ることもできるよ。 [ | | ]を押して会話帳管理画面にしてね。 ていけいぶん あいて えら せんたくし せってい せんたくし せんたくし ぶんしょう じぶん つく お かいわちょうかんりがめん

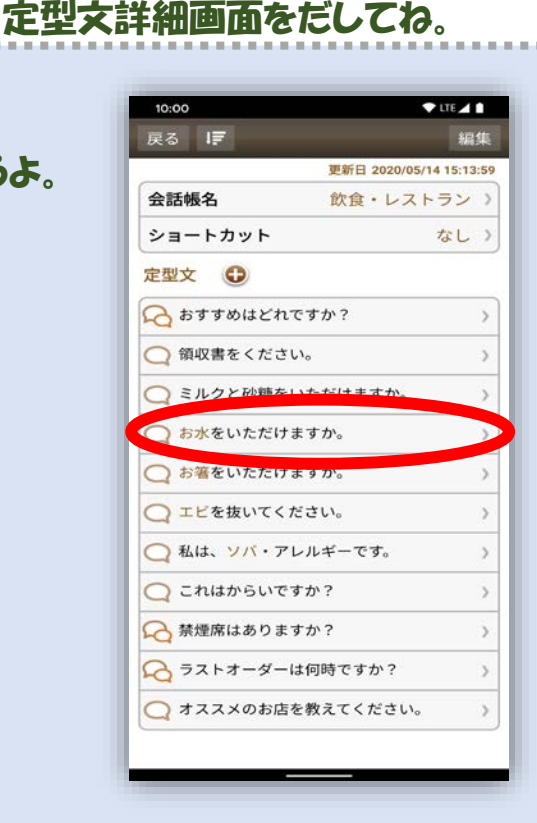

選択肢を設定したい定型文をタッフして、

せんたくし せってい ていけいぶん

ていけいぶんしょうさいがめん

# あいて み せんたくし お せんたくしせっていがめん<br>「相手に見せる選択肢」の[ ● ]を押して選択肢設定画面にしてね 。

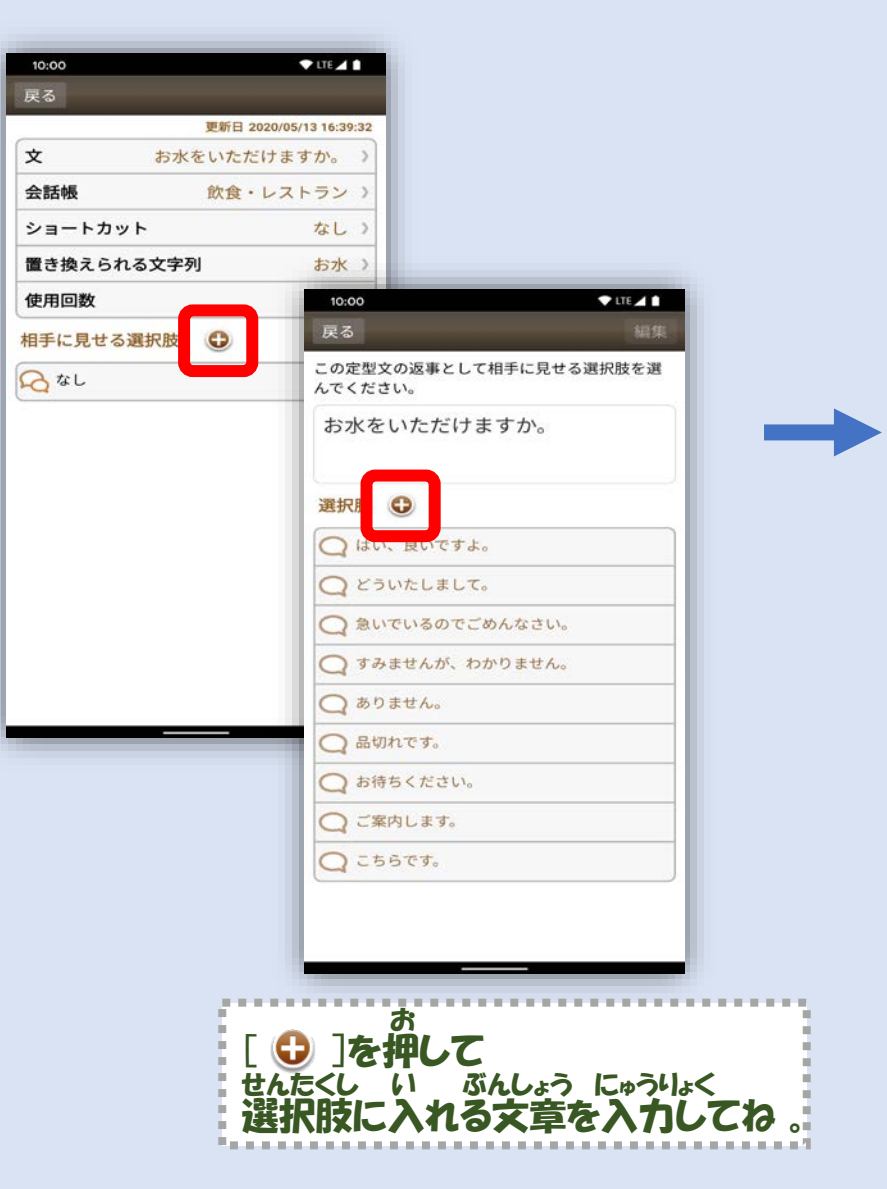

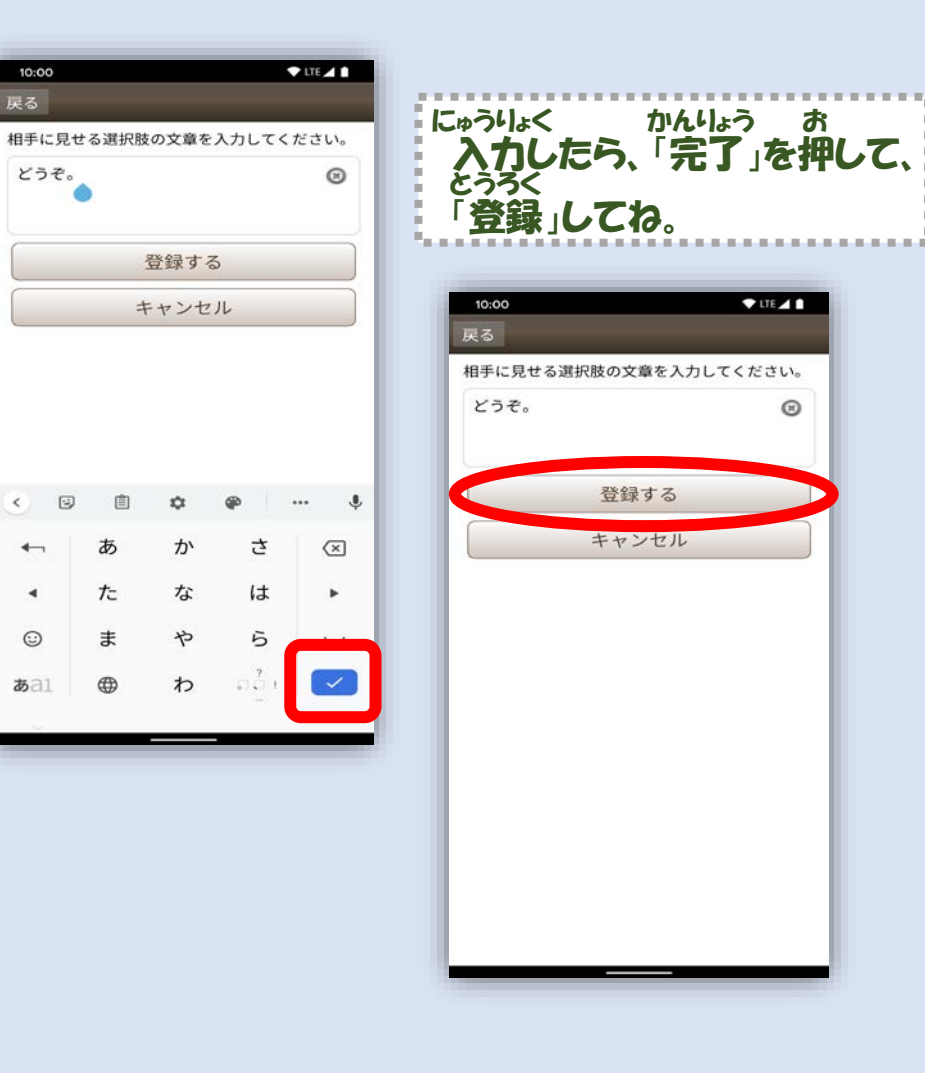

戻る

 $\leftarrow$ 

 $\rightarrow$ 

 $\odot$ 

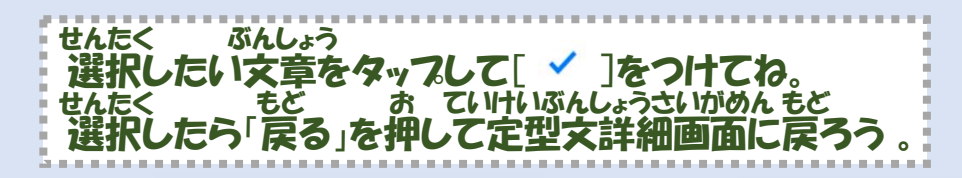

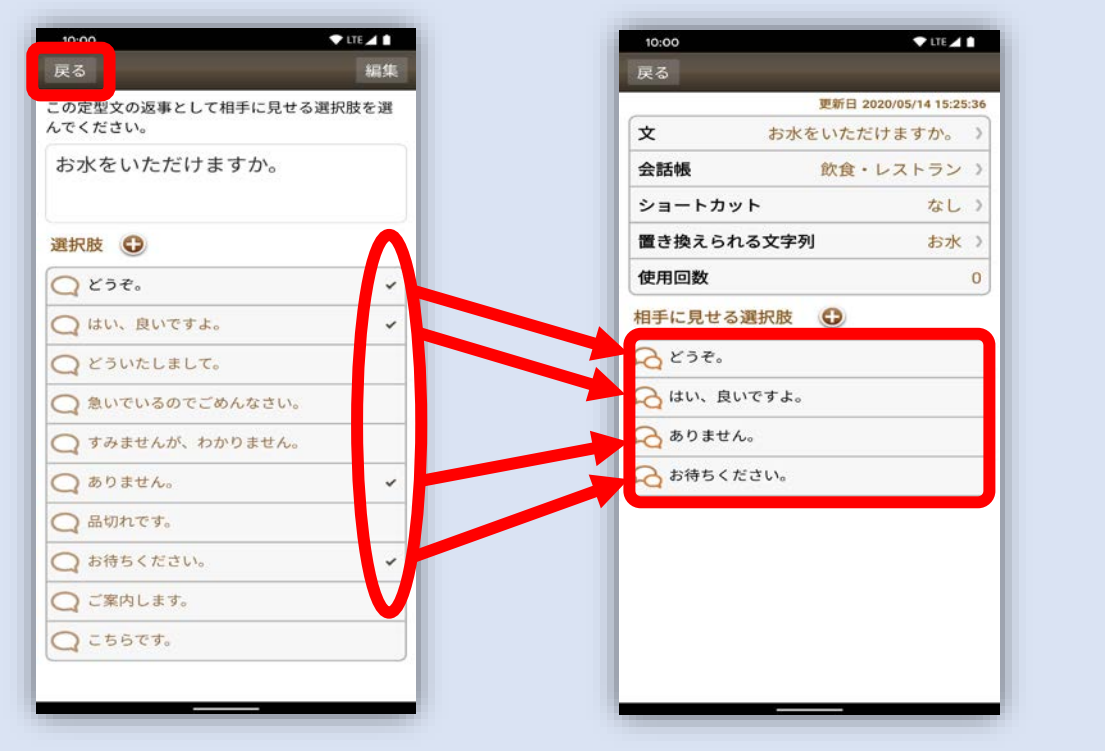

これで設定できたよ。 せってい

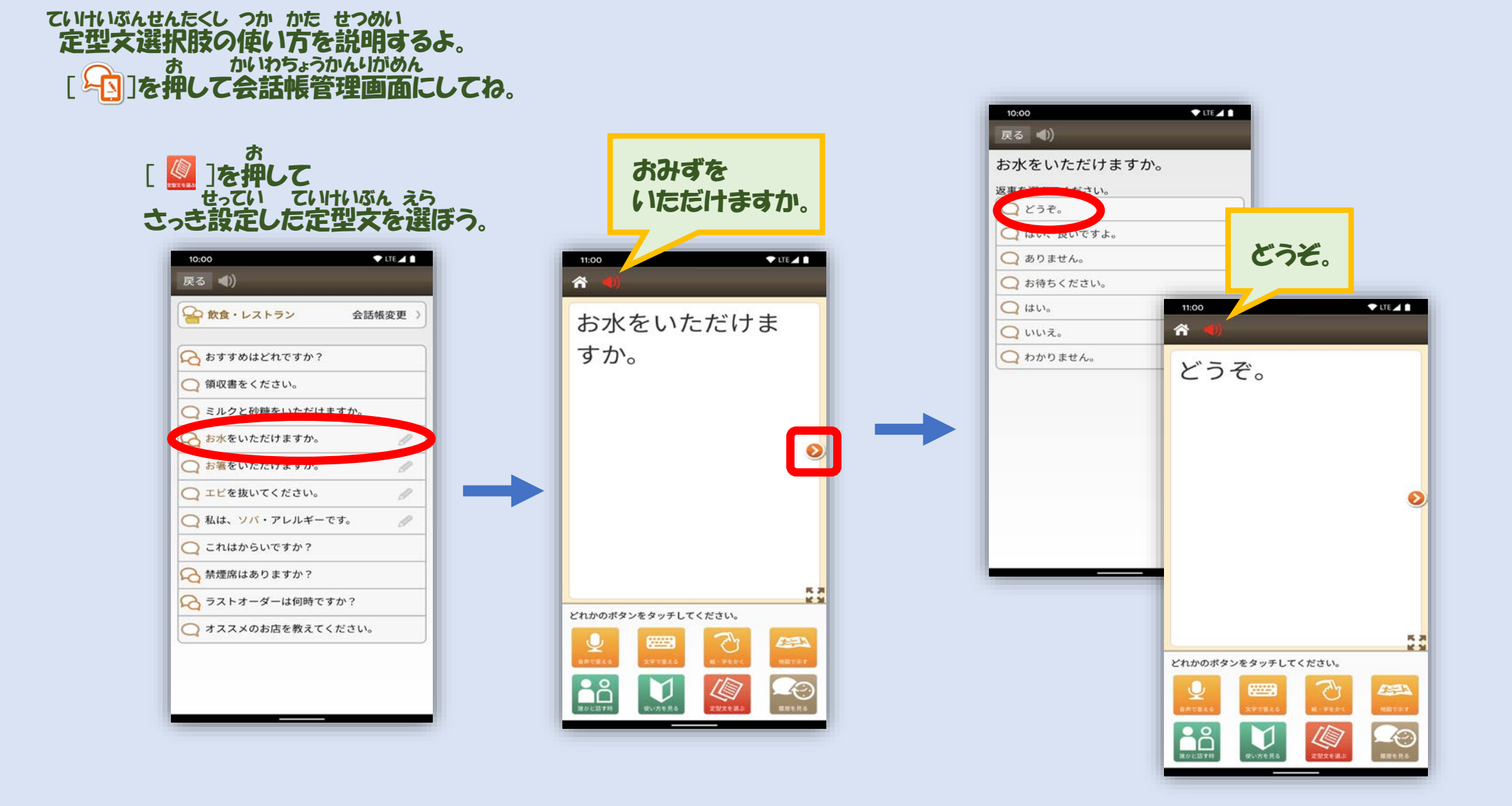

置き換えられる文字列の設定と使い方 お か もじれつ せってい つか かた

ここでは、定型文中にある文字列に対して<br>おりか たいれつ とうろく せってい 置き換えられる文字列を登録しておく設定をするよ。 1つの定型文にバリエーションを持たせることができるよ。 ■ お かいわちょうかんりがめん<br>[ ■ ]を押して会話帳管理画面にしてね。 ていけいぶんちゅう もじれつ たい もじれつ とうろく ていけいぶん きんじょう きんじょう きょうしょう かいわちょうかんりがめん

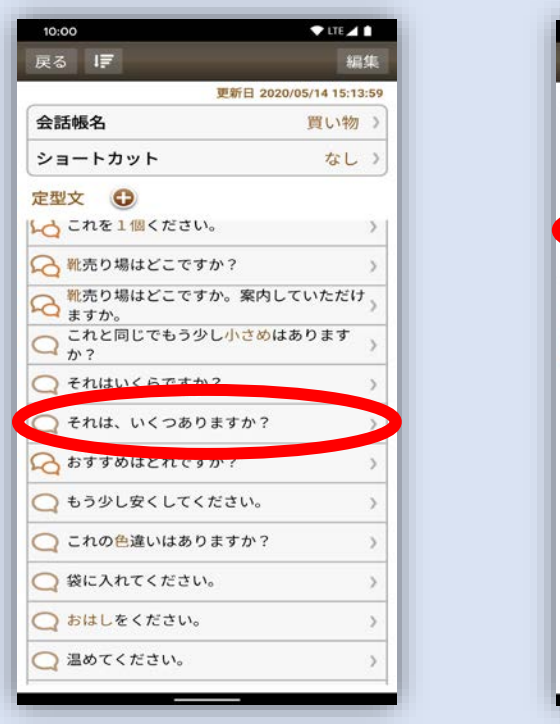

文字列を設定したい定型文の 定型文詳細画面を出してね。 もじれつ せってい ていけいぶん ていけいぶんしょうさいがめん だ

「置き換えられる文字列」をタップして 文字列設定画面にしてね。 お か もじれつ もじれつせっていがめん

 $I = 10$ 

買い物 >  $t1.3$ 

なし

 $\overline{0}$ 

更新日 2020/05/13 16:39:32

それは、いくつありますか? )

10:00

戻る

文

会話帳

ショートセ 置き換えられる文字列

使用回数

 $B$  to L

相手に見せる選択肢 ©

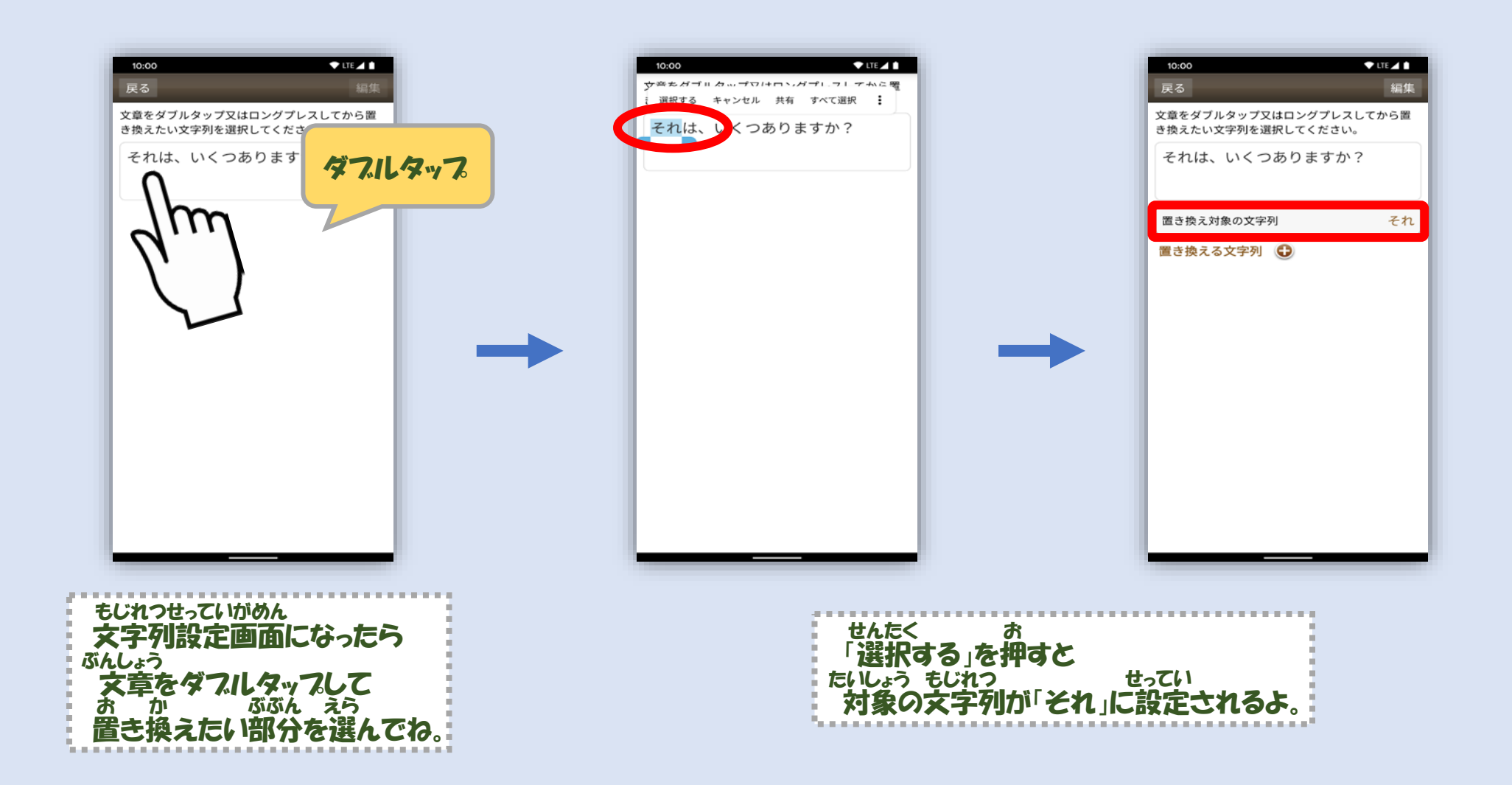

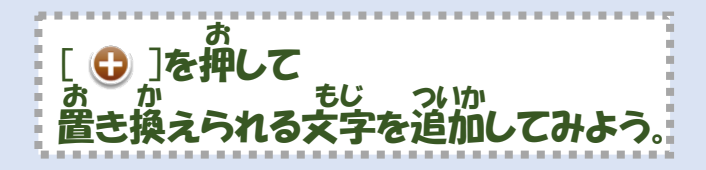

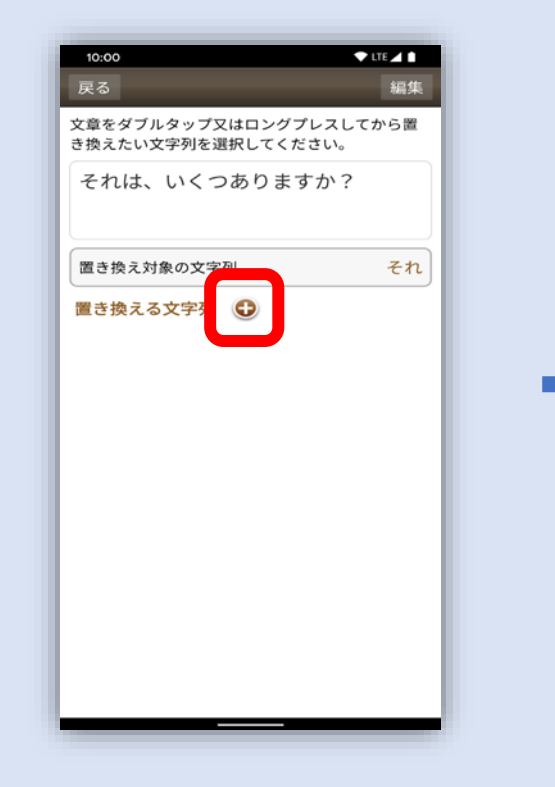

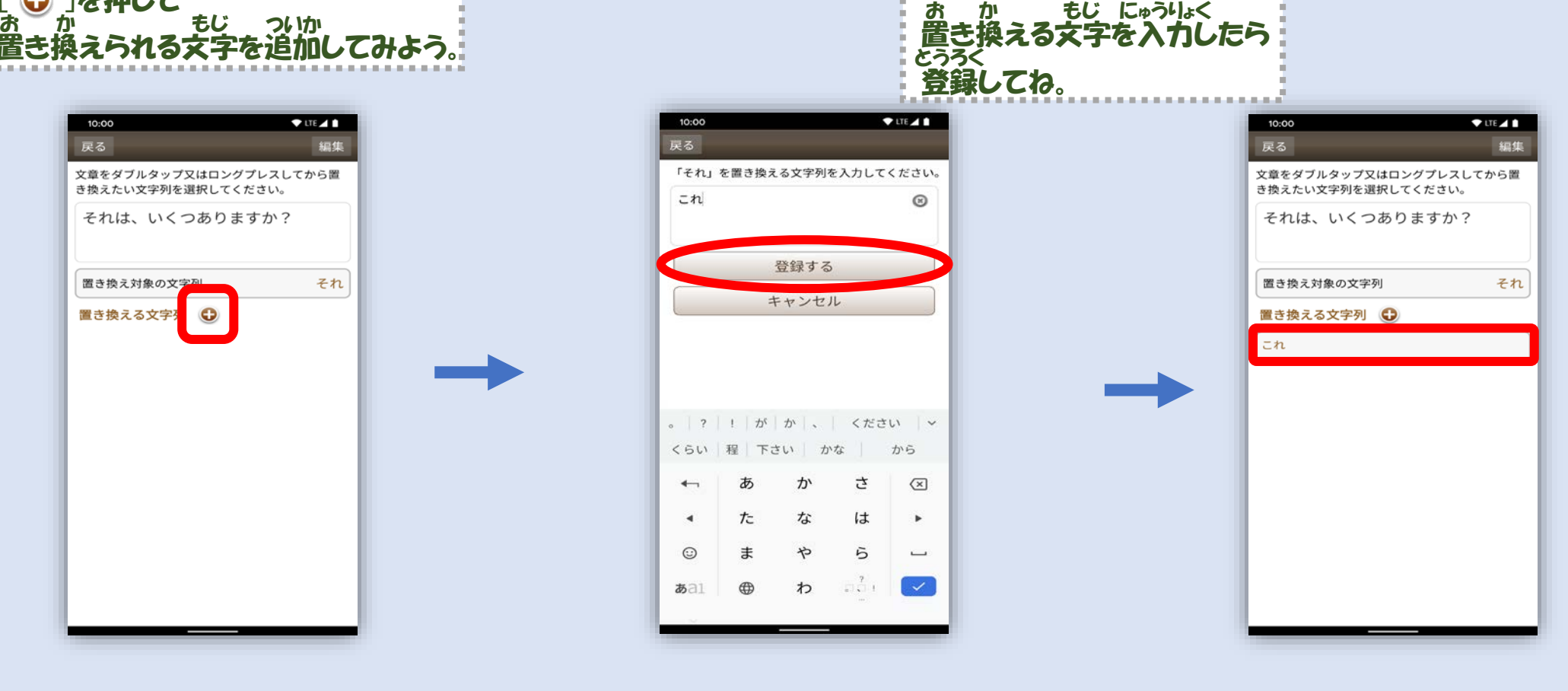

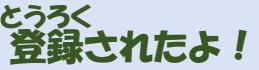

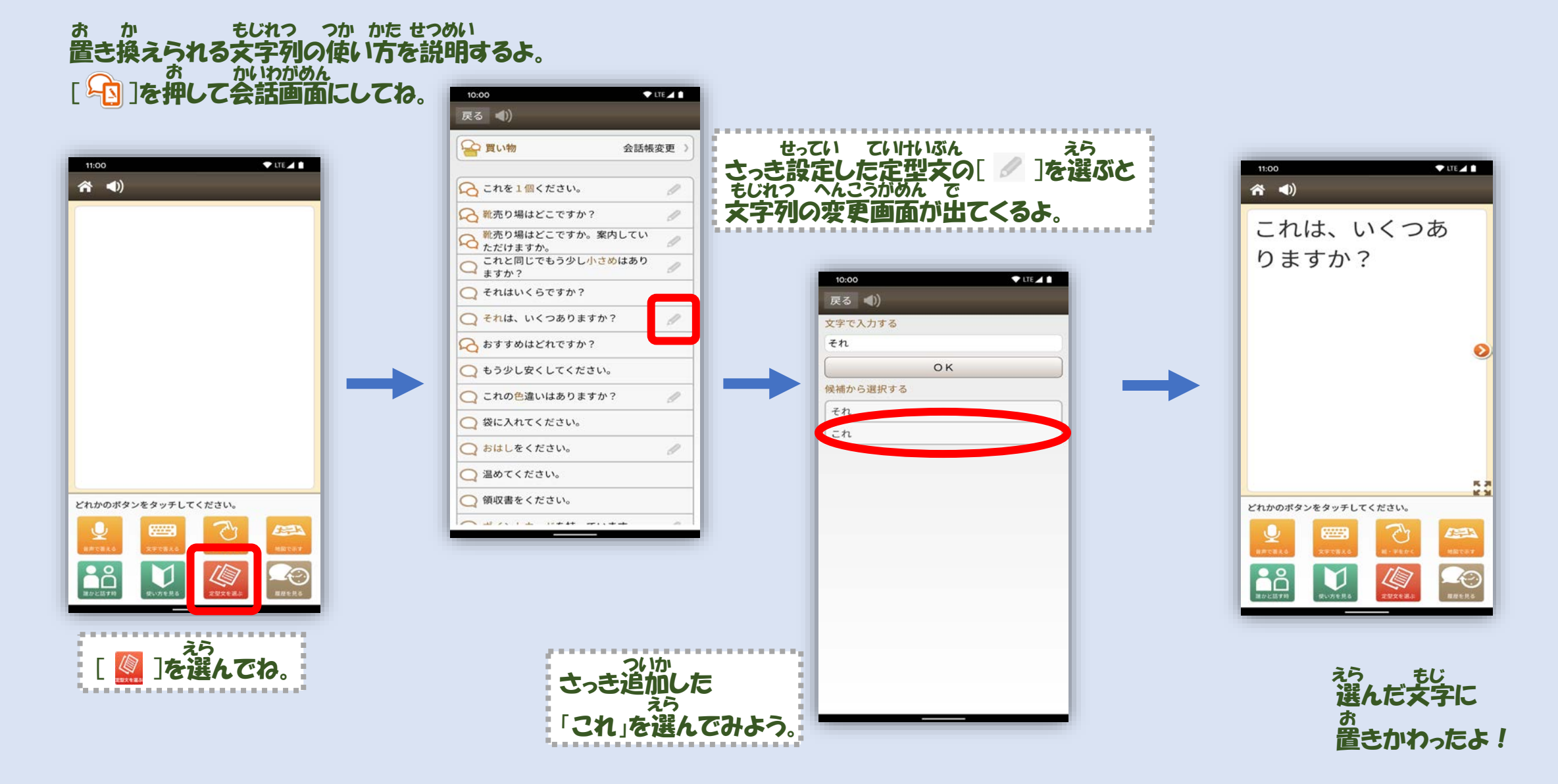

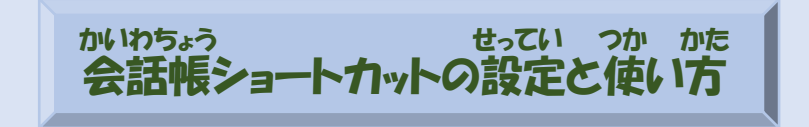

F

かいわちょう せってい ここでは、会話帳をショートカットに設定して、 かんたん 簡単に使えるようにするよ。 お [ | | | | | | | を押して Ħ かいわちょうかんりがめん 会話帳管理画面にしてね。  $\mathbb{D}$   $\mathbb{D}$   $\mathbb{D}$ 

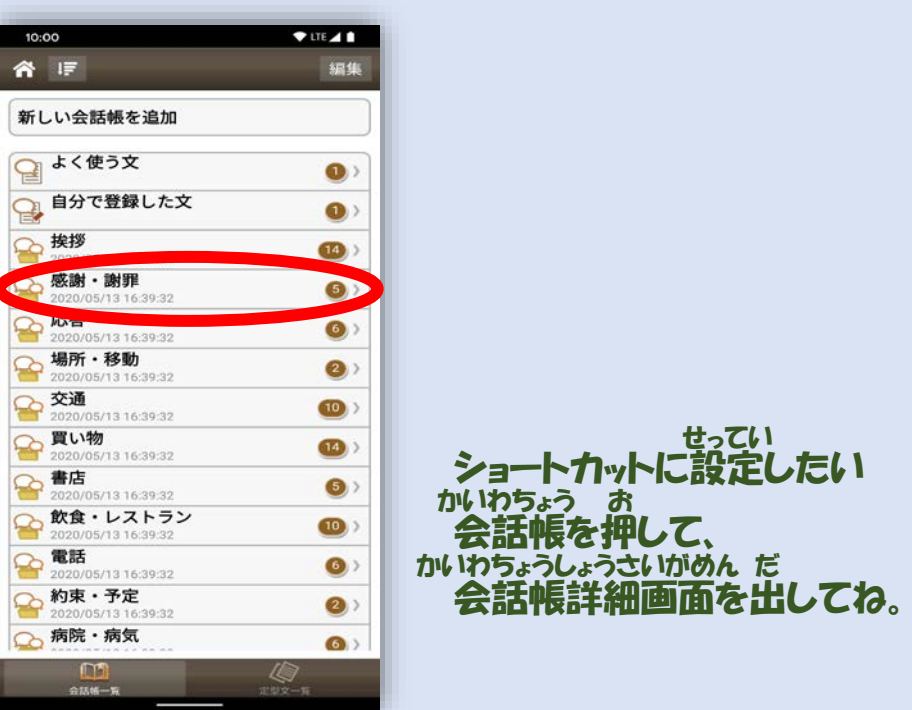

### 割り当てたい方向を押すとショートカットが設定されるよ。 (ただし下の方向は設定できません) わ あ ほうこう お せってい した ほうこう せってい

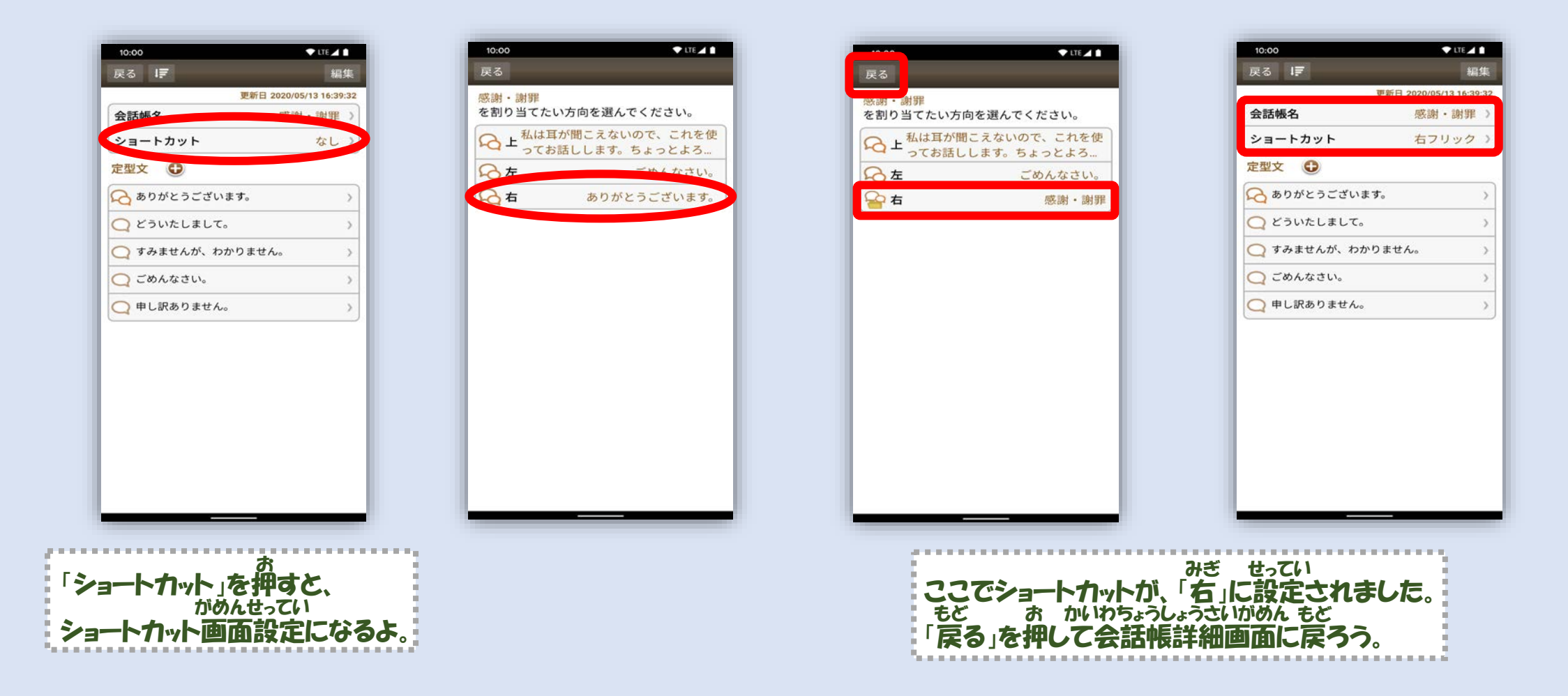

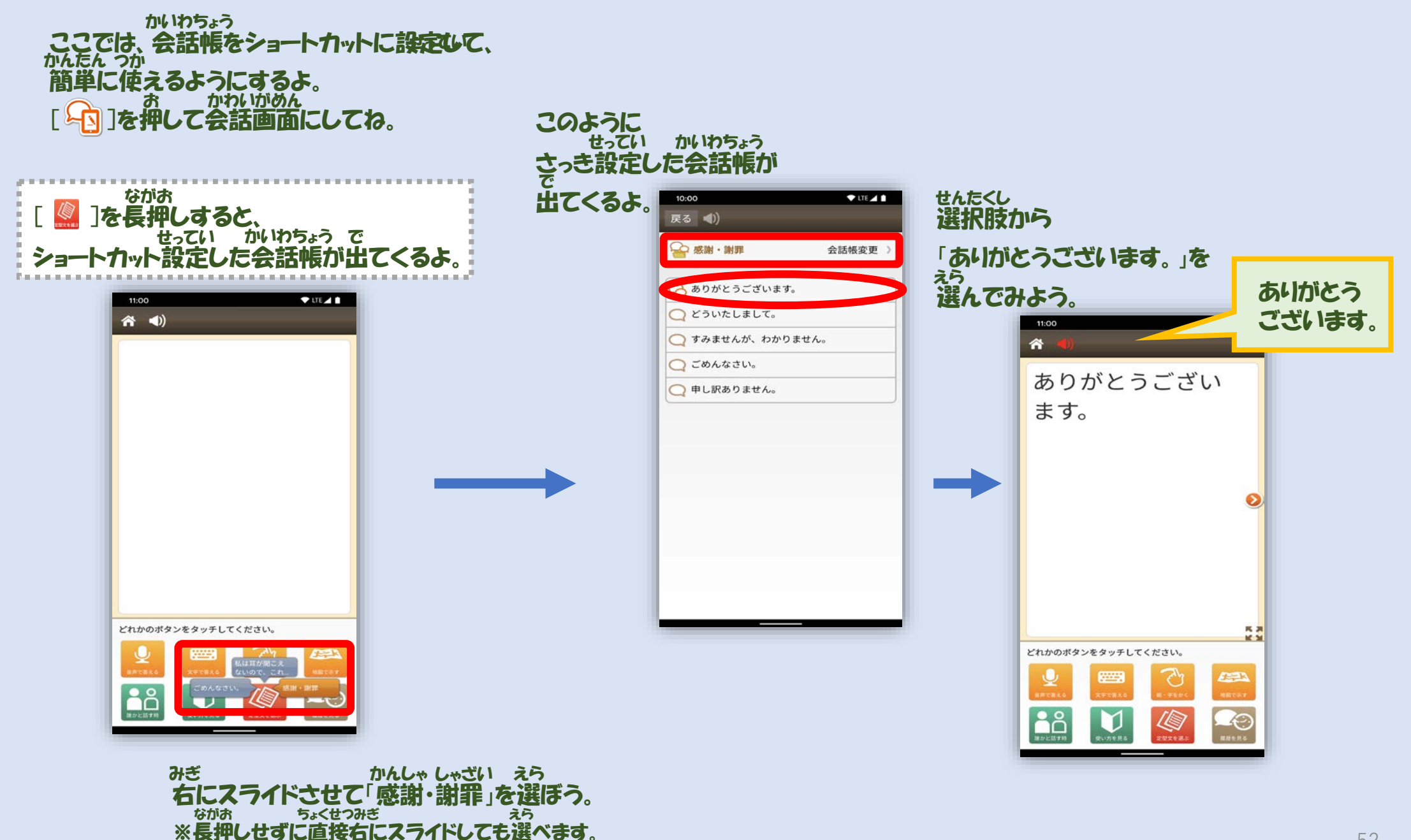

# 定型文ショートカットの設定と使い方 ていけいぶん きょうてい つか かた

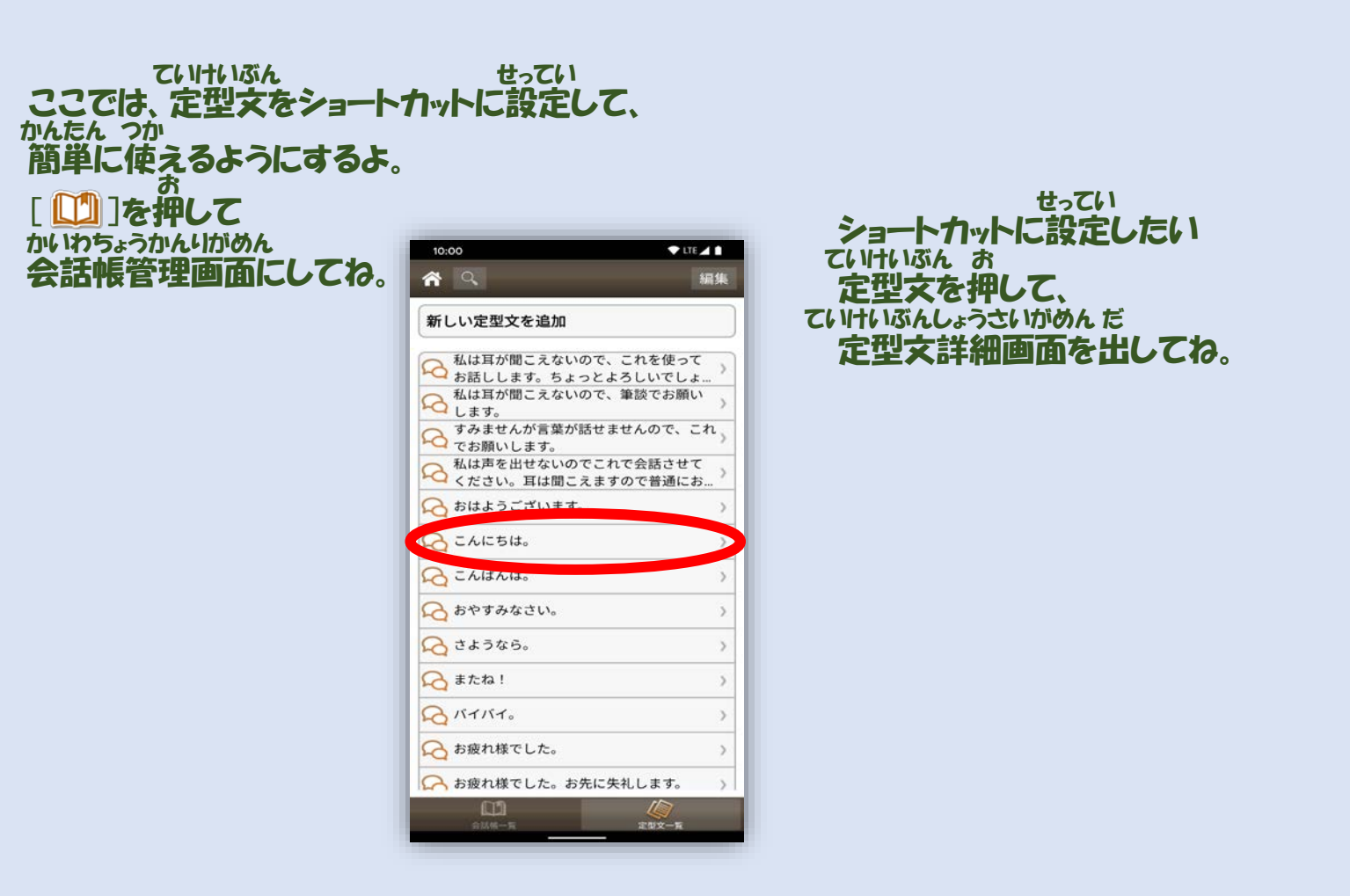

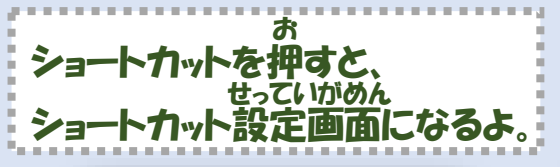

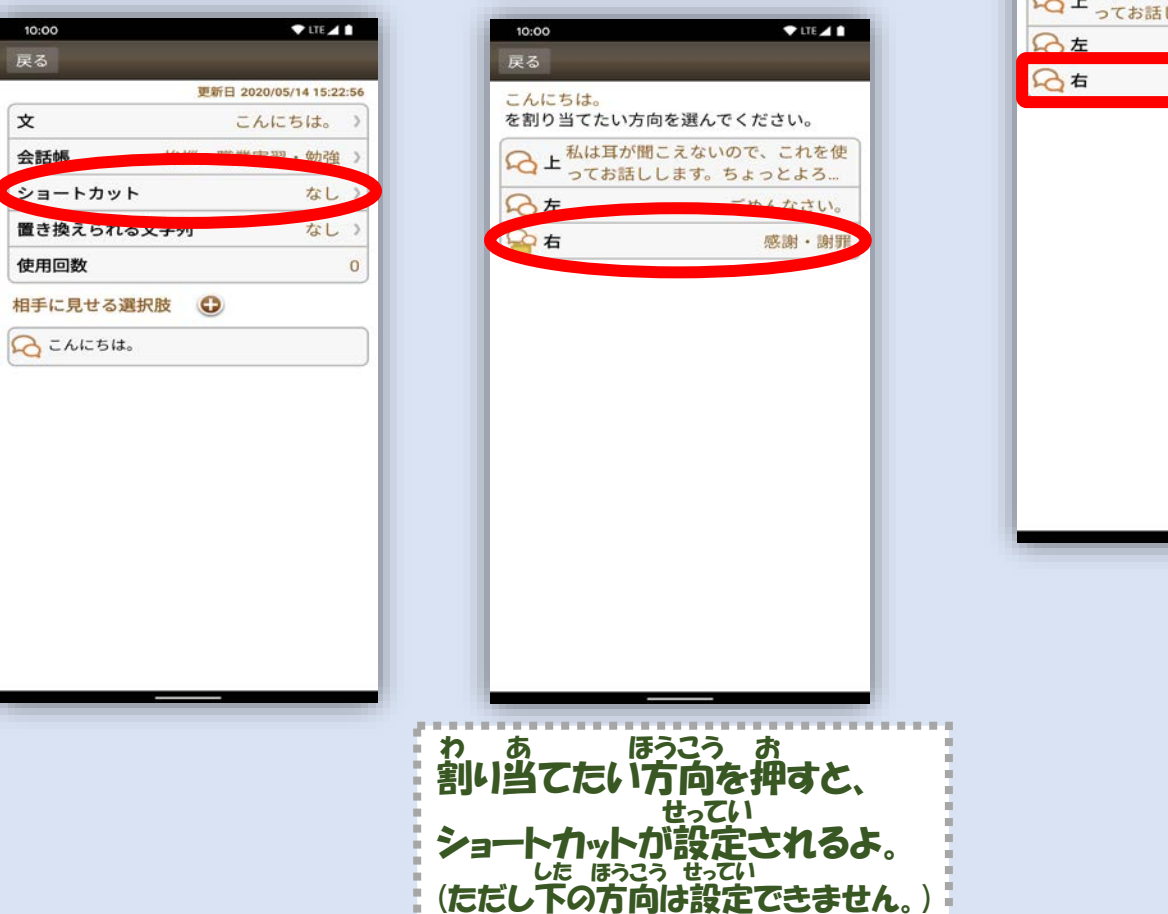

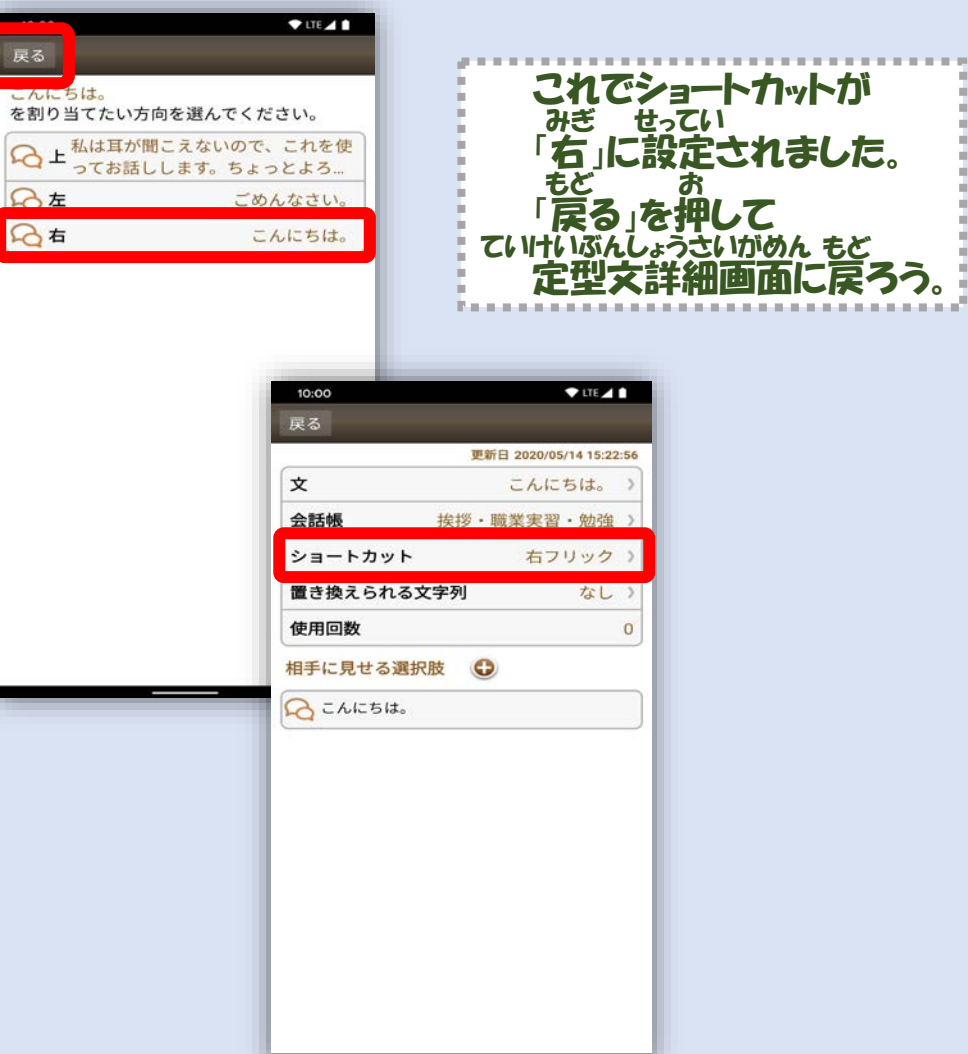

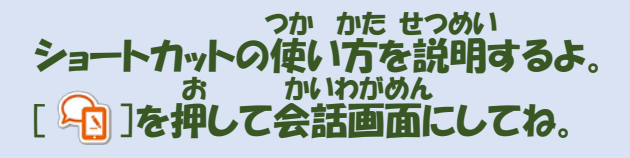

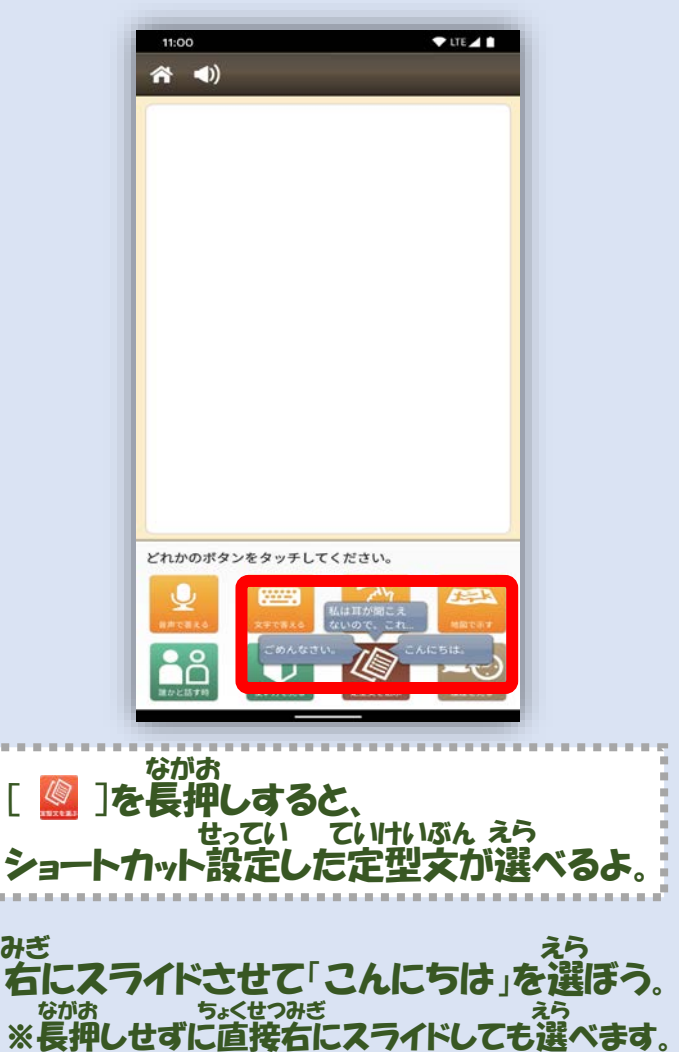

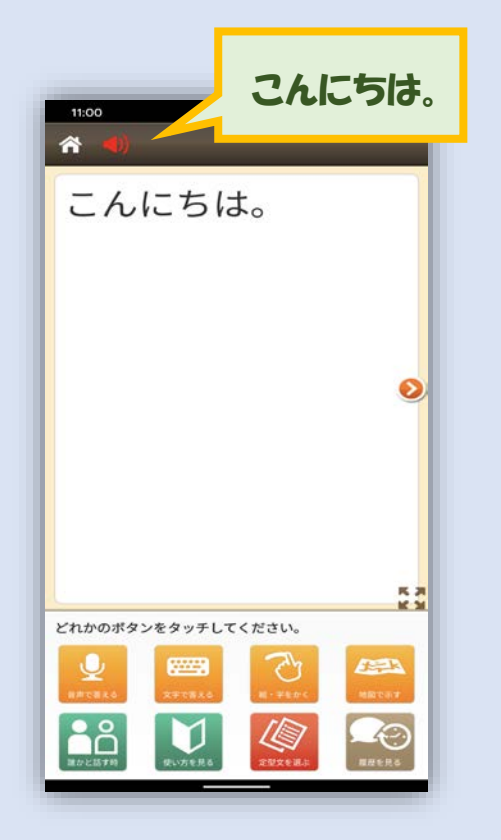

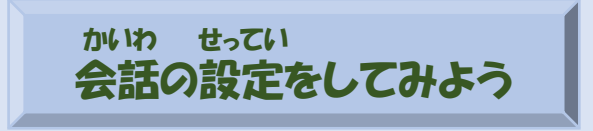

設定画面から、 会話の設定をいろいろ変えられるよ。 せっていがめん かいわ せってい か

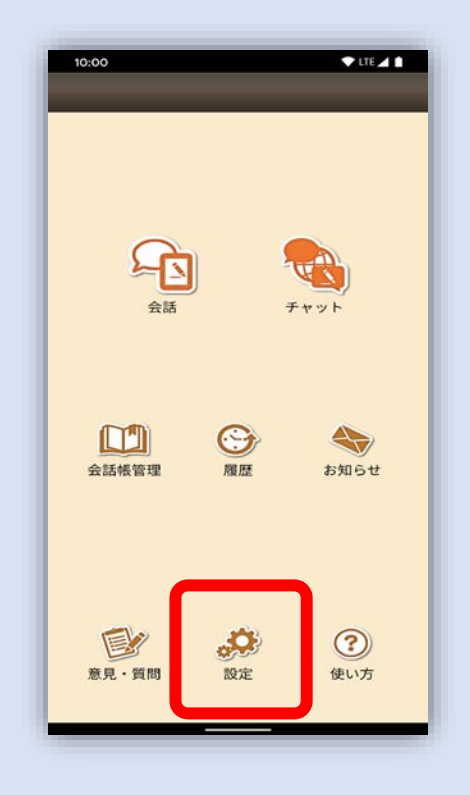

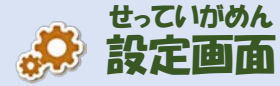

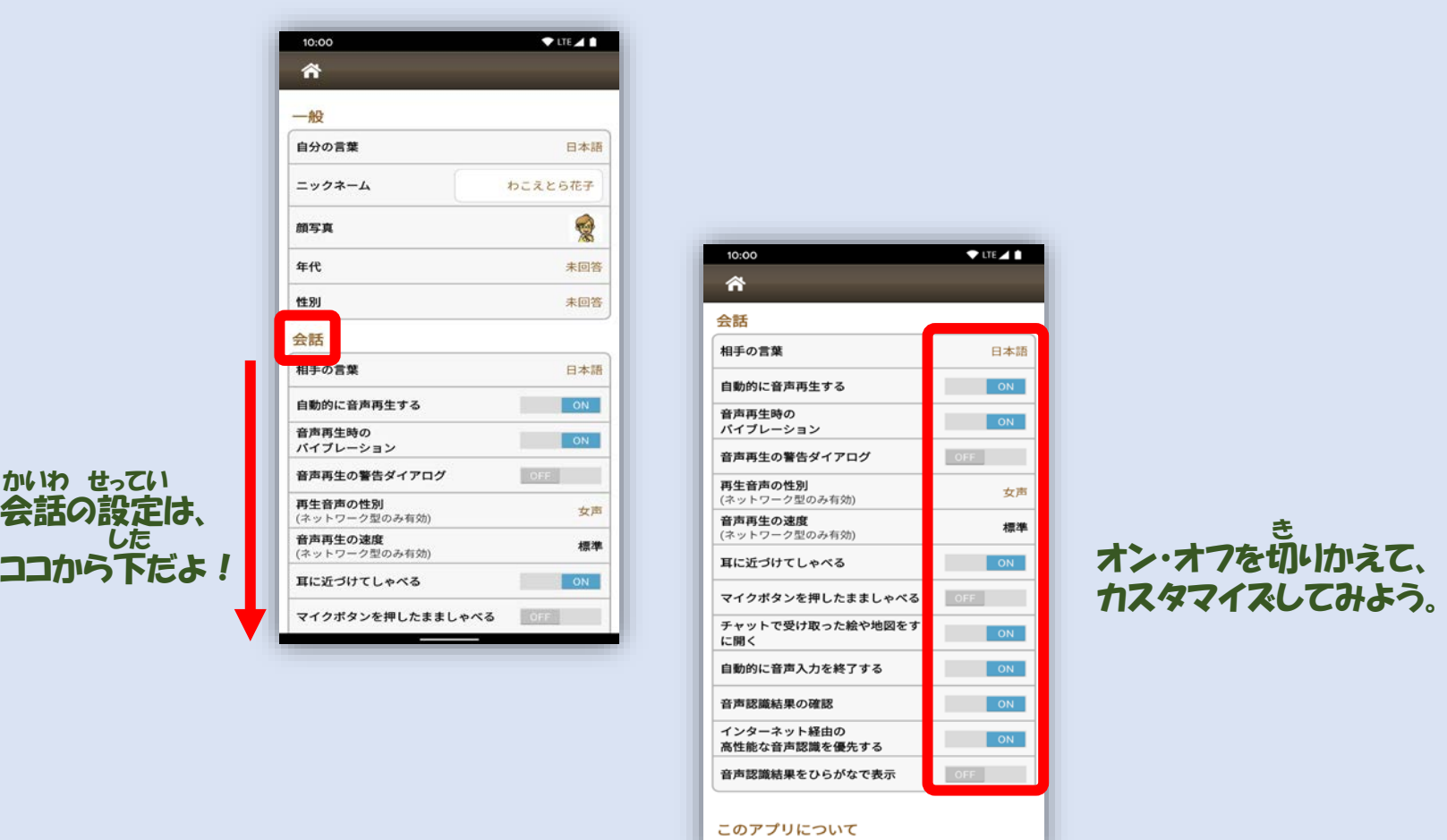

### 会話の設定について説明するよ かいわ せってい せつめい

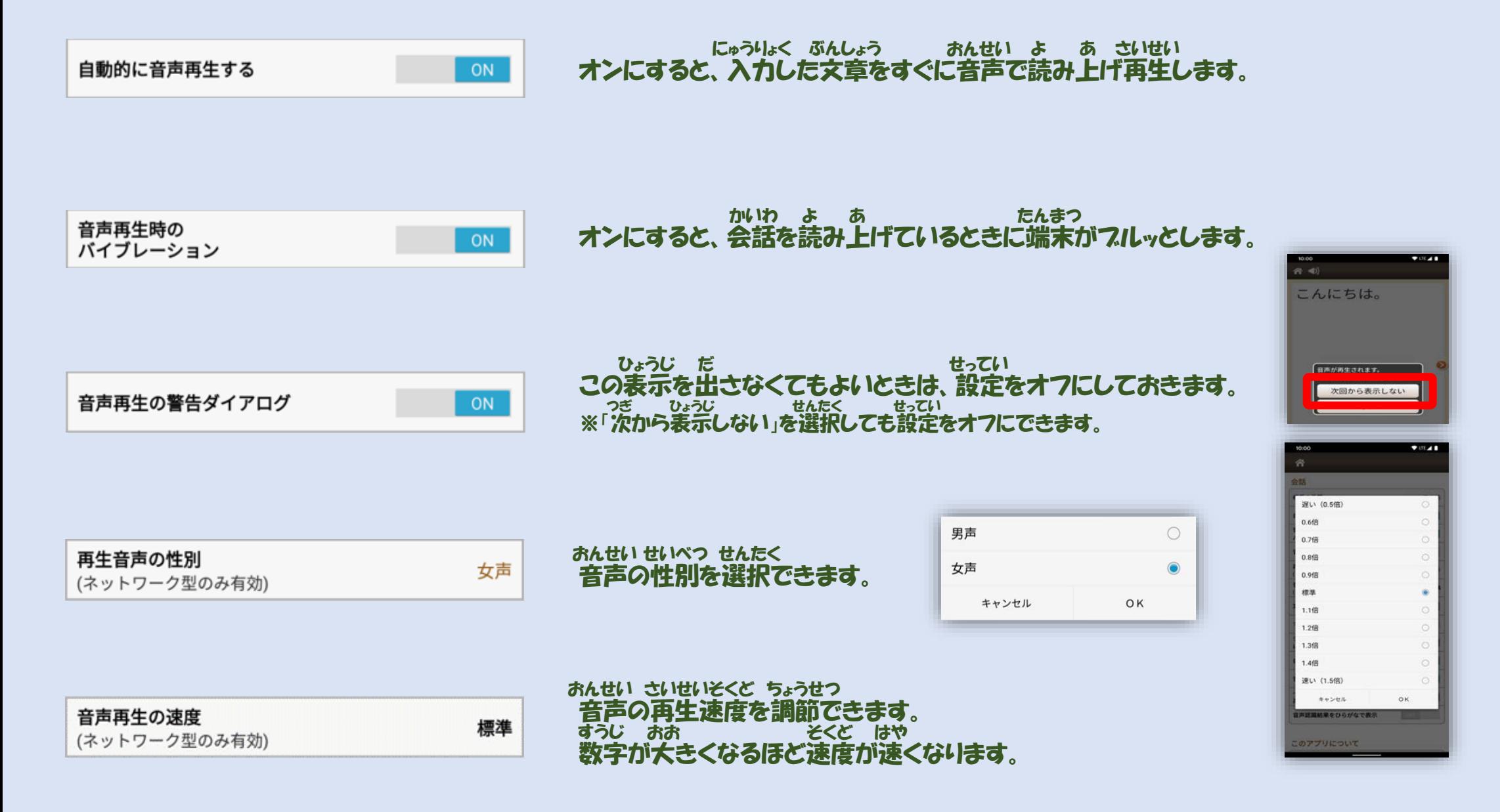

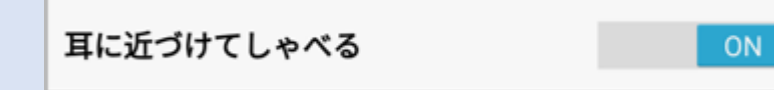

オンにすると、端末を耳に近づけるだけで 録音モードになります。 ※耳に近づけていなくても端末の傾きによっては <sub>じどうてき ろくおん</sub><br>自動的に録音モードになることがあります。 たんまつ みみ つか ろくおん たんまつ かたむ

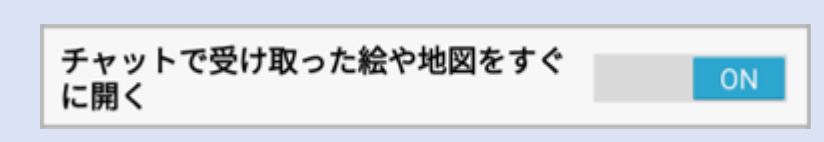

この設定をオフにしているときは、 送られてきた地図や絵は 吹き出しをタップしてから開きます。 せってい おく ちず え ふ だ いっこ ひら

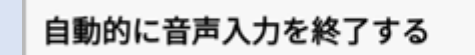

マイクボタンを押したまましゃべる

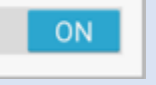

しゃべり終わると自動的に録音が終了し、 音声認識が始まります。 お じどうてき ろくおん しゅうりょう おんせいにんしき はじ

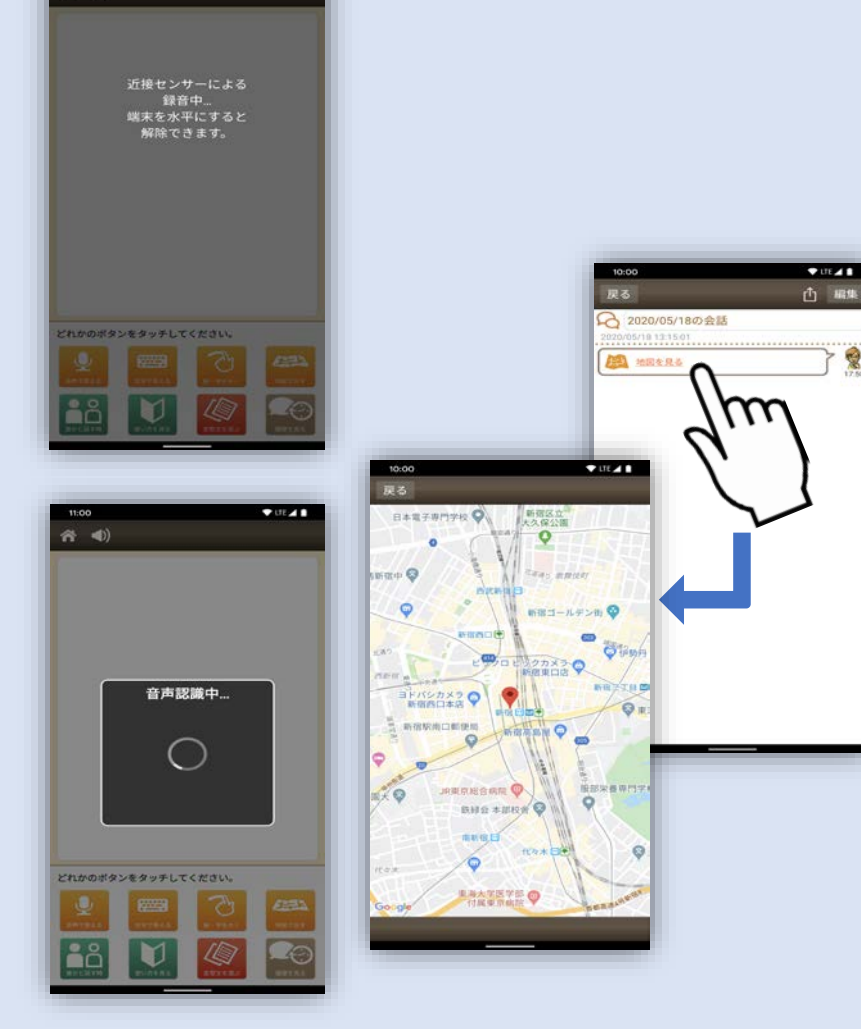

 $707.48$ 

 $\approx$   $\blacktriangleleft$ )

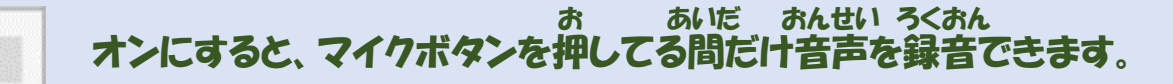

 $\bullet$ 

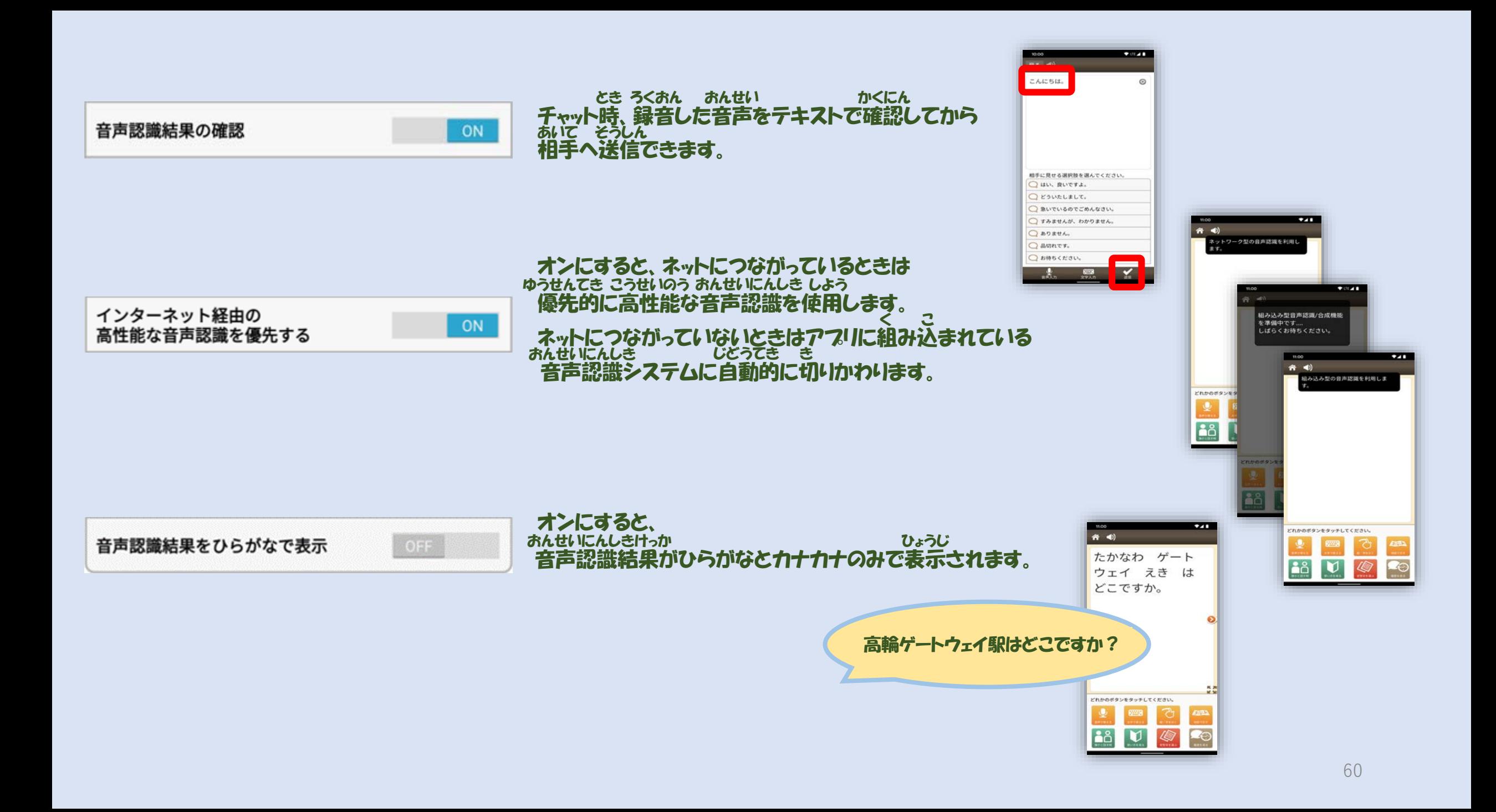

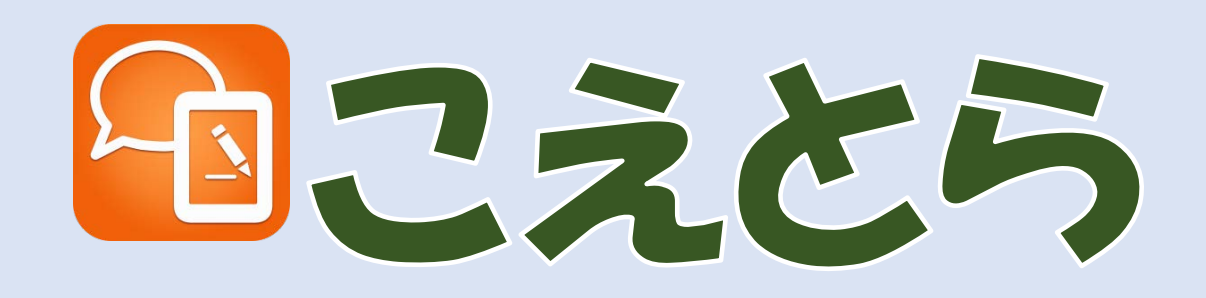

サポートページ <https://www.koetra.jp/>

お問合せページ <https://www.koetra.jp/contact.htm/>

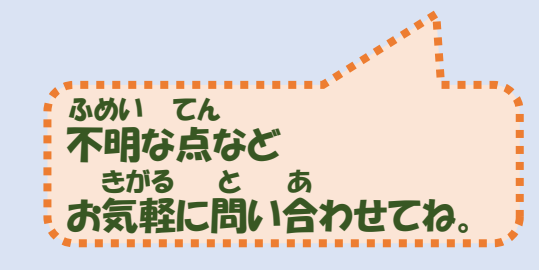

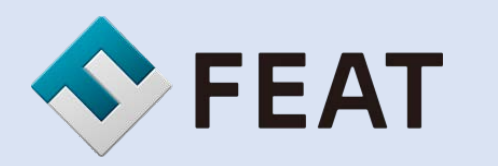

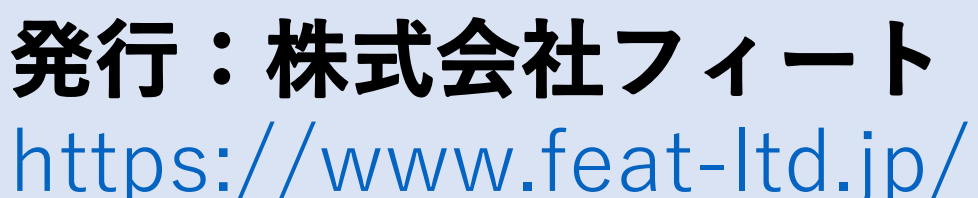

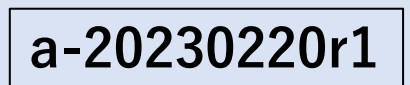